# HP Universal CMDB 9.10 Configuration Manager

for the Windows operating system

User Guide

Document Release Date: November 2010 Software Release Date: November 2010

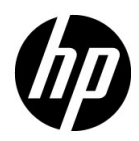

## Legal Notices

#### **Warranty**

The only warranties for HP products and services are set forth in the express warranty statements accompanying such products and services. Nothing herein should be construed as constituting an additional warranty. HP shall not be liable for technical or editorial errors or omissions contained herein.

The information contained herein is subject to change without notice.

Restricted Rights Legend

Confidential computer software. Valid license from HP required for possession, use or copying. Consistent with FAR 12.211 and 12.212, Commercial Computer Software, Computer Software Documentation, and Technical Data for Commercial Items are licensed to the U.S. Government under vendor's standard commercial license.

Copyright Notices

© Copyright 2010 Hewlett-Packard Development Company, L.P.

## Documentation Updates

The title page of this document contains the following identifying information:

- Document Release Date, which changes each time the document is updated.
- Software Release Date, which indicates the release date of this version of the software.

To check for recent updates, or to verify that you are using the most recent edition of a document, go to:

### **http://h20230.www2.hp.com/selfsolve/manuals**

This site requires that you register for an HP Passport and sign-in. To register for an HP Passport ID, go to:

### **http://h20229.www2.hp.com/passport-registration.html**

Or click the **New users - please register** link on the HP Passport login page.

You will also receive updated or new editions if you subscribe to the appropriate product support service. Contact your HP sales representative for details.

## Support

Visit the HP Software Support web site at:

#### **http://www.hp.com/go/hpsoftwaresupport**

This web site provides contact information and details about the products, services, and support that HP Software offers.

HP Software online support provides customer self-solve capabilities. It provides a fast and efficient way to access interactive technical support tools needed to manage your business. As a valued support customer, you can benefit by using the support web site to:

- Search for knowledge documents of interest
- Submit and track support cases and enhancement requests
- Download software patches
- Manage support contracts
- Look up HP support contacts
- Review information about available services
- Enter into discussions with other software customers
- Research and register for software training

Most of the support areas require that you register as an HP Passport user and sign in. Many also require a support contract. To register for an HP Passport ID, go to:

#### **http://h20229.www2.hp.com/passport-registration.html**

To find more information about access levels, go to:

#### **http://h20230.www2.hp.com/new\_access\_levels.jsp**

## **Table of Contents**

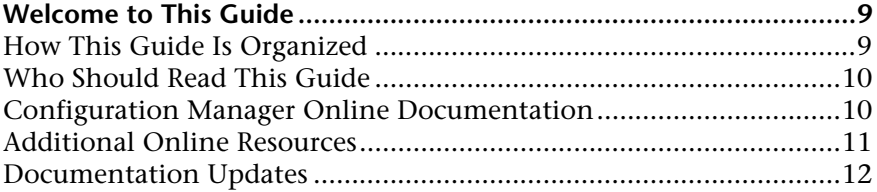

## **[PART I: INTRODUCTION](#page-12-0)**

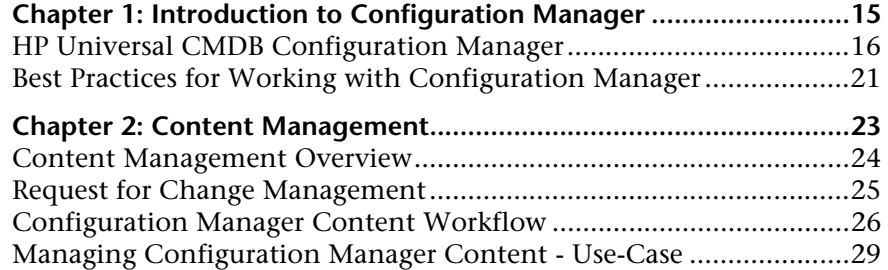

#### **[PART II: ADMINISTRATION](#page-34-0)**

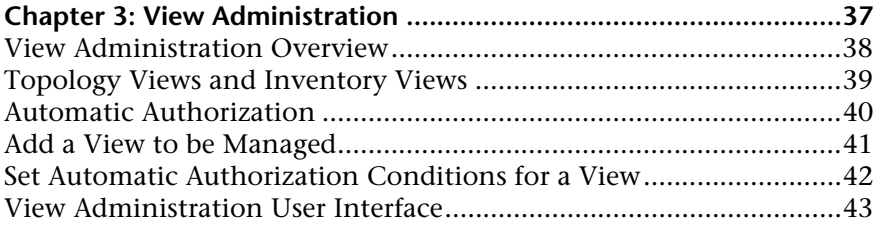

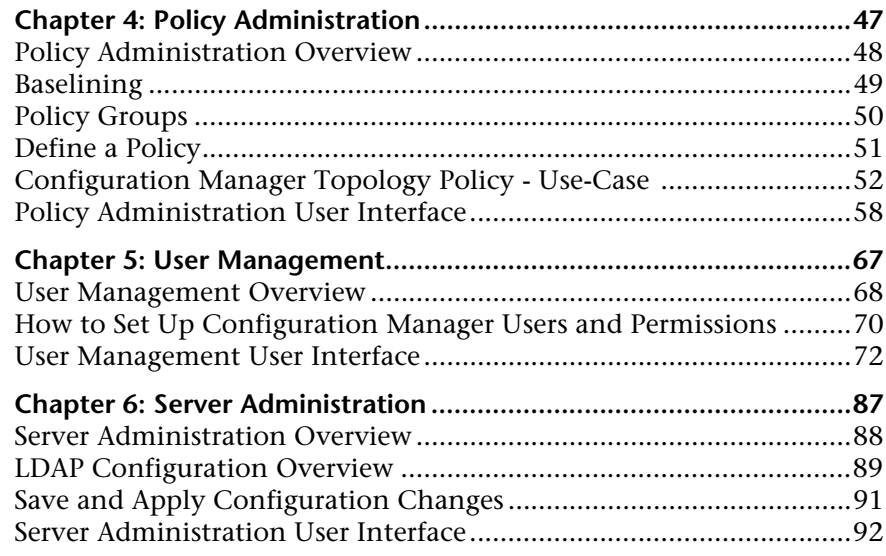

## **[PART III: APPLICATION](#page-104-0)**

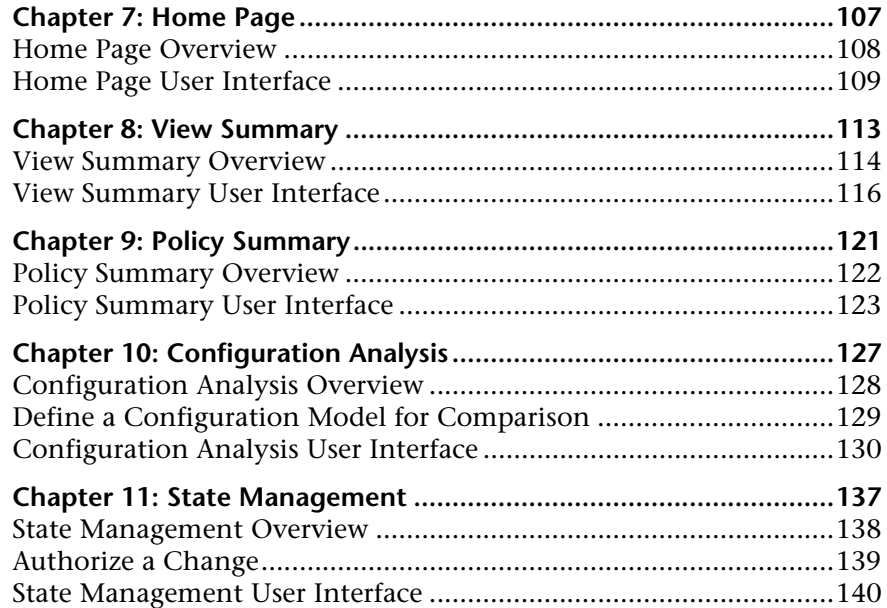

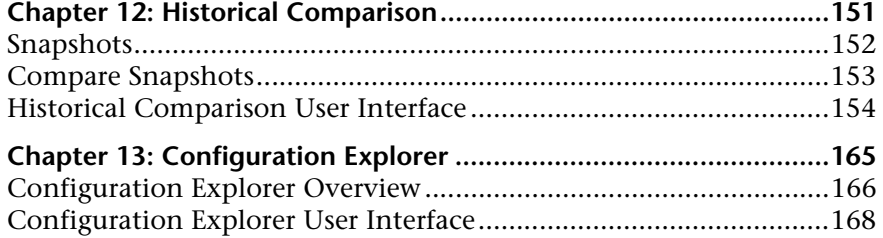

Table of Contents

## <span id="page-8-0"></span>**Welcome to This Guide**

This guide explains how to configure and work with Configuration Manager.

#### **This chapter includes:**

- ➤ [How This Guide Is Organized on page 9](#page-8-1)
- ➤ [Who Should Read This Guide on page 10](#page-9-0)
- ➤ [Configuration Manager Online Documentation on page 10](#page-9-1)
- ➤ [Additional Online Resources on page 11](#page-10-0)
- ➤ [Documentation Updates on page 12](#page-11-0)

## <span id="page-8-1"></span>**How This Guide Is Organized**

The guide contains the following chapters:

#### **Part I [Introduction](#page-12-1)**

Introduces the Configuration Manager product and presents workflows for business use cases.

#### **Part II [Administration](#page-34-1)**

Describes the administration modules.

#### **Part III [Application](#page-104-1)**

Describes the application modules.

## <span id="page-9-0"></span>**Who Should Read This Guide**

This guide is intended for the following users:

- ➤ Configuration Manager administrators
- ➤ Configuration Manager platform administrators
- ➤ Configuration Manager application administrators
- ➤ Configuration Manager data collector administrators
- ➤ Global configuration managers
- ➤ Configuration owners
- ➤ Configuration architects

Readers of this guide should be knowledgeable about enterprise system administration, have familiarity with ITIL concepts, and be knowledgeable about Configuration Manager.

## <span id="page-9-1"></span>**Configuration Manager Online Documentation**

Configuration Manager includes the following online documentation:

**Readme.** Provides a list of version limitations and last-minute updates. From the Configuration Manager DVD root directory, double-click **readme.html**. You can also access the most updated readme file from the [HP Software](http://www.hp.com/go/hpsoftwaresupport)  [Support Web site](http://www.hp.com/go/hpsoftwaresupport).

**Printer-Friendly Documentation***.* Choose **Help > Configuration Manager Help**. The following guide is published in PDF format only:

➤ the *HP Universal CMDB Configuration Manager Deployment Guide* PDF. Explains the hardware and software requirements needed to set up Configuration Manager, how to install Configuration Manager, how to harden the system, and how to log in to the application.

**Configuration Manager Online Help.** Online Help is available from specific Configuration Manager windows by clicking in the window and clicking the **Help** button.

Online books can be viewed and printed using Adobe Reader, which can be downloaded from the Adobe Web site ([www.adobe.com](http://www.adobe.com)).

## **Topic Types**

Within this guide, each subject area is organized into topics. A topic contains a distinct module of information for a subject. The topics are generally classified according to the type of information they contain.

This structure is designed to create easier access to specific information by dividing the documentation into the different types of information you may need at different times.

Three main topic types are in use: **Concepts**, **Tasks**, and **Reference**. The topic types are differentiated visually using icons.

## <span id="page-10-0"></span>**Additional Online Resources**

**Troubleshooting & Knowledge Base** accesses the Troubleshooting page on the HP Software Support Web site where you can search the Self-solve knowledge base. Choose **Help** > **Troubleshooting & Knowledge Base**. The URL for this Web site is [http://h20230.www2.hp.com/troubleshooting.jsp.](http://h20230.www2.hp.com/troubleshooting.jsp)

**HP Software Support** accesses the HP Software Support Web site. This site enables you to browse the Self-solve knowledge base. You can also post to and search user discussion forums, submit support requests, download patches and updated documentation, and more. Choose **Help** > **HP Software Support**. The URL for this Web site is [www.hp.com/go/hpsoftwaresupport](http://www.hp.com/go/hpsoftwaresupport).

Most of the support areas require that you register as an HP Passport user and sign in. Many also require a support contract.

To find more information about access levels, go to:

[http://h20230.www2.hp.com/new\\_access\\_levels.jsp](http://h20230.www2.hp.com/new_access_levels.jsp)

To register for an HP Passport user ID, go to:

<http://h20229.www2.hp.com/passport-registration.html>

**HP Software Web site** accesses the HP Software Web site. This site provides you with the most up-to-date information on HP Software products. This includes new software releases, seminars and trade shows, customer support, and more. Choose **Help > HP Software Web site**. The URL for this Web site is [www.hp.com/go/software](http://www.hp.com/go/software).

## <span id="page-11-0"></span>**Documentation Updates**

HP Software is continually updating its product documentation with new information.

To check for recent updates, or to verify that you are using the most recent edition of a document, go to the HP Software Product Manuals Web site (<http://h20230.www2.hp.com/selfsolve/manuals>).

# **Part I**

## <span id="page-12-1"></span><span id="page-12-0"></span>**Introduction**

**1**

## <span id="page-14-0"></span>**Introduction to Configuration Manager**

This chapter includes:

**Concepts**

➤ [HP Universal CMDB Configuration Manager on page 16](#page-15-0)

**Tasks**

➤ [Best Practices for Working with Configuration Manager on page 21](#page-20-0)

## **Concepts**

## <span id="page-15-0"></span>**A** HP Universal CMDB Configuration Manager

Configuration Management is the ITIL V3 process responsible for the organization's single source of information for the IT which supports the business (the CMS - Configuration Management System). It ensures that there is a complete and accurate picture of the IT infrastructure and software, thus improving the quality of most ITIL processes and better facilitating business decision-making. In addition, Configuration Management ensures the health of the organizational IT, in order to minimize disruptions to the business.

The HP Universal CMDB Configuration Manager (Configuration Manager) provides the tools to help the system manager better control the CMS data. It focuses primarily on analyzing and controlling the data in the CMS, as the ITIL v3 directs. Configuration Manager provides an environment for controlling the CMS infrastructure, which encompasses many data sources and serves a variety of products and applications.

Configuration control ensures that there are adequate control mechanisms over CIs while maintaining a record of changes to CIs, versions, location and custodianship/ownership. Control of the physical or electronic assets and components of the infrastructure ensures that the configuration data is aligned and up to date with the physical world.

## **Configuration Modeling and Analysis**

One of the basic areas of functionality in Configuration Manager is the ability to measure your IT environment against set standards. The underlying theory is that CIs serving the same purpose should have a similar configuration, to reduce maintenance costs and improve predictability. The Configuration Analysis module enables you to compare selected composite CIs to a configuration model which captures a standard in the organization. This can help you measure how similar they are.

The analysis consists of a comparison between the selected CIs and a custom configuration model which you construct to meet your organization's needs. The criteria for determining the degree of similarity between the CIs and the model include both the topology of the composite CIs as well as selected attributes of the CIs. The analysis is an iterative process that consists of two steps - model definition and comparison analysis. You determine a model, compare it against a given set of CIs, and drill down into the details of the comparison to locate configuration discrepancies or refine the model and rerun the comparison.

One use-case of this analysis is the ability to compare the configuration of different CIs in different environments. For example, comparing an application in the production environment to the same application in the staging environment could help to provide an explanation for production incidents originating under a tested configuration.

For details on the configuration analysis process, see ["Configuration](#page-126-1)  [Analysis" on page 127](#page-126-1).

## **Configuration Policies**

Configuration policies are rules that define standards for an organization. These standards can be applied to the managed environments (views) to continuously monitor their compliance with those standards. When you apply a policy to a view, Configuration Manager checks whether the CIs in the view satisfy the policy or not. You can apply several policies to a view simultaneously.

The **policy status level** of a view is based on the sum of all the policies applied to the view. The view's policy status level is the percentage of CIs in the view that satisfy the relevant policies.

One type of configuration policy you can apply is the **baseline policy** which extends the Configuration Analysis functionality by saving a configuration model to serve as the baseline definition of a policy. Instead of comparing an individual CI to a baseline, you can compare all the CIs of that type in the view to the baseline by applying the policy to the view. In this way, you can ensure that CIs of the same type comply with the defined baseline, and that new CIs added to your system are also constructed in accordance with the baseline. For details on baselining, see ["Baselining" on page 49](#page-48-1).

Another type of configuration policy is the **topology policy** which is based on the Topology Query Language (TQL) used in UCMDB. A topology policy defines the desired topological configuration (the set of CIs and relationships between CIs).

An example of a use-case for defining a policy is the ability to ensure that any business-critical application is highly available and that the supporting servers do not physically reside in the same place in order to improve its resiliency in case of disaster.

For details on defining and managing policies, see ["Policy Administration"](#page-46-1)  [on page 47.](#page-46-1)

## **Data Control - Actual and Authorized States**

Configuration Manager enables you to control the data in your configuration management system by managing different states of the views.

The **actual state** is the service topology and configuration as it is currently being reported by the data sources of the configuration management system (for example, the Discovery module).

The **authorized state** is a controlled state of the service which indicates the correct configuration of the service according to its configuration manager.

Different products, processes and people are interested in different information regarding the CI, according to their needs. For example, when responding to an application error, there is a need to see the actual state of the servers running this application. This involves identifying the servers and the software installed on them. In addition, when signing a Service Level Agreement, it is important to define the authorized configuration of the servers. The actual configuration is not necessarily the same as the authorized one (perhaps an unauthorized change has occurred), and the configuration will not necessarily be the same a month from now (perhaps additional changes will be made by then). The authorized state provides a protected environment for the consumption of the portfolio with data that is less current but more stable and reliable.

Configuration Manager displays changes in the actual state of the service and enables you to authorize them. When you authorize changes in the actual state of a view, the state becomes the new authorized state of the view.

You can review the changes to composite CIs manually, and choose to authorize them on an individual basis. Alternatively, you can set conditions for automatic authorization for the entire view. All the changes in the view can then be authorized when the automatic authorization is executed, if all the conditions are satisfied.

For details on managing the different states, see ["State Management" on](#page-136-1)  [page 137](#page-136-1). For details on automatic authorization, see ["View Administration"](#page-36-1)  [on page 37.](#page-36-1)

## **Historical Comparison**

A configuration manager often needs to view configuration data from the past or a history of changes in order to understand the root cause of a problem and avoid repeating mistakes. Configuration Manager enables you to look into the past of either the actual or the authorized state using the Historical Comparison modules.

A snapshot is a configuration of a view recorded at a specific date and time. Comparing snapshots enables you to scan for a specific change that occurred in the past using an advanced user interface that highlights the changes between snapshots taken at different times as well as changes from the current configuration.

Configuration Manager automatically takes snapshots of the actual state of a view whenever a change occurs. It also takes a snapshot of the view at each authorization. The snapshots are recorded in the CMS and remain as a fixed historical record. You can then compare two snapshots of the same view in the same state to track changes in the environment over time. The Actual State Historical Comparison module displays snapshots of the actual state of a view and the Authorized State Historical Comparison module displays snapshots of the authorized state of a view.

An example of a scenario where snapshot comparison could be helpful might be a company's portal whose performance has been degraded over the past week. In response to customer complaints, the administrator would investigate it by comparing the current state of the environment with its snapshot from a week ago. He can then examine all the changes to determine which change may have caused the performance degradation.

For details on snapshot comparison, see ["Historical Comparison" on](#page-150-1)  [page 151.](#page-150-1)

## **Topology Mode and Inventory Mode**

Configuration management can be conducted from a topology perspective or from an inventory perspective. A service owner may prefer to view the complete service topology from the highest level business service CI down to the hardware CIs, while a manager focusing on a specific CI type, such as the database administrator, may want to see a list consisting of many CIs of the same type.

To address this issue, Configuration Manager offers two different modes for viewing each managed environment:

- ➤ **Inventory mode.** A filterable list of CIs
- ➤ **Topology mode.** A topological graph

Inventory mode enables you to filter large lists of composite CIs and to focus on subsets of interesting CIs, such as CIs that have changed or CIs that are in breach of a policy. Topology mode provides a broader graphical presentation of the service topology.

## **Tasks**

## <span id="page-20-0"></span>**Best Practices for Working with Configuration Manager**

The following approach is recommended as a best practice for adopting the authorized state for applications that require high quality configuration data:

- ➤ Begin by determining the data you need to consume. Define views accordingly and add these views to be managed in Configuration Manager.
- ➤ Set automatic authorization conditions for those views to authorize all changes in the view. This essentially copies the configuration of the actual state to the authorized state.
- ➤ Configure your applications to consume data from the authorized state of the views, rather than the actual state.
- ➤ Gradually begin controlling the data in these views by applying policies, changing the automatic authorization rules, and manually authorizing changes. In this way, you can adopt the configuration authorization process while maintaining the ability to consume your data.

**Chapter 1** • Introduction to Configuration Manager

**2**

## <span id="page-22-0"></span>**Content Management**

This chapter includes:

#### **Concepts**

- ➤ [Content Management Overview on page 24](#page-23-0)
- ➤ [Request for Change Management on page 25](#page-24-0)

**Tasks**

- ➤ [Configuration Manager Content Workflow on page 26](#page-25-0)
- ➤ [Managing Configuration Manager Content Use-Case on page 29](#page-28-0)

**Reference**

**[Troubleshooting and Limitations](#page-32-0)** on page 33

## **Concepts**

## <span id="page-23-0"></span>*Content Management Overview*

To work with managed views in Configuration Manager, you first need to prepare the content coming from UCMDB. The managed views contain IT elements organized such that you can analyze and control the CMS data using Configuration Manager.

One of the methods of restructuring the content in preparation for Configuration Manager is **CI composition**. CI composition is a process whereby a specific CI type is selected as the leading CI, and all the CIs which are part of that CI are grouped under it as component CIs. For example, CPUs are part of a host, so the composite CI of a host encompasses the CPUs as well.

Using composite CIs to display the content:

- ➤ is a more intuitive way of presenting the data. You would usually refer to a CPU only in the context of its host.
- ➤ helps to simplify the topology, since the topology is only mapped on the level of the composite CIs. Because composite CIs can be composed of many component CIs, the topology map is much simpler.
- ➤ enables you to manage a group of related CIs from the leading CI. All changes in the component CIs are captured as a change to the leading CI. You can drill down from there to see details of the component CIs.

The composite CIs that form the content of the managed views are defined by folding rules which detail which CI types are treated as components of composite CIs. You can set the folding rules for your composite CIs in the **topology-composition.settings** section of Server Administration.

Another method of organizing the data is by setting the layer and classification definitions for the composite CITs. **Layers** are categories used for grouping composite CITs functionally. Examples of layers include Business, Software, and Infrastructure. **Classifications** are categories for grouping the composite CITs into finer divisions.

A further step in preparing the UCMDB content for Configuration Manager involves defining managed and comparable attributes for the CITs. **Managed** attributes are the CIT attributes which you want to manage in Configuration Manager. They are the attributes that are copied to the authorized state when a change is authorized as well as tracked for their history. You can use them in defining policies. **Comparable** attributes are those managed attributes which are used for CI comparisons in Configuration Manager.

The values for layers and classifications, as well as the managed attributes and comparable attributes, are defined in the CI type definition in UCMDB.

## <span id="page-24-0"></span>**Request for Change Management**

Configuration Manager imports from UCMDB requests for change (RFCs) that were opened in Service Manager. Every RFC is associated with at least one CI. The RFCs for a CI are displayed in the Related RFCs tab of the Comparison Details pane in the State Management and Historical Comparison modules.

You can filter the RFCs retrieved based on the RFC properties, the CI types, and the number of days since the RFC was scheduled to be completed using the settings in Server Administration under **Fetched RFCs Criteria**. You can also select the RFC properties to be displayed using the settings under **RFC Display**.

**Note:** The filter by the scheduled RFC completion date is relevant for the State Management module. In the Historical Comparison modules, only RFCs scheduled for completion within the range of the selected snapshots are displayed.

It is a best practice to check the Related RFCs tab for a CI indicated as in breach of a policy, as part of the investigation of the causes of the breach.

## **Tasks**

## <span id="page-25-0"></span>**Configuration Manager Content Workflow**

This task describes the workflow for managing Configuration Manager content.

#### **1 Prerequisites**

Start by examining a view in UCMDB. Consider the purpose of the view and how you want to display the data in composite CIs.

#### **2 Define the CI Composition**

When you have decided on rules for the scope of the composite CIs, go to **Administration > Server Administration > Configuration Manager > Topology Presentation > topology-composition.settings**, download the file, and edit the existing folding rule definitions for the relevant composite CIs. When you are finished, upload the file.

**Note:** You must restart the server for any configuration changes to take effect.

When Configuration Manager is started, it automatically generates relevant perspectives in UCMDB, based on the folding rules defined in the XML file. These perspectives are located in the **Configuration Manager - Do not change** folder in the Resources pane of Modeling Studio.

After defining your folding rules, go to the Configuration Explorer in Configuration Manager and verify that the view is appearing correctly according to the defined rules.

#### **3 Define Layers and Classifications**

Consider the layers and classifications in which each composite CIT belongs. Set these definitions for the composite CITs using the **layer** and **classification** static attributes in the CI Type Manager in UCMDB. The colors of the layers and classifications are defined in Configuration Manager in **Administration > Server Administration > Configuration Manager > Topology Presentation > Topology Layout**.

**Note:** It is not necessary to define layers and classifications for the component CITs. They are automatically assigned the layer and classification of their composite CIT.

#### **4 Define Managed Attributes**

Decide which CI Type attributes of all CI types (both composite and component) should be defined as managed attributes. Set these definitions by selecting the **Change Monitored** qualifier for the selected attributes in the CI Type Manager in UCMDB.

It is recommended that key attributes of CITs be defined as managed attributes, unless they do not contain meaningful values for users (such as Root Container).

**Note:** Only managed attributes are visible in Configuration Manager and are copied to the authorized state of the view during authorization.

### **5 Define Comparable Attributes**

Decide which managed attributes of all CI types (both composite and component) should be defined as comparable. Comparable attributes are used for CI comparisons in Configuration Manager. Set these definitions by selecting the **Comparable** qualifier for the selected attributes in the CI Type Manager in UCMDB.

For composite CITs, it is recommended that the key attributes not be defined as comparable. For component CITs, it is recommended that the key attributes be defined as comparable if they contain meaningful values for users.

#### **6 Define Comparison Matching Rules**

You can define matching rules for the attributes of certain CITs, which provide guidelines for the comparison between component CIs. A matching rule tells Configuration Manager which attribute to use in identifying parallel CIs for comparison. You can define multiple matching rules for a CIT, with a different priority for each (the primary attribute is used first, the secondary one next, and so on). The matching rules are defined in **Server Administration > Configuration Manager > Baseline Matching**.

#### **Note:**

- ➤ Matching rules are not relevant for composite CITs.
- ➤ Matching rules can only be defined for attributes defined as comparable.

## <span id="page-28-0"></span>**Managing Configuration Manager Content - Use-Case**

This use-case describes the Configuration Manager content workflow for an IIS Web Server view.

**Note:** For a task related to this scenario, see ["Configuration Manager](#page-25-0)  [Content Workflow" on page 26](#page-25-0).

This scenario includes the following steps:

- ➤ ["Background" on page 29](#page-28-1)
- ➤ ["Set the CI Composition" on page 30](#page-29-0)
- ➤ ["Set Layer Definitions" on page 30](#page-29-1)
- ➤ ["Set Classification Definitions" on page 30](#page-29-2)
- ➤ ["Set Managed Attributes" on page 31](#page-30-1)
- ➤ ["Set Comparable Attributes" on page 31](#page-30-0)
- ➤ ["Define Matching Rules" on page 32](#page-31-0)

#### <span id="page-28-1"></span> **1 Background**

Consider a view in UCMDB that includes CIs of the following types:

- ➤ **IIS Web Server**
- ➤ **Node**
- ➤ **Oracle**

To prepare the view for working in Configuration Manager, you can define various settings, as described in the following steps.

### <span id="page-29-0"></span> **2 Set the CI Composition**

Go to **Administration > Server Administration > Configuration Manager > Topology Presentation > topology-composition.settings**, download the file, and locate the section dealing with **IIS Web Server**. Note that the existing folding rules define the following CI types to be component CIs of IIS Web Server:

- ➤ **IIS Application Pool**
- ➤ **IIS Web Service**
- ➤ **IIS Web Site**

The rules further define **IIS Web Dir** to be a component CI of IIS Web Site, and **Configuration File** to be a component CI of IIS Web Dir.

If you want to modify any of these folding rules, make the required change in the file. When you are finished, upload the file.

#### <span id="page-29-1"></span> **3 Set Layer Definitions**

Go to the CI Type Manager in UCMDB. Note that the **layer** attribute of the CI types in our view is defined as follows:

- ➤ IIS Web Server Software
- ➤ Node Infrastructure
- ➤ Oracle Software

If you want to modify any of these definitions, make the required change in the layer attribute of the relevant CIT.

#### <span id="page-29-2"></span> **4 Set Classification Definitions**

Go to the CI Type Manager in UCMDB. Note that the **classification** attribute of the CI types in our view is defined as follows:

- ➤ IIS Web Server Web server
- ➤ Node Infrastructure
- ➤ Oracle Database

If you want to modify any of these definitions, make the required change in the classification attribute of the relevant CIT.

#### <span id="page-30-1"></span> **5 Set Managed Attributes**

Select the CIT attributes to be defined as managed attributes. For example, for IIS Web Server the attributes **Version** and **Name** are defined as managed by default. The attribute **StartupTime** is not defined as managed by default, because it is not considered part of the configuration. You can change the default definition of an attribute to fit the needs of your system.

#### **To define an attribute as managed:**

- **a** Go to the Attributes tab of the CI Type Manager in UCMDB.
- **b** Select the required attribute and click the Edit button. The Edit Attribute dialog box opens.
- **c** Select the Advanced tab and select the check box for the **Change Monitored** qualifier. Click **OK**.
- **d** Save your changes.

**Note:** Only managed attributes are visible in Configuration Manager and are copied to the authorized state of the view during authorization.

## <span id="page-30-0"></span> **6 Set Comparable Attributes**

Select the managed attributes that should be used in comparing CIs. For example, for IIS Web Server, the **Version** attribute is appropriate for comparison (comparing the version of two web servers). However, the **Name** attribute would not be appropriate for a CI comparison, as web servers generally have different names.

#### **To define an attribute as comparable:**

- **a** Go to the Attributes tab of the CI Type Manager in UCMDB.
- **b** Select the required attribute and click the Edit button. The Edit Attribute dialog box opens.

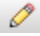

- **c** Select the Advanced tab and select the check box for the **Comparable** qualifier. Click **OK**.
- **d** Save your changes.

## <span id="page-31-0"></span> **7 Define Matching Rules**

For component CITs, you can define matching rules for attributes to determine which CIs should be compared. For the component CITs **IIS Application Pool** and **IIS Web Service**, define the **Name** attribute as a matching rule in **Server Administration > Configuration Manager > Baseline Matching**.

As a result, when composite CIs of type IIS Web Server are compared, the IIS Application Pool and IIS Web Service CIs are matched by their names.

## **Reference**

## <span id="page-32-0"></span>**Troubleshooting and Limitations**

**Problem**. Changes in CIs in UCMDB are not reflected in Configuration Manager.

**Solution**. Configuration Manager runs an offline asynchronous analysis process. The process may not yet have processed the latest changes in UCMDB. To resolve this, try one of the following:

- ➤ Wait a few minutes. The default interval between analysis process executions is 10 minutes. It is configurable in the Server Administration module.
- ➤ Execute a JMX call to run the offline analysis calculation on the relevant view.
- ➤ Go to Policy administration. Click the **Recalculate Policy Analysis** button. This invokes the offline analysis process for all views (which may take some time). You may also need to make an artificial change to one policy and save it.

**Problem**. When you click **Administration > Open UCMDB**, the UCMDB login page appears.

**Solution**. In order to access UCMDB without logging in again, you need to enable single sign-on. For details, see "Enable Lightweight Single Sign-On" in the *HP Universal CMDB Configuration Manager Deployment Guide* PDF. Additionally, ensure that the Configuration Manager user logged on is defined in the UCMDB user management system.

#### **Chapter 2** • Content Management

# **Part II**

## <span id="page-34-1"></span><span id="page-34-0"></span>**Administration**
# <span id="page-36-0"></span>**View Administration**

This chapter includes:

#### **Concepts**

- ➤ [View Administration Overview on page 38](#page-37-0)
- ➤ [Topology Views and Inventory Views on page 39](#page-38-0)
- ➤ [Automatic Authorization on page 40](#page-39-0)

#### **Tasks**

- ➤ [Add a View to be Managed on page 41](#page-40-0)
- ➤ [Set Automatic Authorization Conditions for a View on page 42](#page-41-0)

#### **Reference**

➤ [View Administration User Interface on page 43](#page-42-0)

**[Troubleshooting and Limitations](#page-45-0)** on page 46

## **Concepts**

### <span id="page-37-0"></span>**View Administration Overview**

To begin working in Configuration Manager, you select views, which are defined in the UCMDB, to manage in your Configuration Manager environment. These are known as the managed views. Managing a view includes tracking its history, defining policies for it, and managing its different states by authorizing changes.

The View Administration module controls the list of views being managed by Configuration Manager. All the views currently being managed appear in the list. You can add new views to the list and remove views that you no longer want to manage from the list.

For each managed view, you should define the managed CI types in the view. You can only authorize changes in managed CI types. The nonmanaged CI types appear faded in the view. A CI type can be managed in different views at one time, however the same composite CI should not be managed in more than one view. If a CI in one managed view is also managed in a different view, a warning message indicates the other views in which the CI is managed.

In addition to selecting the views to manage, you can control how each view is managed by defining the following types of configuration behaviors:

- ➤ **Delete Candidates.** Enables you to remove CIs marked as candidates for deletion in UCMDB from the actual state of a view. For details, see ["Delete](#page-43-0)  [Candidate Policy Pane" on page 44.](#page-43-0)
- ➤ **Automatic Authorization.** Enables you to define the conditions under which a view can be automatically authorized. For details, see ["Automatic](#page-39-0)  [Authorization" on page 40.](#page-39-0)

These features can assist you by partially automating the management of the views.

For details on adding a view to the managed views list, see ["Add a View to be](#page-40-0)  [Managed" on page 41](#page-40-0).

### <span id="page-38-0"></span>*<b>Topology Views and Inventory Views*

There are two types of managed views: **topology views** and **inventory views**. Topology views are used for understanding the topology of a view and the relationships between the composite CIs. Inventory views are used for grouping similar composite CIs and are generally larger views including few relationships. You define the type of a view in the General pane of the View Administration module. An example of an inventory view could be a view containing all the Database CIs connected with a server.

The Configuration Explorer, State Management, and Historical Comparison modules have two options for displaying a view: topology mode and inventory mode. Every view is designated as either a topology view or an inventory view, however both types of views can be displayed in either mode. Views with more than 250 composite CIs are automatically displayed in inventory mode even if they are defined as topology views.

## <span id="page-39-0"></span>**Automatic Authorization**

Configuration Manager includes an automatic authorization feature which enables you to define the conditions under which changes in a view are automatically authorized. For a selected view, you define the types of changes approved, the CI types for which changes are approved, and whether or not to allow new policy breaches. If all the changes in the view match your defined conditions, they become authorized when the automatic authorization is executed. The authorization is applied on the view level; that is, authorization does not proceed if the view contains any unapproved change. Partial authorization is not supported.

For example, if you select the CI types computer and net device as approved for changes, and you select Added CI as the only approved type of change, and you select not to allow any new policy breaches, then the only change approved for authorization is the addition of a CI of type computer or net device. If any other type of CI is added to the view, or if any CI in the view is removed or modified, none of the changes are automatically authorized. Similarly, if new policy breaches are detected in any CI, the authorization does not proceed.

You can define different automatic authorization conditions for each individual view. The automatic authorization is executed on all enabled views. All changes matching the relevant authorization conditions in any of the views become authorized.

### **Tasks**

## <span id="page-40-0"></span>**Add a View to be Managed**

This task describes how to add a view to the managed view list.

#### **To add a view to be managed:**

- ÷
- **1** In View Administration, click the **Add** button in the toolbar. The Select View to Manage dialog box opens.
- **2** Select the required view. Click **OK**. The view details are displayed in the Details area.

**Note:** If you do not see the required view in the list, try clicking **Refresh**  to update the view list.

- **3** In the General pane, set the view type and managed CI types.
- **4** Optionally, select the check box in the Delete Candidates Policy pane. For details, see ["Delete Candidate Policy Pane" on page 44.](#page-43-0)
- **5** Optionally, set automatic authorization conditions for the view. For details, see ["Set Automatic Authorization Conditions for a View" on](#page-41-0)  [page 42.](#page-41-0)
- **6** Click the Save button in the toolbar. The view is added to the managed views list and can be accessed from the other modules.

u

## <span id="page-41-0"></span>**Set Automatic Authorization Conditions for a View**

This task describes how to set automatic authorization conditions for a view.

- **1** In View Administration, select a view in the left pane and select the **Enable automatic authorization** check box in the Automatic Authorization pane.
- **2** Select **CI Types** from the criteria table. A CI type tree appears below. Select the required CI types approved for authorization of changes.
- **3** Select **Configuration Policies** from the criteria table. Select the required option (Allow new policy breaches for authorization or do not allow new policy breaches for authorization).
- **4** Select **Detected Change Type** from the criteria table. Select the types of changes approved for authorization.
- **5** Click **Test Configuration** to determine if the view contains CIs with changes that match the conditions set for authorization. Click **Save** to save the conditions.
- **6** The automatic authorization conditions are now set. When you run automatic authorization, the changes in the view matching the conditions you set are authorized.

**Note:** Automatic authorization is executed on all views at once.

## **Reference**

## <span id="page-42-0"></span>**View Administration User Interface**

This section includes (in alphabetical order):

➤ [View Administration Page on page 43](#page-42-1)

## <span id="page-42-1"></span>**View Administration Page**

This page displays the list of views currently being managed.

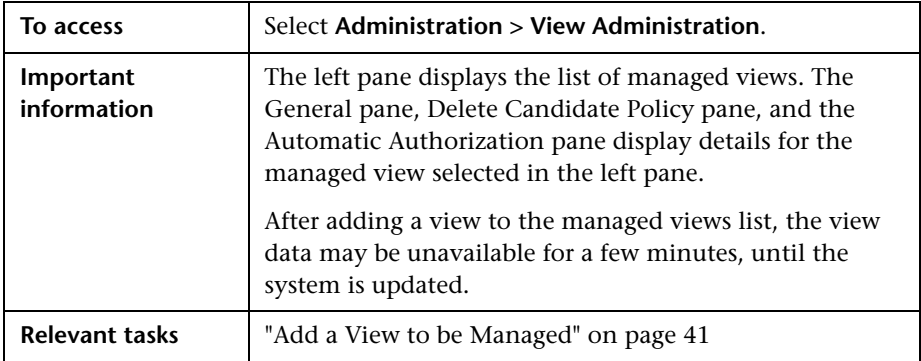

User interface elements are described below:

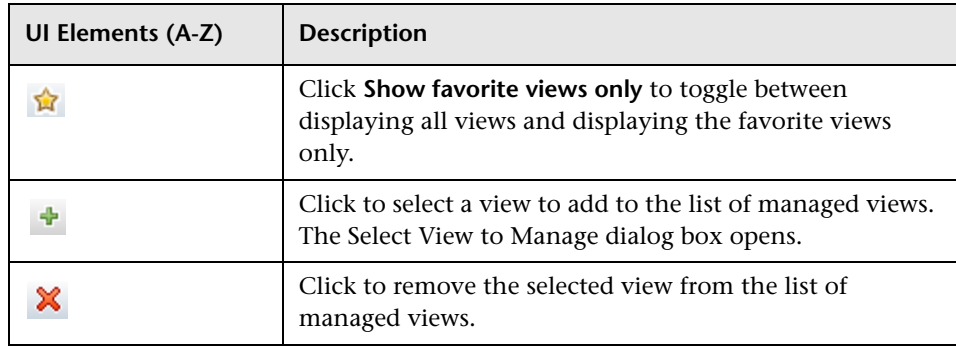

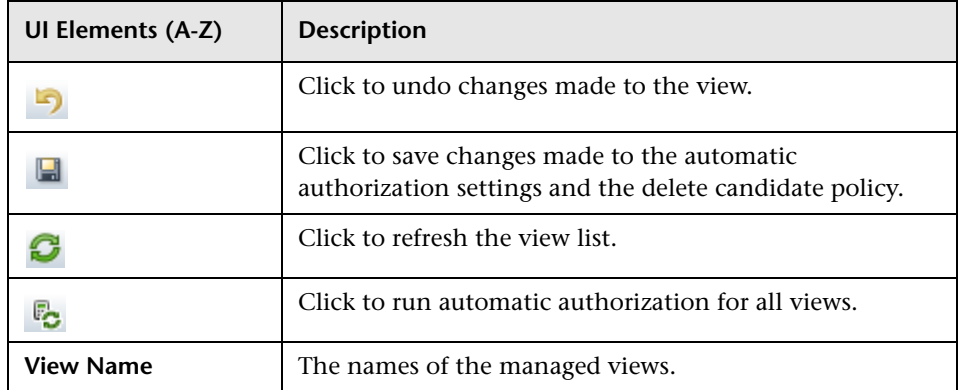

### **General Pane**

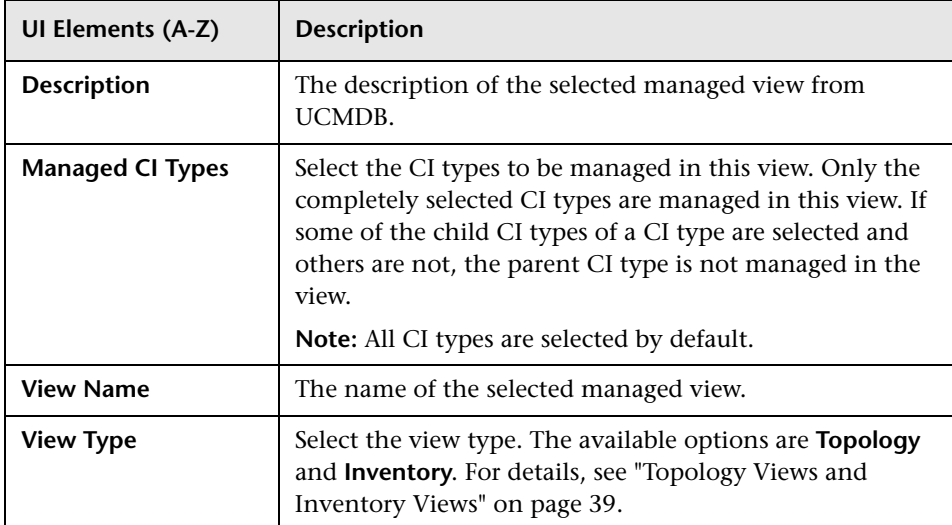

#### <span id="page-43-0"></span>**Delete Candidate Policy Pane**

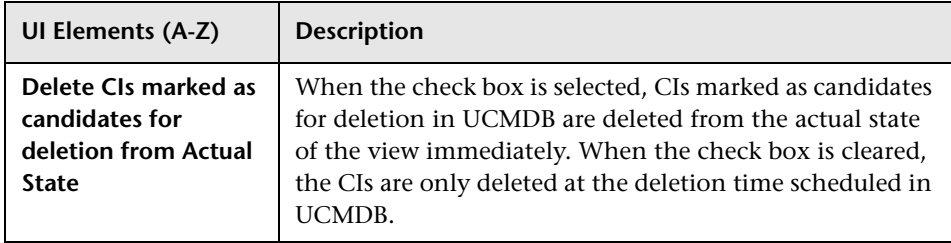

### **Automatic Authorization Pane**

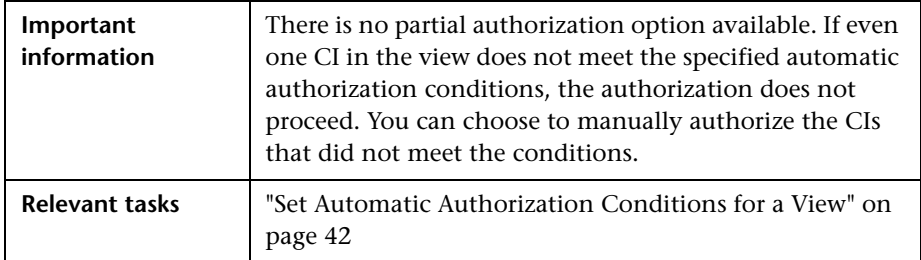

User interface elements are described below (unlabeled elements are shown in angle brackets):

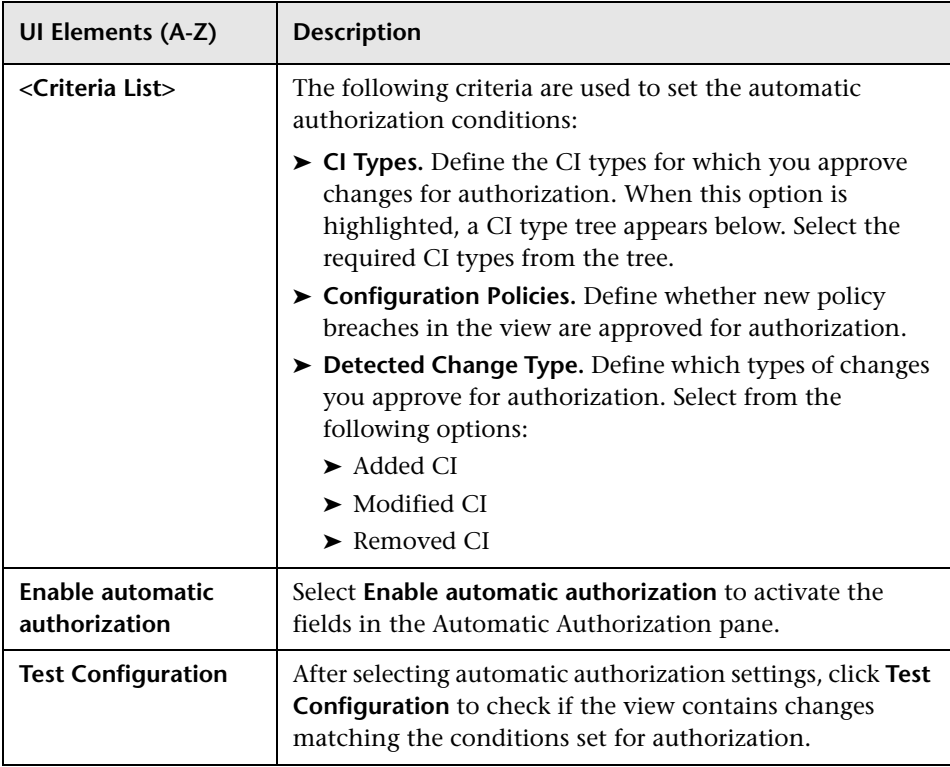

## <span id="page-45-0"></span>**Troubleshooting and Limitations**

The following limitation is applicable when working with managed views in Configuration Manager:

The following types of views cannot be selected to be added to the managed views list:

- ➤ views containing calculated links
- ➤ views containing federated data
- ➤ views containing compound links (compound links are allowed if they are set to return the full path)

If you try to select one of the above types of views to manage, an error message appears.

**4**

# **Policy Administration**

This chapter includes:

#### **Concepts**

- ➤ [Policy Administration Overview on page 48](#page-47-0)
- ➤ [Baselining on page 49](#page-48-0)
- ➤ [Policy Groups on page 50](#page-49-0)

#### **Tasks**

- ➤ [Define a Policy on page 51](#page-50-0)
- ➤ [Configuration Manager Topology Policy Use-Case on page 52](#page-51-0)

#### **Reference**

➤ [Policy Administration User Interface on page 58](#page-57-0)

**[Troubleshooting and Limitations](#page-64-0)** on page 65

## **Concepts**

### <span id="page-47-0"></span>*<b>Policy Administration Overview*

A configuration policy enables you to define the expected configuration of a view. By applying policies to your managed views, you set standards for the views. The policies help to ensure that the views adhere to the standards and make your IT environment more predictable.

The Policy Administration module controls the policy groups and policies you define for the managed views. There are two types of configuration policies you can define:

- ➤ **Baseline policies**
- ➤ **Topology policies**

In a **baseline policy**, you define a baseline for a composite CI with selected attributes to be compared to the CIs of the relevant views. For instance, you could define a baseline policy stating that every production server in the view must contain at least two CPUs. All server CIs in the view are compared to the baseline CI. If any one does not satisfy the policy, the view is said to be in breach of the policy.

**Note:** If you identify an existing CI in your environment with the desired configuration, you can select that CI to serve as the baseline.

In a **topology policy**, you define a condition TQL which determines the configuration of the view. For instance, the condition TQL could stipulate that every cluster of a production J2EE include at least two servers. If the view satisfies this condition, it satisfies the topology policy. If it does not, it is said to be in breach of the policy.

In some cases, it is easier to define a TQL representing a problematic topology rather than the desired configuration. In that event, there is an option to set the condition of the topology policy as negative, which inverts the satisfaction of the policy (in the above example, only clusters with less than two servers would satisfy the condition).

In both types of policies, you can also define the following settings:

- ➤ **Validation.** Set the time period for which the policy is valid
- ➤ **Advanced Filter.** Select a TQL query that limits the policy to a subset of CIs in the view. For example, if the baseline CI is of type Oracle, the filter could limit it to Oracle version 9.

Both types of policies can be applied to all of the managed views in Configuration Manager.

For details on defining policies, see ["Policy Administration Page" on page 59](#page-58-0).

## <span id="page-48-0"></span>**Baselining**

A configuration baseline is the configuration of a service, product, or infrastructure that has been formally reviewed and accepted as the basis for further activities. It captures the structure, contents, and details of a configuration and represents a set of configuration items that are related to each other.

Establishing a baseline provides the ability to:

- ➤ Mark a milestone in the development of a service
- ➤ Build a service component from a defined set of inputs
- ➤ Change or rebuild a specific version at a later date
- ➤ Assemble all relevant components in preparation for a change or release
- ➤ Provide the basis for a configuration audit and back out (for example after a change)

## <span id="page-49-0"></span>*<b>A* Policy Groups

You can define policy groups to group policies together logically. A policy group can contain both baseline and topology policies. Assigning a policy group, rather than individual policies, to a view, can make it easier to manage the policies. You can also define subgroups within the policy groups.

You can copy a policy from one group and paste it into another group or the root of the tree. This can provide a shorter way of adding policies to your policy groups. If you want to define a similar policy to an existing one, you can copy it to the required location and modify it. Changes made to the copied policy do not affect the original policy. You can also cut a policy from a group and paste it into another group. In this case, the policy is deleted from the original group.

You can also cut or copy a policy group and paste it into the root of the policy tree or into another group. It is only possible to cut or copy a single policy or group at one time.

When cutting or copying policies and groups and pasting them elsewhere, the policies still apply to the views to which they were assigned. However, when a policy group is applied to a view and one of the group's policies is copied to a different group, the copied policy does not apply to the views of its previous group; rather, it now applies to the views of the new group.

For details on defining policy groups, see ["Policy Administration Page" on](#page-58-0)  [page 59](#page-58-0).

### **Tasks**

## <span id="page-50-0"></span>**Define a Policy**

This task describes how to define a new policy and apply it to managed views.

#### **To define a policy:**

團

- **1** Click the **Add Policy** button in the Policy Administration toolbar and select Add Baseline Policy or Add Topology Policy.
- **2** Enter the policy name and description in the General area of the Details pane.
- **3** In the Views area of the Details pane, select the views to which the new policy applies.
- **4** In the Validity area of the Details pane, select the frequency of policy validation.
- **5** In the Filter area of the Details pane, select the CI type of the CIs to be tested against the policy. Optionally, select a TQL to serve as an advanced filter of the CIs to be tested against the policy.
- **6** For topology policies, set the condition type and condition TQL in the Condition area of the Details pane.

For baseline policies, define a baseline CI and its attributes in the Baseline area of the Details pane.

 **7** When you are finished, click the **Save** button in the Policy Administration toolbar to save your policy.

 $\blacksquare$ 

## <span id="page-51-0"></span>**Configuration Manager Topology Policy - Use-Case**

This section describes a use-case for a topology policy in Configuration Manager.

This scenario includes the following steps:

- ➤ ["Background" on page 52](#page-51-1)
- ➤ ["Create the Condition TQL Query in UCMDB" on page 54](#page-53-0)
- ➤ ["Define the Topology Policy in Configuration Manager" on page 56](#page-55-0)

#### <span id="page-51-1"></span> **1 Background**

A trader service owner needs to continually monitor the high-availability and/or resiliency of his service. The service is based on a J2EE Cluster that contains several Web Logic servers. Each server runs on a Windows host.

The service owner has determined that the cluster supporting this configuration requires a minimum of three physical hosts to provide sufficient coverage and responsiveness for the applications running. As a result, it is important to ensure that when changes occur, the proper level of resources is maintained to guarantee that the service continues to function in accordance with its agreed to requirements.

Toward this end, the service owner wants to define a Configuration Manager topology policy that monitors the number of hosts supporting the cluster. The owner would like to see an indication in the event that the number of hosts in the cluster supporting the service is less than three.

 $\frac{1}{2}$ Trader Application  $\boxed{\mathbf{O}}$ <sup>O</sup> **IS Web Server**  $\bullet$  $\overline{\mathbf{B}}$ Ø  $\bullet$ é 参。  $\mathbb{Z}$ 

The service topology is modeled in a view in UCMDB and there is a corresponding managed view in Configuration Manager. The following image displays the service topology in Configuration Manager:

#### <span id="page-53-0"></span> **2 Create the Condition TQL Query in UCMDB**

Open the UCMDB window (select **Administration > Open UCMDB** and log in).

Go to the **Modeling Studio**. Select **Views** as the resource in the Resources tab and locate the **Trader** view. Double-click the view to open it. This view contains the relationships that define the connection between the J2EE domain and the Windows hosts.

The following image displays the relevant portion of the view in UCMDB:

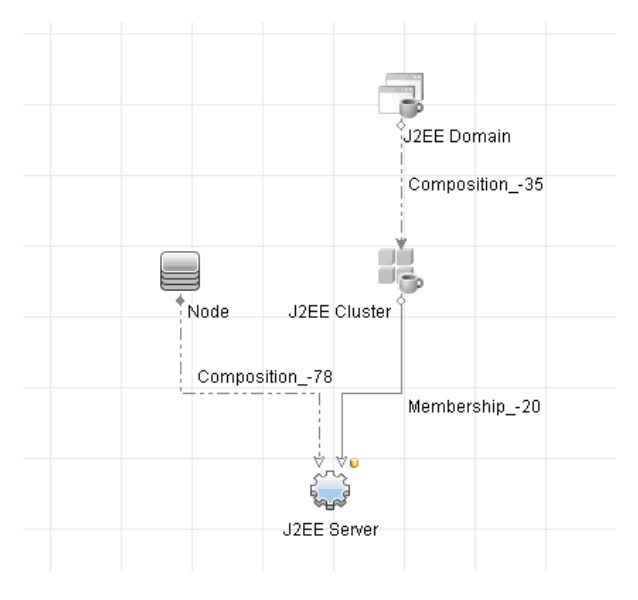

Using the relationship path between the J2EE domain and the Node CI, create a new query consisting of a compound relationship between the J2EE Domain and the host (Node CI).

#### **To create a query containing a compound relationship:**

- **a** Click the New button in the Modeling Studio and select Query.
- **b** Drag a J2EE Domain CI and a Node CI onto the modeling pane.
- **c** Select both CIs and add a new compound relationship (using right click context menu).

\*

- **d** Edit the compound link to add the following path elements:
	- ➤ J2EE Domain Composition J2EE Cluster
	- ➤ J2EE Cluster Membership J2EE Server
	- ➤ J2EE Server Composition Windows

Note that the direction of the compound link is from the J2EE Domain to the node:

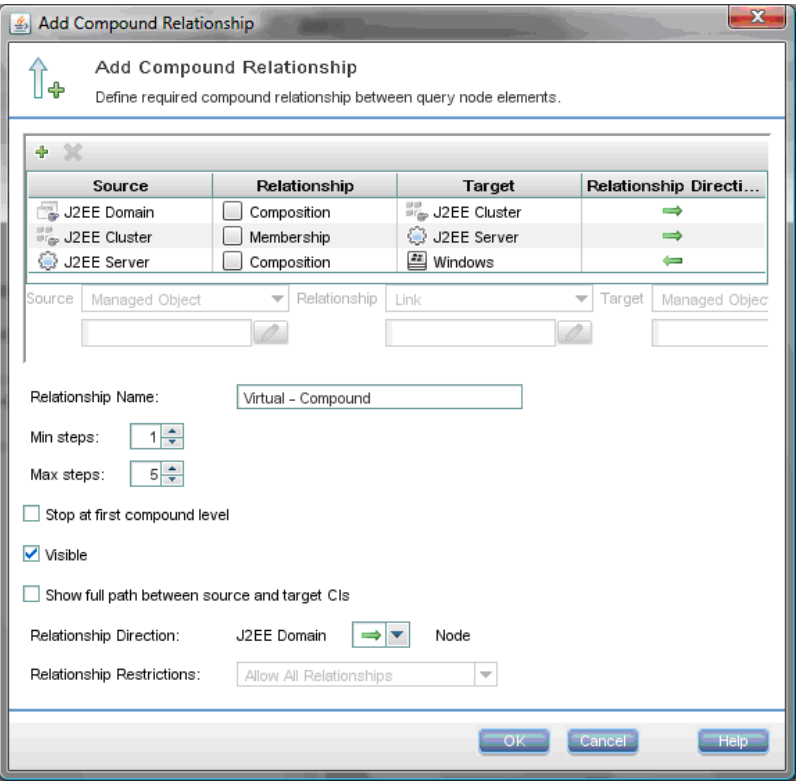

 **e** Edit the Node cardinality to be three at minimum. Right click the Node CI, select **Query Node Properties**, select the **Cardinality** tab and enter **3** in the **Min** box:

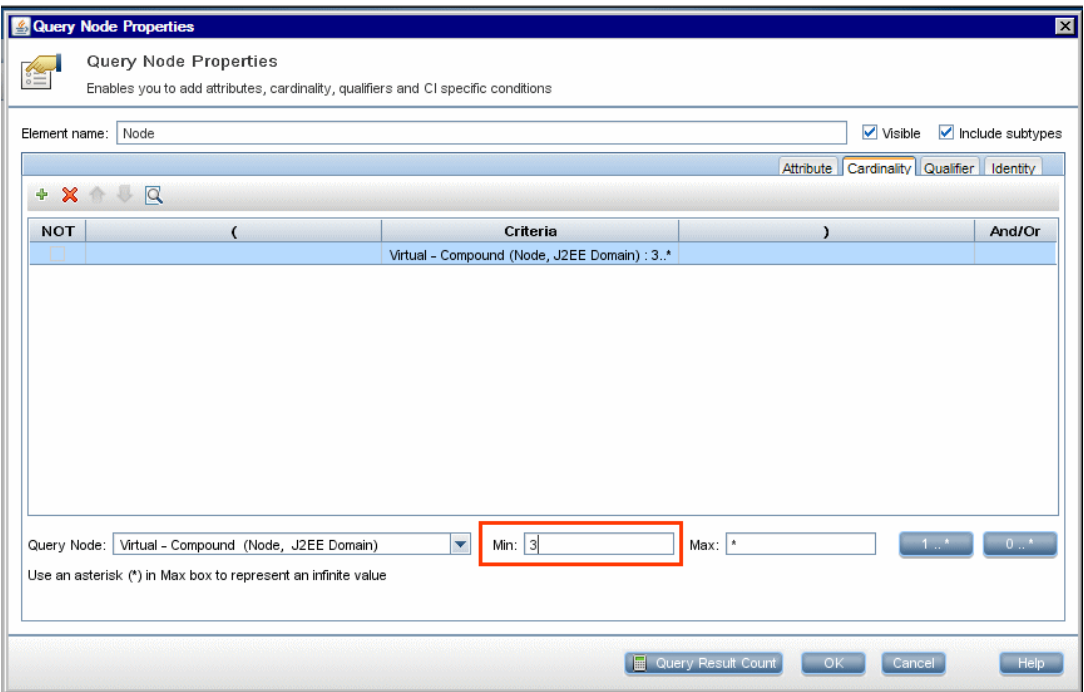

**f** When you are finished, save the query.

#### <span id="page-55-0"></span> **3 Define the Topology Policy in Configuration Manager**

#### **To define a new topology policy:**

- **a** In Configuration Manager, go to Policy Administration and create a new topology policy.
- **b** Set the name and description and assign the new policy to the **Trader**  managed view.
- **c** Under Condition, select the query you have prepared in UCMDB and select **positive** as the condition type.
- **d** Save the new policy and preview it.

Note that the new policy indicates a breach on the J2EE Domain if the number of nodes supporting the J2EE Cluster is less than three, as displayed in the following image:

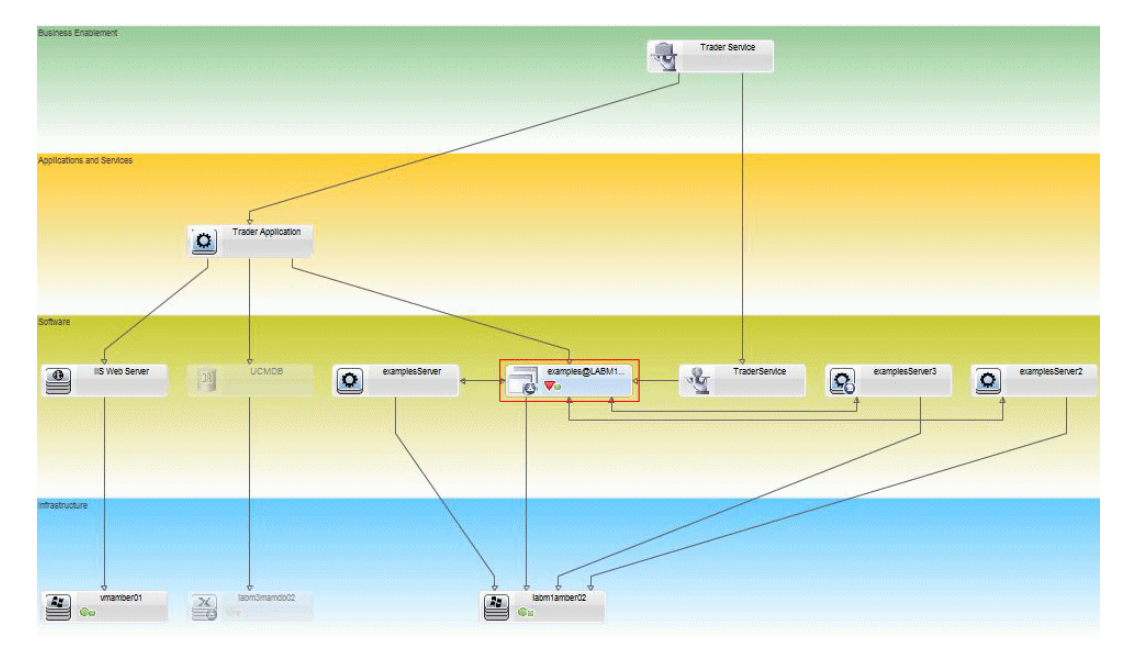

## **Reference**

## <span id="page-57-0"></span>**R** Policy Administration User Interface

This section includes (in alphabetical order):

- ➤ [Attribute Operators on page 58](#page-57-1)
- ➤ [Policy Administration Page on page 59](#page-58-0)
- ➤ [Policy Preview Dialog Box on page 63](#page-62-0)
- ➤ [Select Managed CI Dialog Box on page 64](#page-63-0)

## <span id="page-57-1"></span>**Attribute Operators**

This following table contains a list of operators used to define attribute conditions.

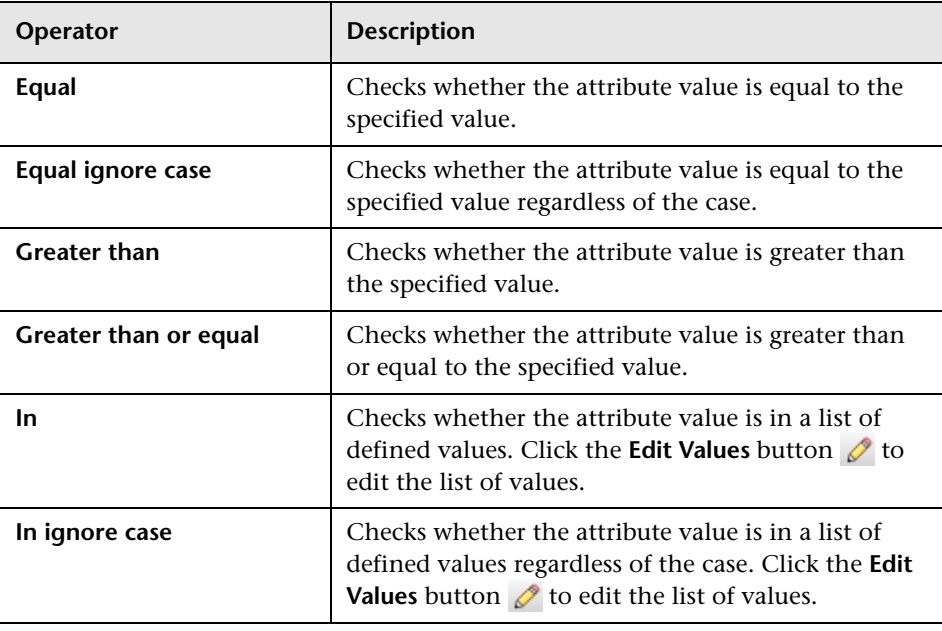

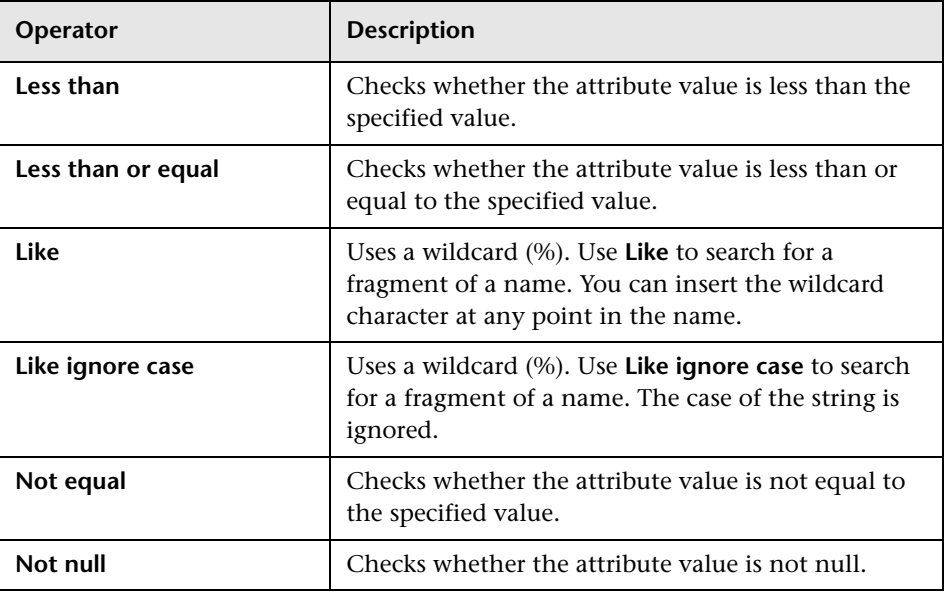

# <span id="page-58-0"></span>**Policy Administration Page**

This page enables you to define and edit policies.

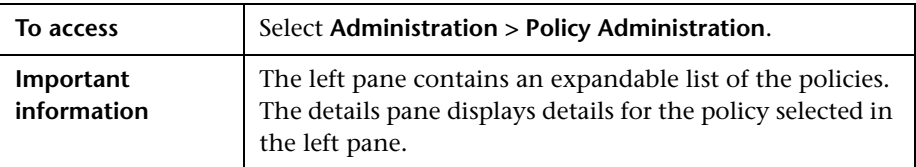

User interface elements are described below:

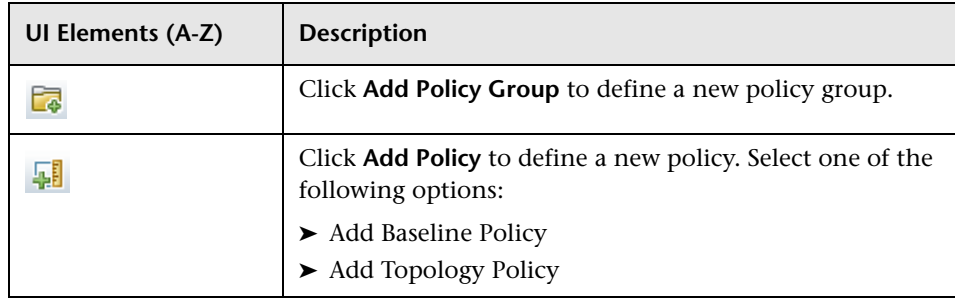

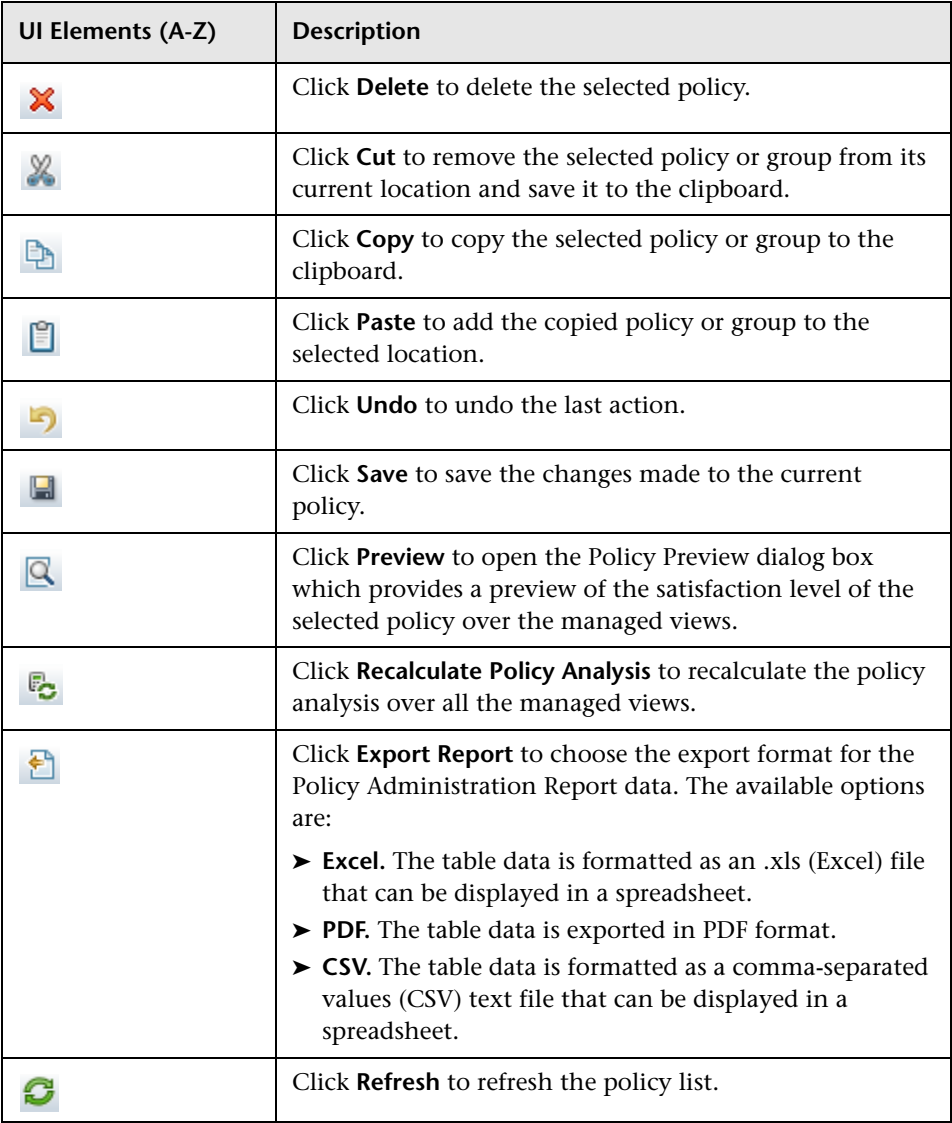

#### **Left Pane**

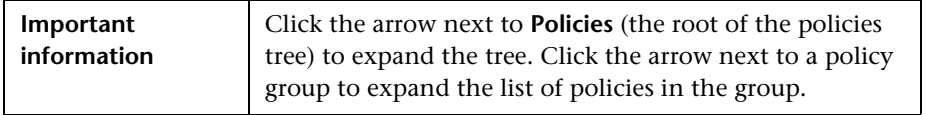

#### **Details Pane**

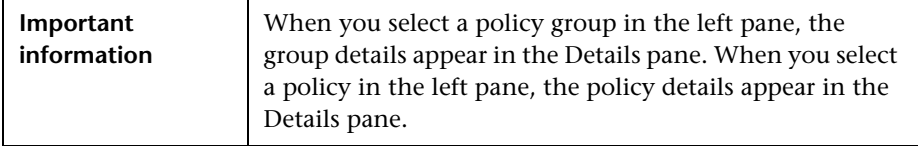

#### **Policy Details**

User interface elements are described below:

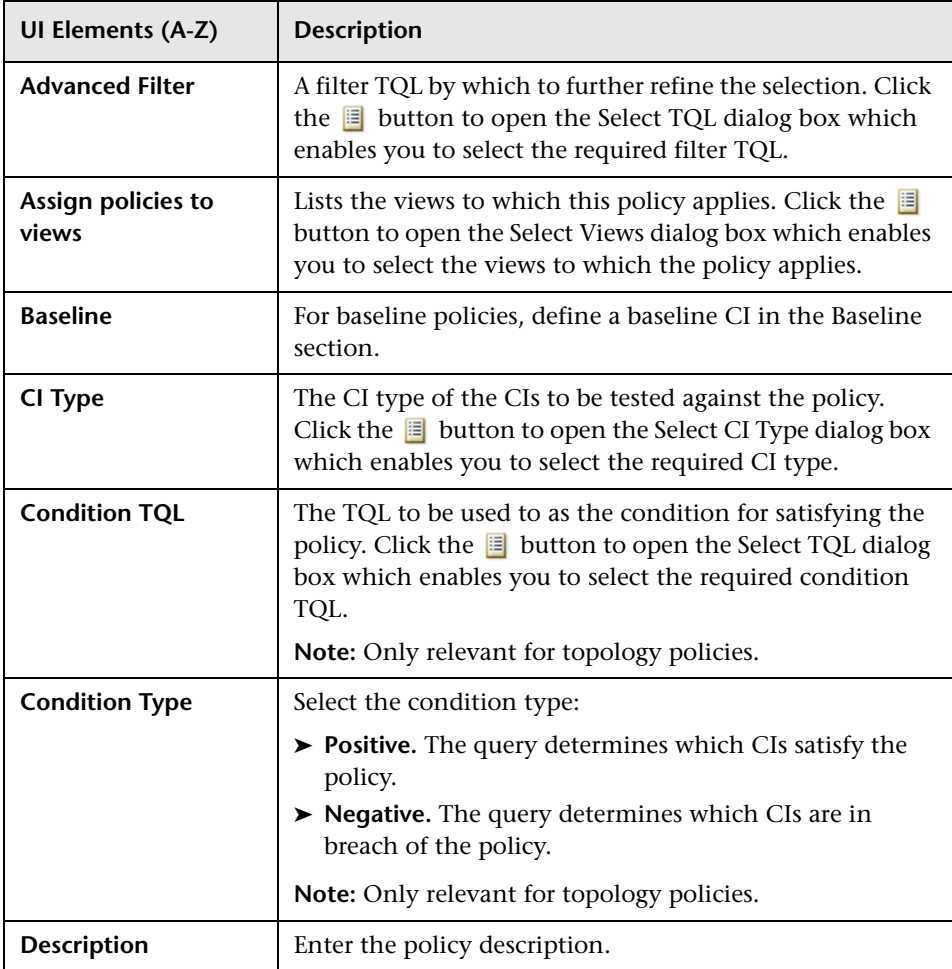

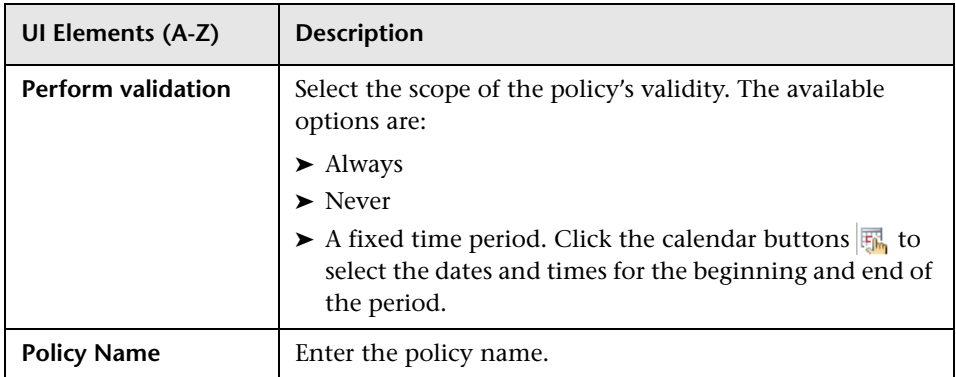

#### **Baseline Section**

User interface elements are described below (unlabeled elements are shown in angle brackets):

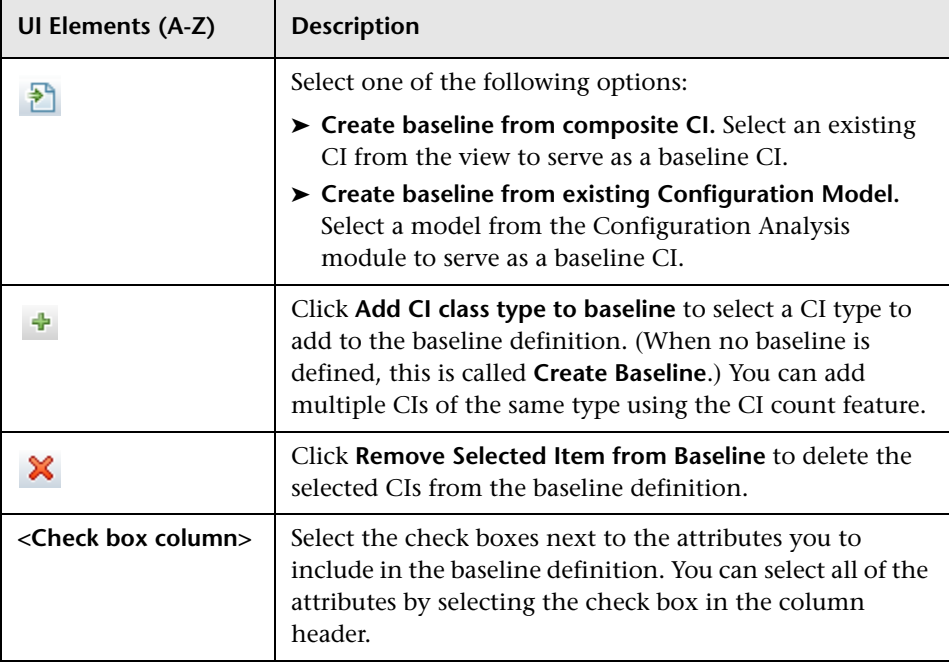

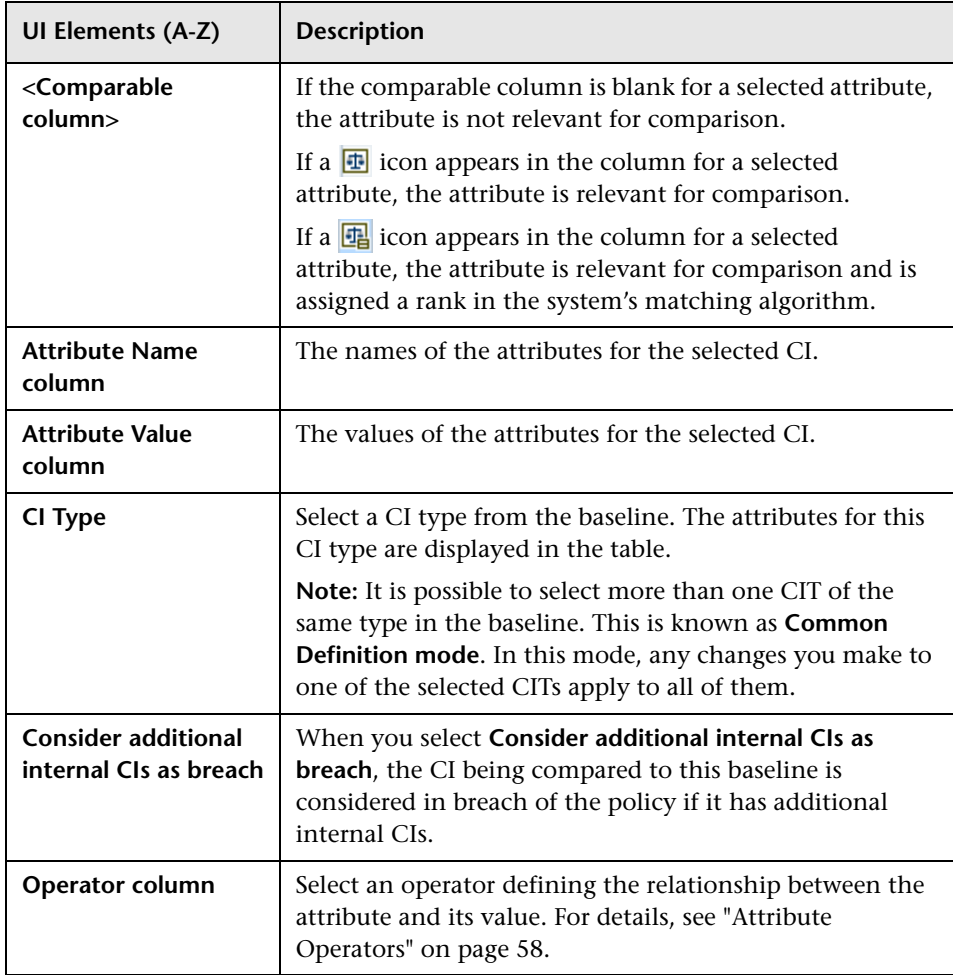

## <span id="page-62-0"></span>**Policy Preview Dialog Box**

This page enables you preview the satisfaction level of a policy over the managed views.

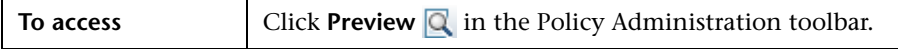

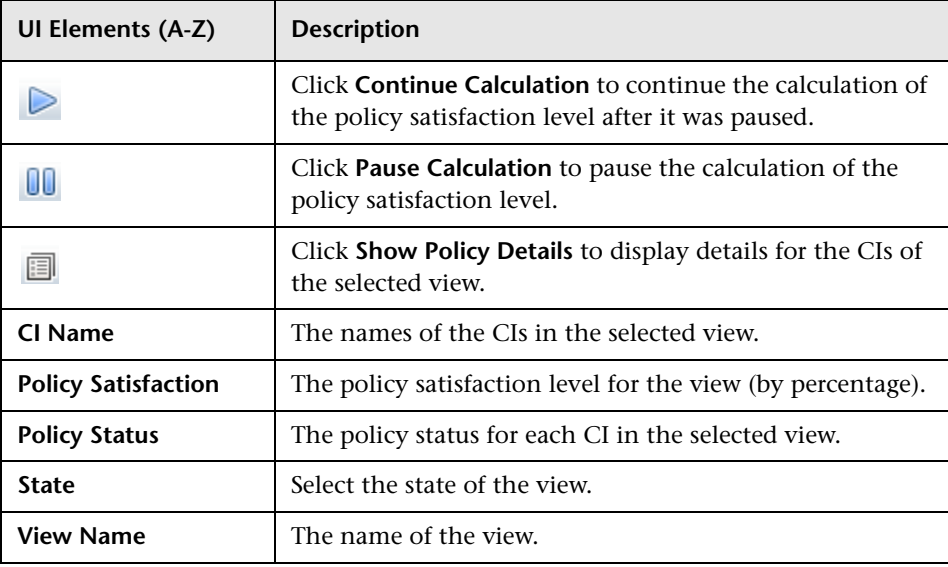

User interface elements are described below:

## <span id="page-63-0"></span>**R** Select Managed CI Dialog Box

This dialog box enables you select a specific CI for a baseline definition.

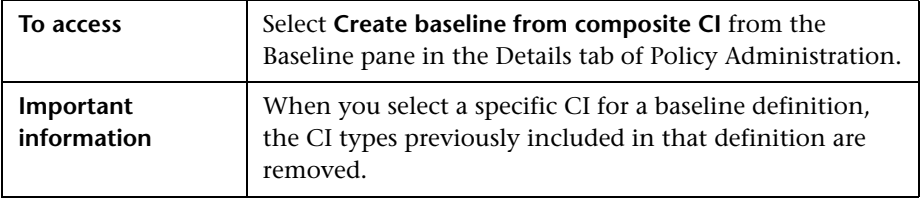

User interface elements are described below:

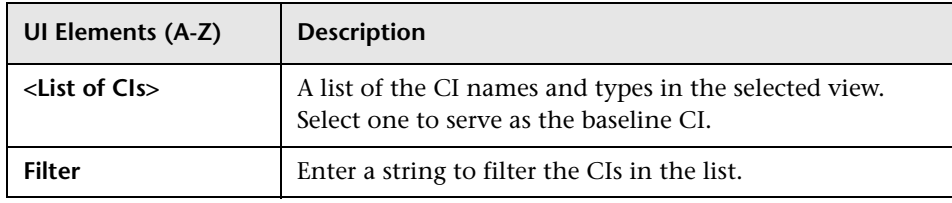

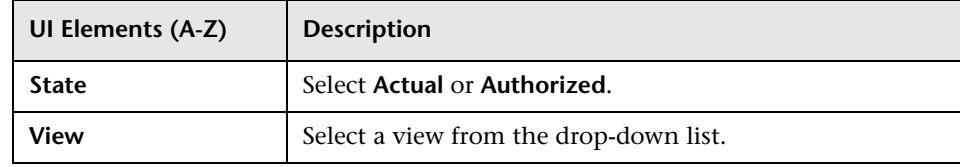

## <span id="page-64-0"></span>**Troubleshooting and Limitations**

The following limitation is applicable when working with configuration policies:

➤ Condition TQL queries must not include attribute conditions on unmanaged attributes.

**Chapter 4** • Policy Administration

**5**

# **User Management**

This chapter includes:

**Concepts**

➤ [User Management Overview on page 68](#page-67-0)

**Tasks**

➤ [How to Set Up Configuration Manager Users and Permissions on page 70](#page-69-0)

#### **Reference**

- ➤ [User Management User Interface on page 72](#page-71-0)
- **[Troubleshooting and Limitations](#page-82-0)** on page 83

## **Concepts**

### <span id="page-67-0"></span>*<b>B* User Management Overview

HP UCMDB Configuration Manager enables you to define users, groups, and their associated roles, permissions, and environments. A user's role defines which actions they can perform in HP Configuration Manager on which instances of data. For example, if none of the user's roles have permission for View Administration, the View Administration module is not available.

The users and permissions are managed by an LDAP server. You can choose which LDAP server should provide this information to HP Configuration Manager. For details see [Chapter 6, "Server Administration."](#page-86-0)

#### **Environments**

In Configuration Manager, an environment is defined as one or more Managed View instances. For more information about HP UCMDB Configuration Manager Managed Views, see [Chapter 3, "View](#page-36-0)  [Administration."](#page-36-0) Once you define environments, you attach the environment to a permission. For example, you can specify that the Configuration Manager Administrator has View and Write permissions in all environments, while the DB Manager has View and Write permissions in an environment defined as local lab databases.

#### **Roles and Permissions**

Each role is associated with permissions. Permissions define which Configuration Manager actions the role can perform according to their responsibilities in the organization. For example, you could create a role that enables its users to create views, or you could create a role that enables its users to edit configuration policies but not to create views.

#### **Users and Groups**

Every user has a list of roles that define their permissions for working with Configuration Manager. When you assign a role, that user will only have access to specific portions of the program and specific environments that are relevant to their role. You can also define groups of users with the same roles or access rights. When you attach a user/group to a group, the user/group inherits all of the group's roles.

#### **User Management Diagram**

The following diagram illustrates the relationship between users, groups, roles, permissions, and environments in HP UCMDB Configuration Manager.

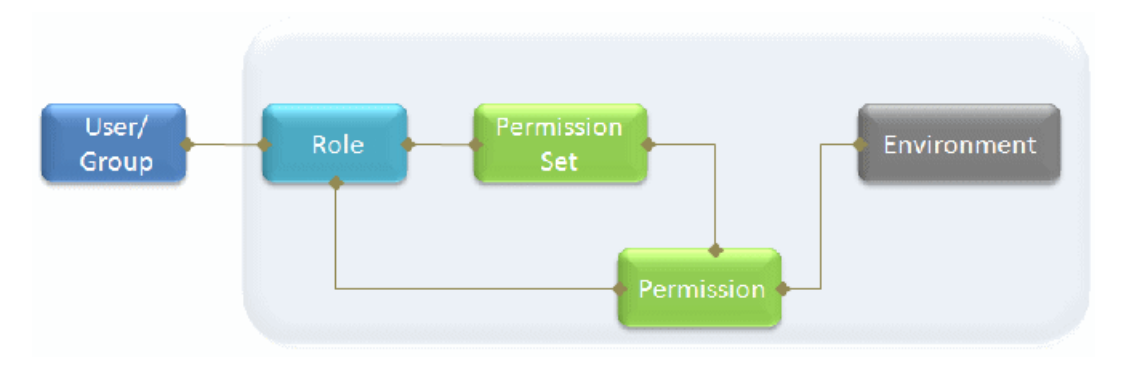

## **Tasks**

## <span id="page-69-0"></span>**How to Set Up Configuration Manager Users and Permissions**

This task describes the working order for defining users and permissions in Configuration Manager.

This task includes the following steps:

- ➤ ["Prerequisites" on page 71](#page-70-0)
- ➤ ["Define the environment" on page 71](#page-70-1)
- ➤ ["Define the roles and permissions" on page 71](#page-70-2)
- ➤ ["Define users and groups" on page 71](#page-70-3)

#### <span id="page-70-0"></span> **1 Prerequisites**

Select views to manage in Configuration Manager. This will enable you to define the environments for users and permissions. For details, see ["View](#page-36-0)  [Administration" on page 37.](#page-36-0)

#### <span id="page-70-1"></span> **2 Define the environment**

Define the environment details in the Environment Management page. For user interface details, see ["Environment Management Page" on](#page-71-1)  [page 72.](#page-71-1)

#### <span id="page-70-2"></span> **3 Define the roles and permissions**

Define the Configuration Manager roles and the associated permissions in the Role Management page. For user interface details, see ["Role](#page-74-0)  [Management Page" on page 75](#page-74-0) and the ["Assign Permission to Role](#page-79-0)  [Wizard" on page 80.](#page-79-0)

#### <span id="page-70-3"></span> **4 Define users and groups**

Define a hierarchy of Configuration Manager users and user groups in the User Management page. Assign roles to each user and group. For user interface details, see ["User Management Page" on page 77](#page-76-0).

## **Reference**

## <span id="page-71-0"></span>**User Management User Interface**

This section includes:

- ➤ [Environment Management Page on page 72](#page-71-1)
- ➤ [Role Management Page on page 75](#page-74-0)
- ➤ [User Management Page on page 77](#page-76-0)
- ➤ [Assign Permission to Role Wizard on page 80](#page-79-0)
- ➤ [Assign Roles Dialog Box on page 82](#page-81-0)

## <span id="page-71-1"></span>**Environment Management Page**

This page enables you to define working environments that contain views.

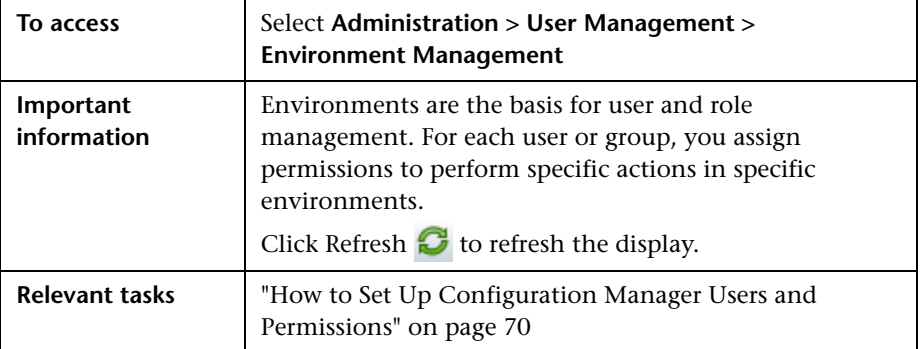
#### **Environments Pane**

User interface elements are described below (unlabeled elements are shown in angle brackets):

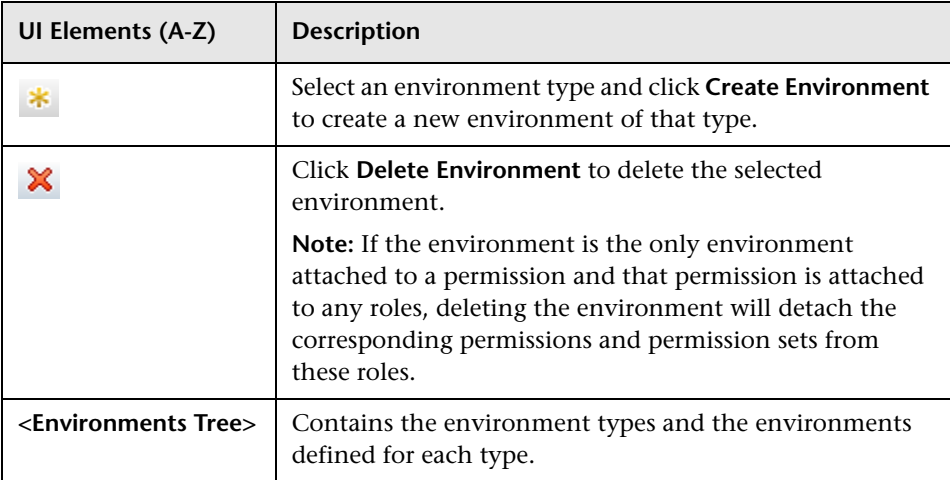

#### **Environment Details Pane**

When you select an environment in the Environments pane, the details appear in this pane. User interface elements are described below:

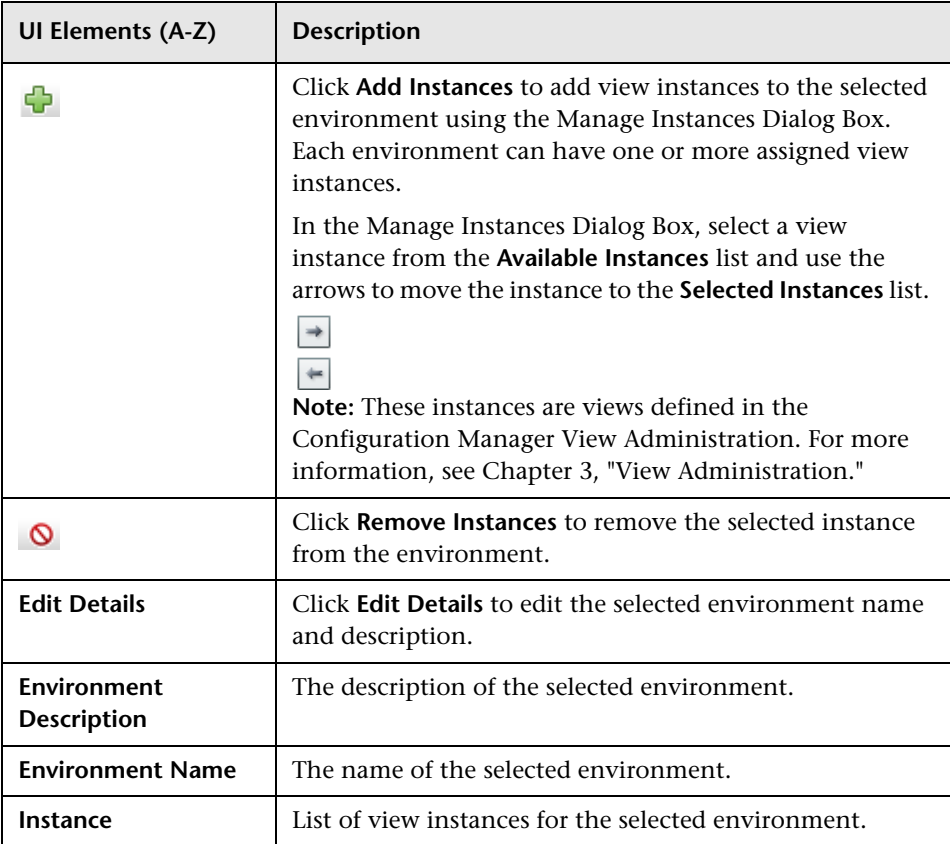

#### **Environment Type Details Pane**

When you select an environment type in the Environments pane, the details appear in this pane. User interface elements are described below:

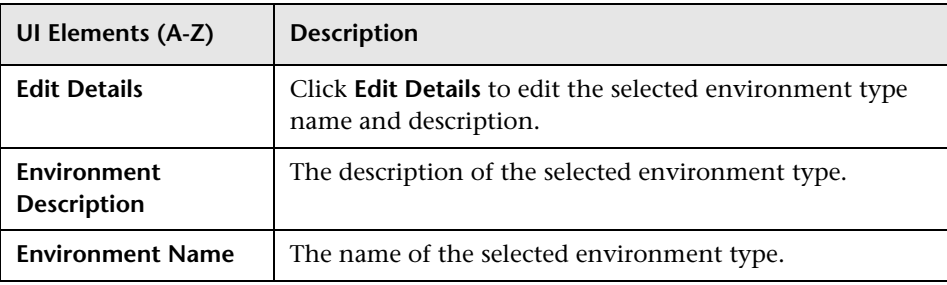

## <span id="page-74-0"></span>**Role Management Page**

This page enables you to define the user roles and application permissions for working with Configuration Manager.

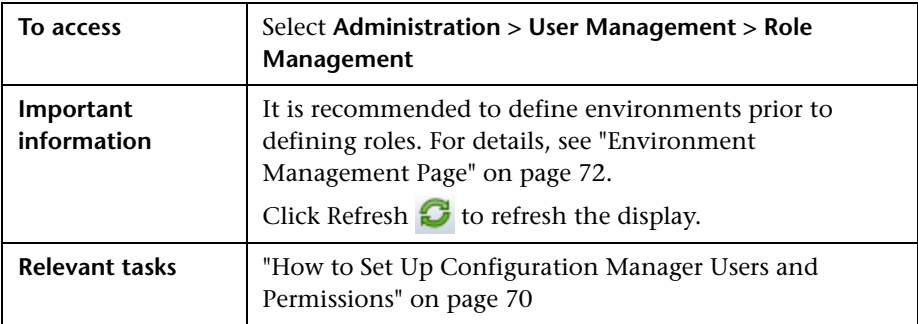

#### **Roles Pane**

User interface elements are described below (unlabeled elements are shown in angle brackets):

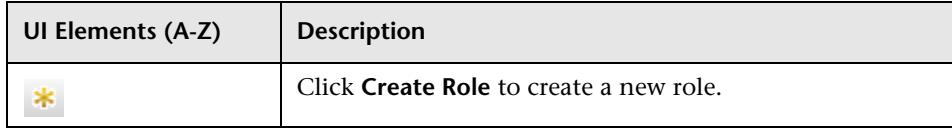

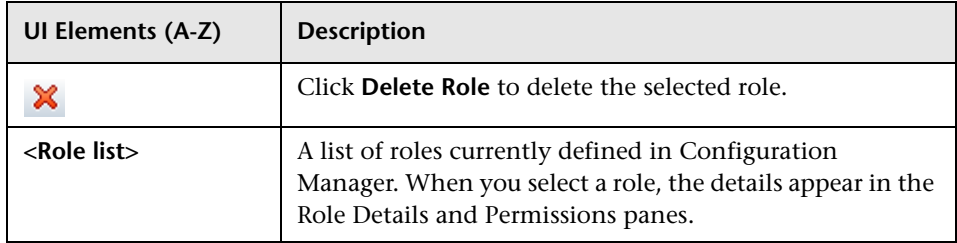

### **Role Details Pane**

User interface elements are described below:

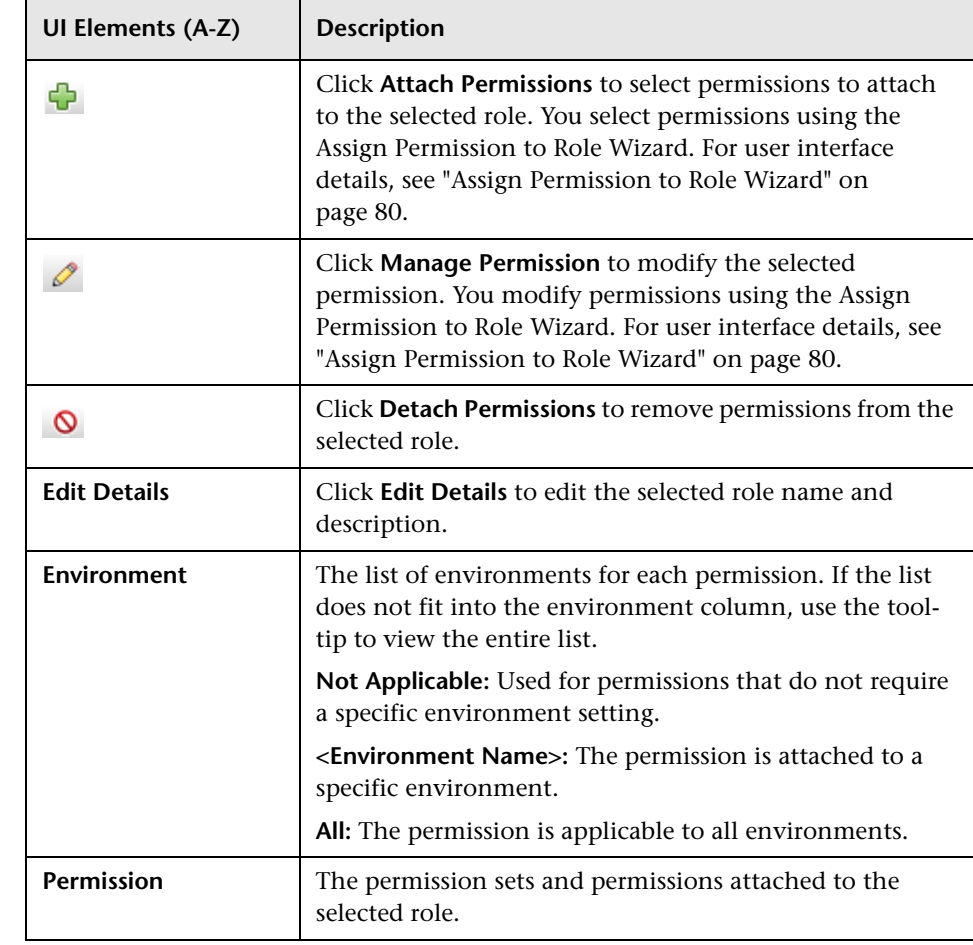

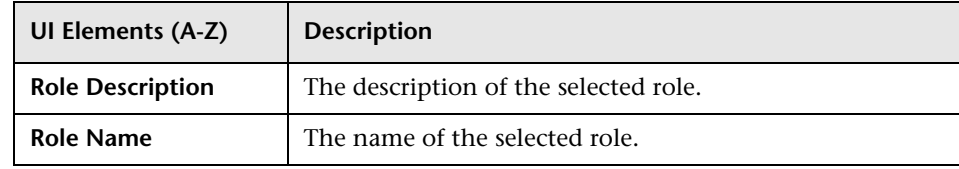

## <span id="page-76-0"></span>**User Management Page**

This page enables you to create users and groups, and to assign corresponding roles.

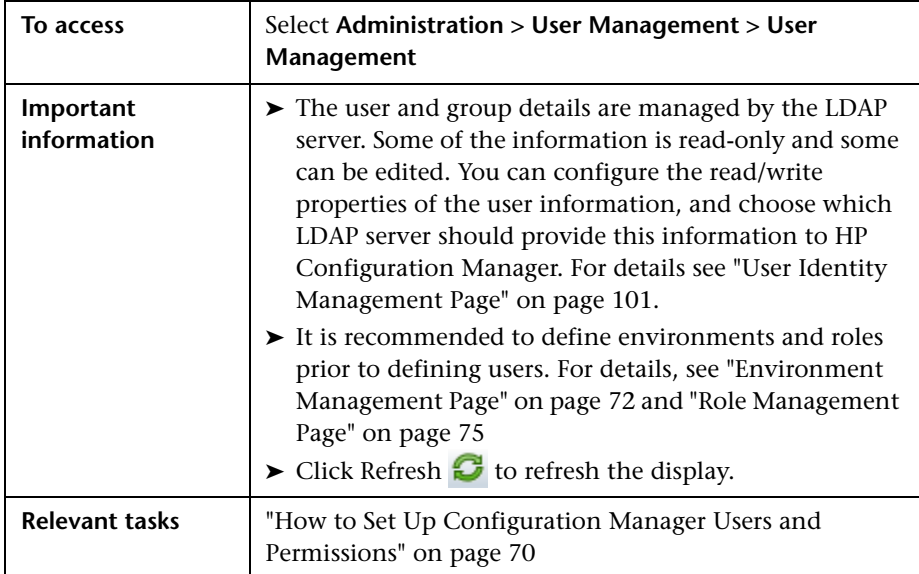

#### <span id="page-77-0"></span>**Search Users Pane**

User interface elements are described below:

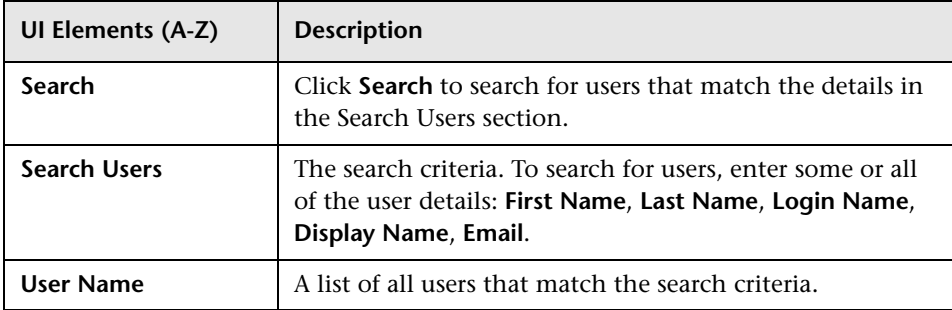

#### **Users and Groups Pane**

User interface elements are described below (unlabeled elements are shown in angle brackets):

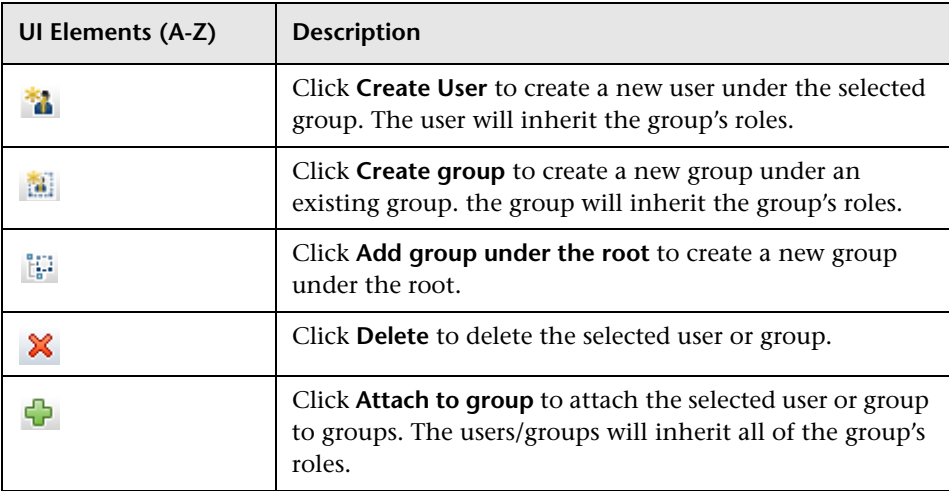

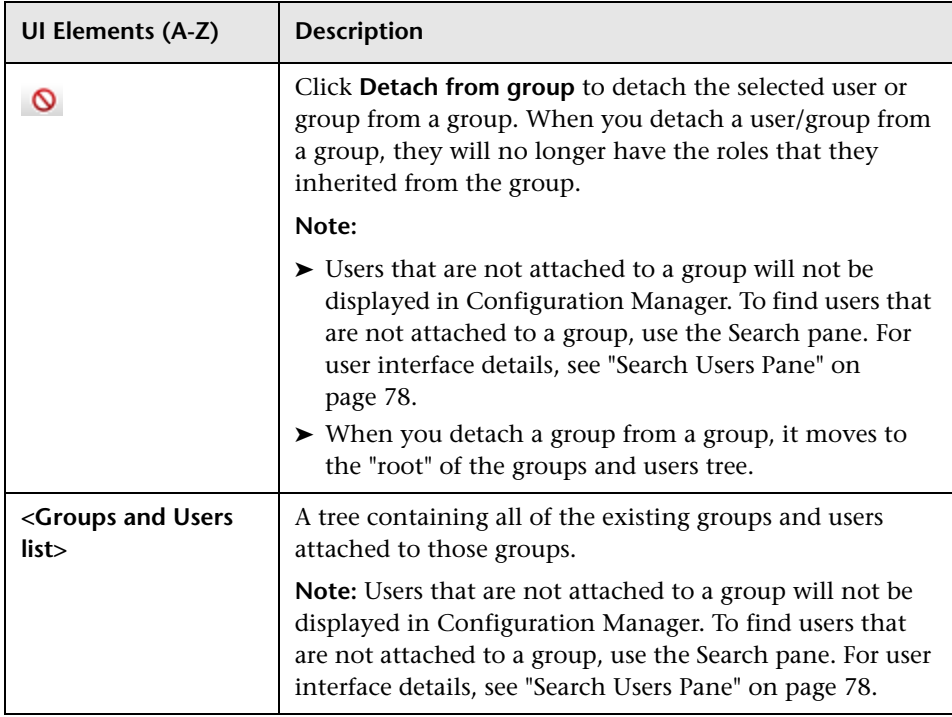

## **Group/User Details Pane**

User interface elements are described below:

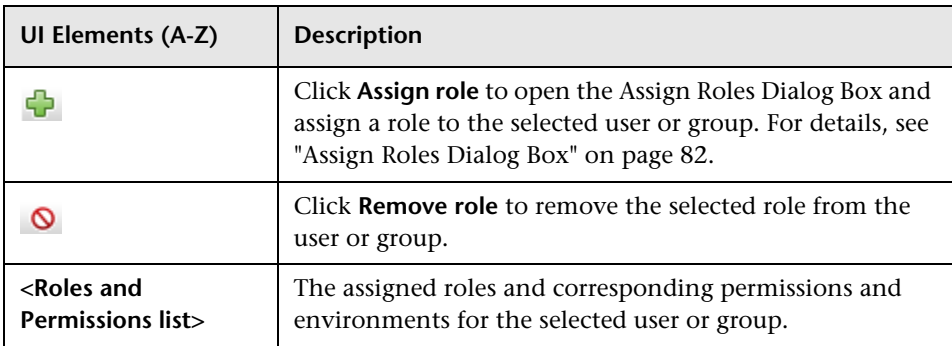

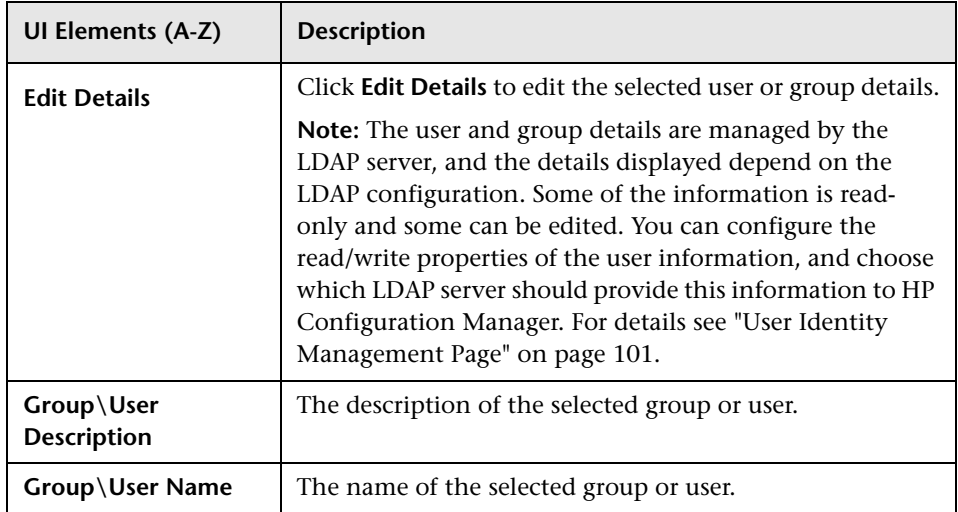

## <span id="page-79-0"></span>**Assign Permission to Role Wizard**

This wizard enables you to assign permissions to the selected role.

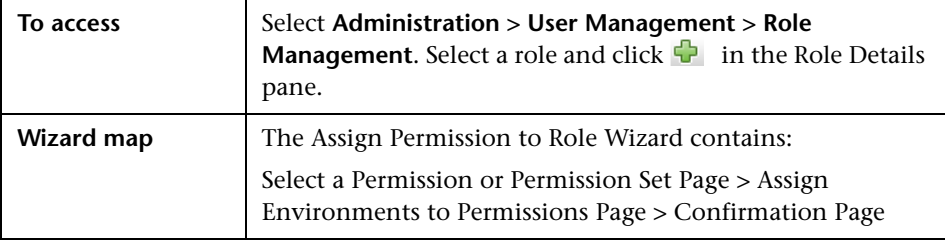

## <span id="page-79-1"></span>**Select a Permission or Permission Set Page**

This wizard page enables you to select the permissions to assign.

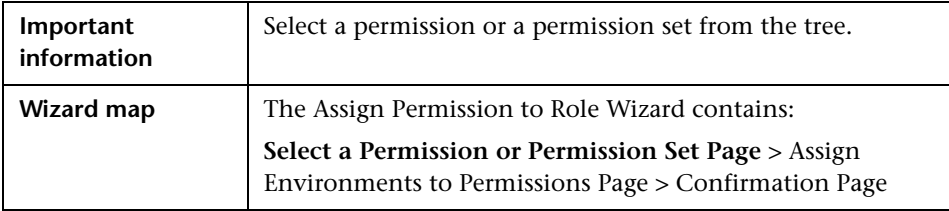

User interface elements are described below (unlabeled elements are shown in angle brackets):

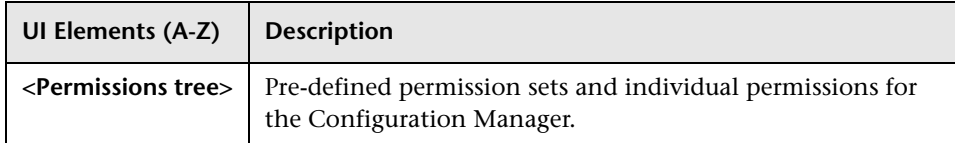

## <span id="page-80-0"></span>**Assign Environments to Permissions Page**

**Important information** This page only appears if the permission are applicable for an environment. **Wizard map** The [Assign Permission to Role Wizard](#page-79-0) contains: [Select a Permission or Permission Set Page](#page-79-1) > **[Assign](#page-80-0)  [Environments to Permissions Page](#page-80-0)** > [Confirmation Page](#page-80-1)

This wizard page enables you to assign environments to permissions.

User interface elements are described below:

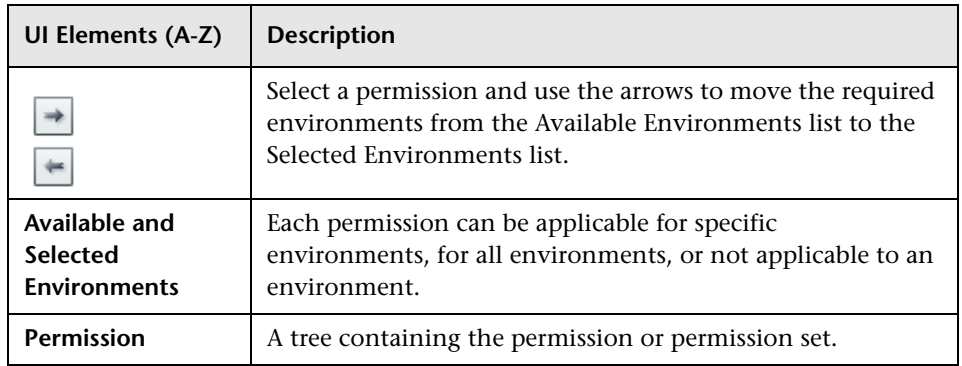

## <span id="page-80-1"></span>**R** Confirmation Page

This wizard page confirms the permissions assignments you have made.

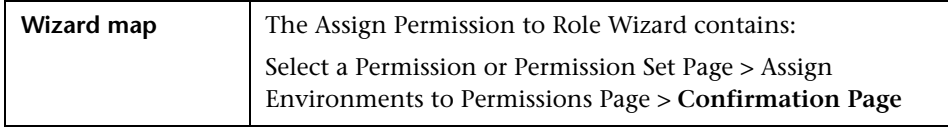

User interface elements are described below:

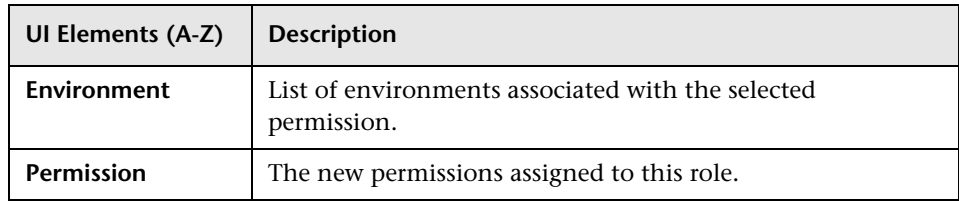

## <span id="page-81-0"></span>**Assign Roles Dialog Box**

This dialog box enables you to assign roles to users or groups.

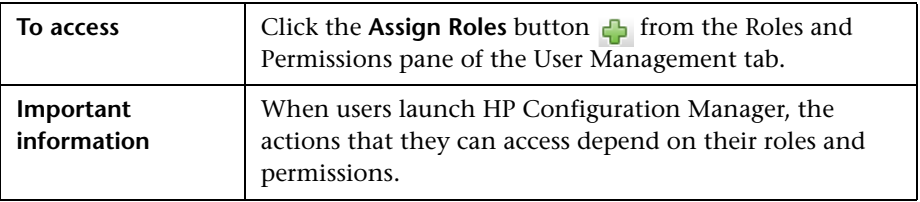

User interface elements are described below:

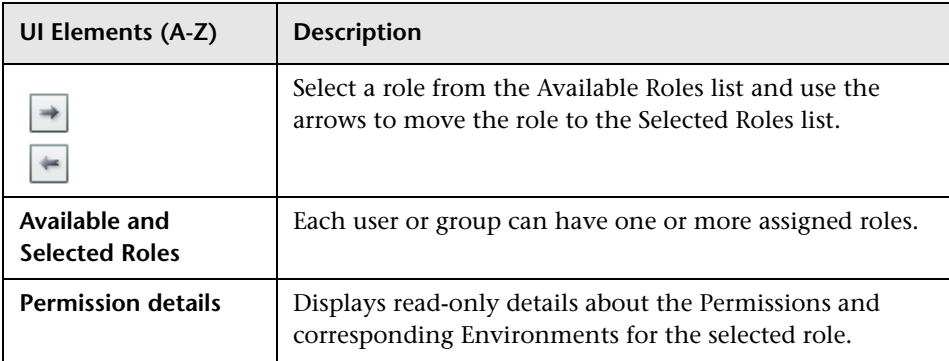

## <span id="page-82-0"></span>**Q** Troubleshooting and Limitations

This section describes troubleshooting and limitations for User Management. The Configuration Manager configuration settings for these solutions are in **Administration > Server Administration > User Management**

**Problem.** The user cannot log in to Configuration Manager

**Solution.** Validate the user definitions and permissions. The user login information is checked by the Authentication Provider.

- **1** Make sure that the correct authentication provider is configured in the **User Management Configuration** page, **Authentication Provider** (**SHARED** or **EXTERNAL**).
- **2** Verify that the LDAP server with the Authentication Provider configured in the previous step is running:

Make sure that the bsf.log file has no errors.

If the server is not running, follow the instructions in the LDAP Troubleshooting section of the Configuration Manager Deployment Guide.

 **3** Make sure that the user has login permissions in the **conf\permissions-mode.xml** file.

**Problem.** Cannot create a user under a group

**Solution.** Validate the group settings and the user settings.

- **1** Check the group root according to the LDAP troubleshooting information in the Configuration Manager Deployment Guide.
- **2** Make sure that the correct user provider is configured in the **User Management Configuration** page, **User Provider** (**SHARED** or **EXTERNAL**).
- **3** In the **User Repository > Enablement** page, enable **Principle updatable**.

**Problem.** Cannot update a user

**Solution.** Verify that the User Provider can be updated. In the **User Repository > Enablement** page, enable **Principle updatable**.

**Problem.** Cannot update a user field

**Solution.** Verify that the User Provider and the user fields can be updated:

- **1** In the **User Repository > Enablement** page, enable **Principle updatable**.
- **2** In the **User Repository > Personalization** page, verify that the fields ending in "Editable" are enabled. (For example, **User Display Name Attribute Editable**)

**Problem.** Cannot create a group

**Solution.** In the **User Repository > Personalization** page, enable **Group Creatable**.

**Problem.** Cannot update a group

**Solution.** In the **User Repository > Personalization** page, enable **Group Updatable**.

**Problem.** Cannot assign a role to a user

**Solution.** Verify the Roles Provider and the fields can be updated:

- **1** Make sure that the correct roles provider is configured in the **User Management Configuration** page, **Roles Provider** (**SHARED** or **EXTERNAL**).
- **2** If the LDAP server containing the Roles Provider is not running, follow the instructions in the LDAP Troubleshooting section of the Configuration Manager Deployment Guide.
- **3** In the **User Repository > Enablement** page, enable **Principle Role Assignable Write**.

**Problem.** Security error appears in Configuration Manager

**Solution.** If the security error message indicates an issue with configuration, it should provide enough details for finding the correct configuration setting.

For example, if a security exception appears when you try to change group details, the message will indicate "group was defined non updatable." In this case, in the **User Repository > Enablement** page, enable **Group Updatable**.

**Problem.** Cannot update the password field when updating user information

**Solution.** Verify the User Provider settings.

- **1** Make sure that the correct user provider is configured in the **User Management Configuration** page, **User Provider** (**SHARED** or **EXTERNAL**).
- **2** In the **User Repository > Personalization** page, enable **User Password Attribute Editable**.

**Problem.** Groups disappear after you detach users or groups

**Solution.** Check the user and group provider settings.

- **1** The Users Provider and Groups Provider should point to the same LDAP server. In the **User Management Configuration** page, check that **Users Provider** and **Groups Provider** are both **EXTERNAL** or both **SHARED**.
- **2** The Roles Provider and Roles Relations Provider should point to the same LDAP server. In the **User Management Configuration** page, check that **Roles Provider** and **Roles Relations Provider** are both **EXTERNAL** or both **SHARED**. These providers usually reside in the SHARED LDAP.

#### **Chapter 5** • User Management

**6**

# **Server Administration**

This chapter includes:

#### **Concepts**

- ➤ [Server Administration Overview on page 88](#page-87-0)
- ➤ [LDAP Configuration Overview on page 89](#page-88-0)

#### **Tasks**

➤ [Save and Apply Configuration Changes on page 91](#page-90-0)

#### **Reference**

➤ [Server Administration User Interface on page 92](#page-91-0)

## **Concepts**

## <span id="page-87-0"></span>**Server Administration Overview**

The Server Administration module enables you to define the configuration settings needed to set up your environment.

A configuration set contains the properties defined for the system. You can create any number of configuration sets and then select one with which to run your system. HP UCMDB Configuration Manager maintains a history of all the configuration sets created. For details on how to display a list of all the existing configuration set versions, see ["Open Configuration Set Dialog](#page-91-1)  [Box" on page 92.](#page-91-1)

HP UCMDB Configuration Manager enables you to move configuration sets from one system to another. You can:

- ➤ Export a configuration set to your local directory.
- ➤ Import a configuration set from your local directory to another system. For example, from a test to a production environment.

A new configuration set is initially saved as a draft. A draft is a configuration set that has not yet been activated. A draft can be edited only until it is first activated. The new configuration properties are only applied to Configuration Manager after a draft is activated. For details on how to activate a draft, see ["Save and Apply Configuration Changes" on page 91.](#page-90-0)

You cannot edit a configuration set after it has been activated. You must rather create a new draft. You can create a new draft based on an existing configuration set and save it with a new name.

For details on how to create a draft, see ["Save as Draft Dialog Box" on](#page-92-0)  [page 93](#page-92-0).

HP UCMDB Configuration Manager calculates the validation of the configuration setting and identifies the problems in the configuration - for example, a field with a missing value. If a problem is found, Configuration Manager displays a description of the problem, a link to the configuration pane in which the problem was found, and an icon that indicates the severity of the problem.

Configuration validation is performed after the following operations:

- ➤ Saving a configuration set
- ➤ Opening a configuration set
- ➤ Importing a configuration set

For details on handling problems, see ["Problems Pane" on page 100](#page-99-0).

## <span id="page-88-0"></span>*C* LDAP Configuration Overview

The HP UCMDB Configuration Manager uses LDAP for user management information.

There are six providers of user management information:

- ➤ The **Groups provider** contains definitions for users and groups.
- ➤ The **Authentication provider** contains login information for authenticating users.
- ➤ The **User provider** contains user personalization information.
- ➤ The **Roles provider** contains the standard Configuration Manager roles defined by LDAP.
- ➤ The **Roles Relations provider** contains the relationships between roles, and users and groups.
- ➤ The **Personalization provider** contains additional user information not found in the User provider, and any information that should override information in the User provider.

These providers can come from the default LDAP server (an internal LDAP server provided with the Configuration Manager User Management module) or an external LDAP server. Any user information that you modify in Configuration Manager will be updated in the appropriate provider repository.

## **Tasks**

崮

槽

o.

## <span id="page-90-0"></span>**Save and Apply Configuration Changes**

This task describes how to save configuration changes and then apply the new configuration properties to Configuration Manager.

- **1** Select **Administration** > **Server Administration** and make the required configuration changes.
- **2** In the left pane, click the **Save current editable configuration set** button to open the Save as Draft dialog box and save the modified configuration set as a draft. A draft is a configuration set that has not yet been activated. After a draft is activated, the new configuration properties are applied to Configuration Manager.
	- **3** In the **Draft name** box, enter the name of the draft and click **Save**.
- **4** In the left pane, click **Open Configuration Set** to open the Open Configuration Set dialog box.
- **5** Click the **Drafts** button to display only the existing drafts.
- **6** Select the required draft and click **Open**. The name of the currently selected configuration set appears at the top of the left pane.
- **7** In the left pane, click the **Activate current configuration set** button to activate the selected draft and apply the new configuration properties to Configuration Manager.

## **Reference**

## <span id="page-91-0"></span>**R** Server Administration User Interface

This section includes (in alphabetical order):

- ➤ [Open Configuration Set Dialog Box on page 92](#page-91-1)
- ➤ [Save as Draft Dialog Box on page 93](#page-92-0)
- ➤ [Server Administration Page on page 94](#page-93-0)
- ➤ [User Identity Management Page on page 101](#page-100-1)

## <span id="page-91-1"></span>**Open Configuration Set Dialog Box**

This dialog box displays a list of all the existing configuration set versions.

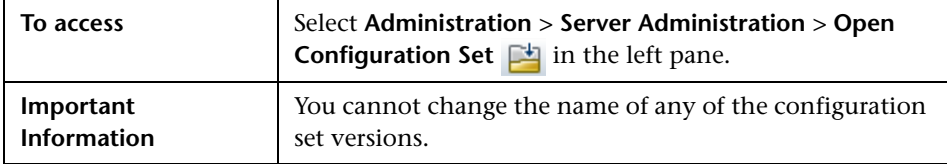

User interface elements are described below:

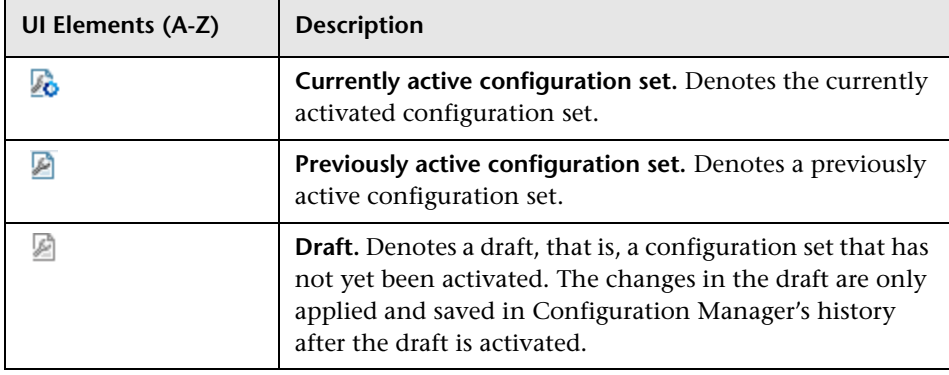

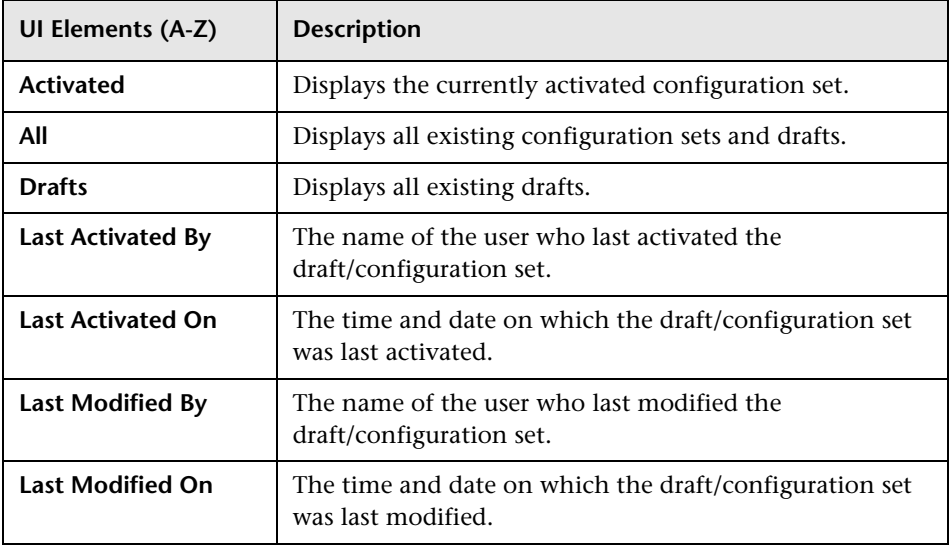

## <span id="page-92-0"></span>**R** Save as Draft Dialog Box

This dialog box enables you to create a draft of a new configuration set. A draft is a configuration set that has not yet been activated. It can be edited only until it is first activated. When the draft is activated, the configuration properties are applied to HP Universal CMDB Configuration Manager. For details on how to activate a draft, see ["Save and Apply Configuration](#page-90-0)  [Changes" on page 91](#page-90-0).

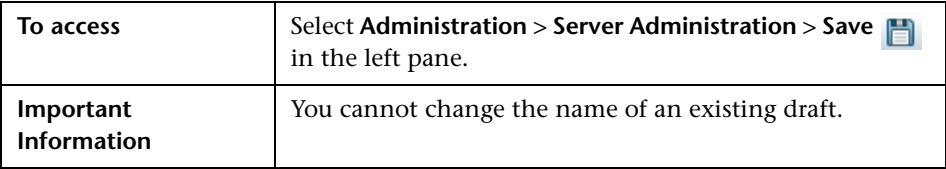

User interface elements are described below (unlabeled elements are shown in angle brackets):

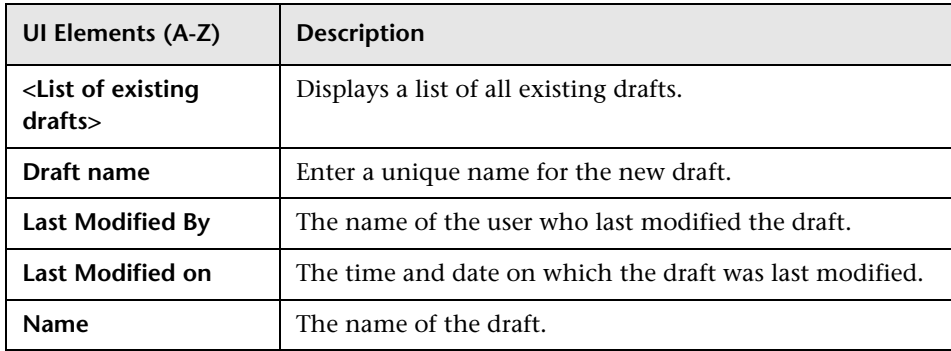

## <span id="page-93-0"></span>**R** Server Administration Page

This page enables you to modify the configuration settings for HP Universal CMDB Configuration Manager.

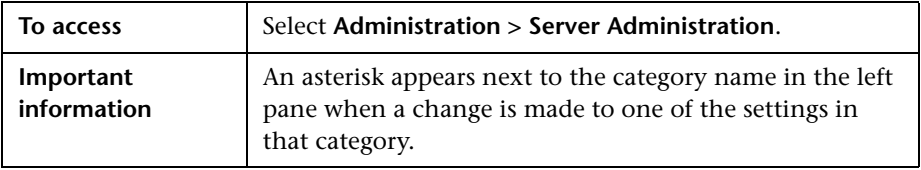

## **Left Pane**

User interface elements are described below (unlabeled elements are shown in angle brackets):

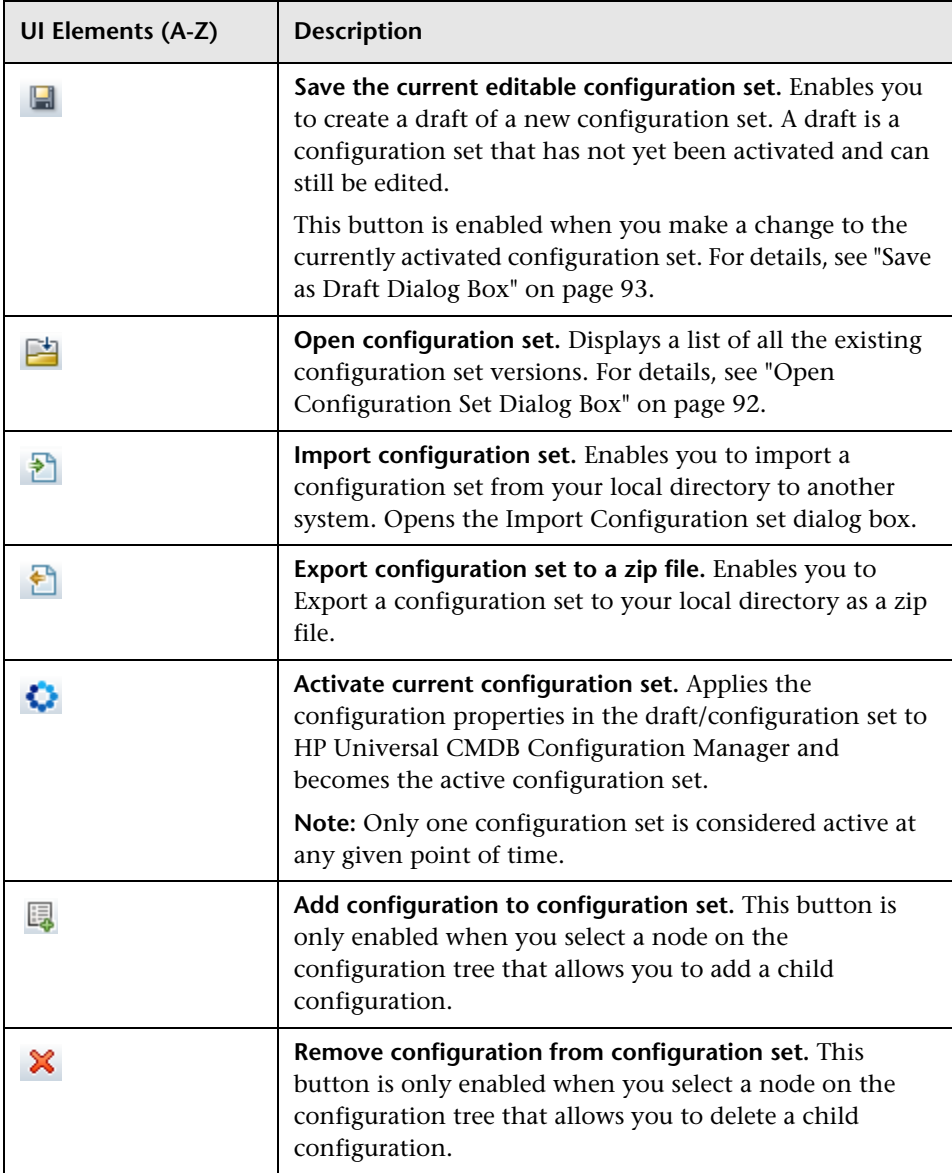

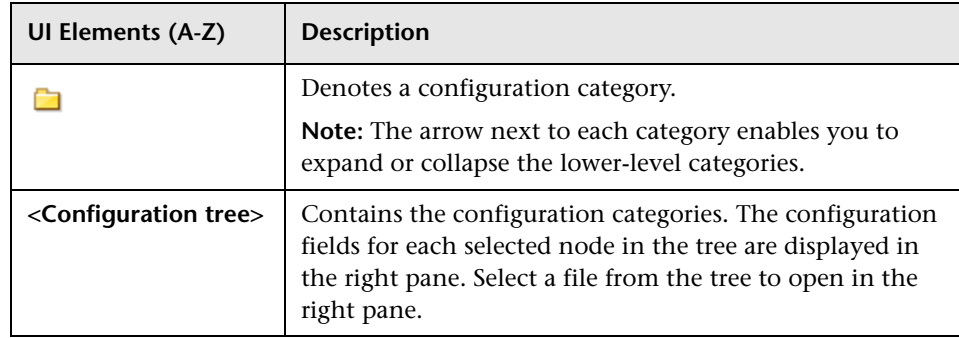

The following categories contain configuration settings:

## **Baseline Matching**

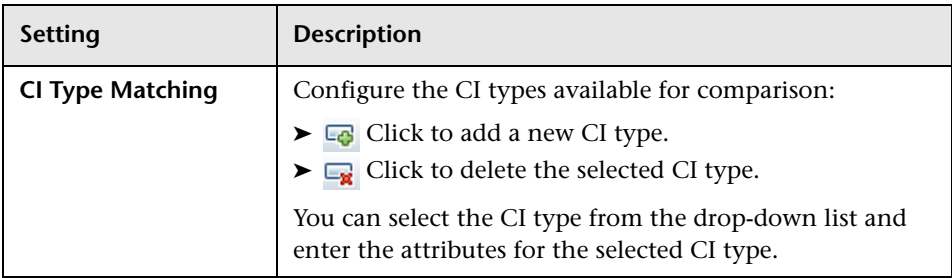

#### **Offline Analysis and Authorization Tasks**

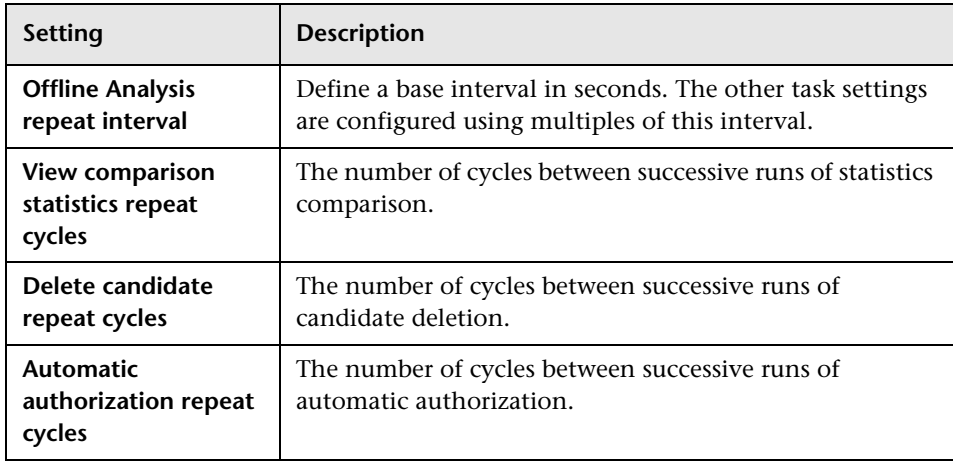

## **Value Suggestions**

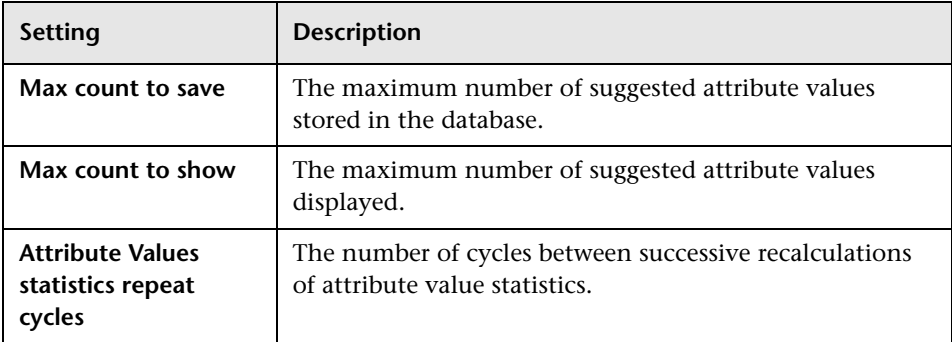

## **Offline Purging**

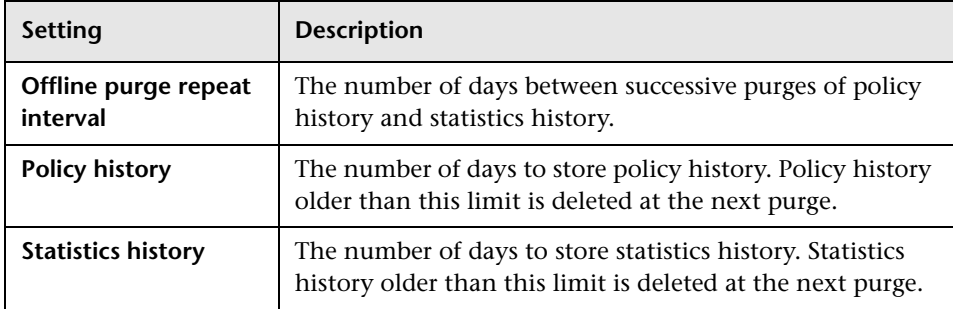

### **Fetched RFCs Criteria**

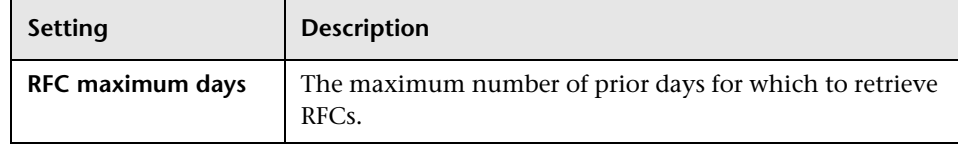

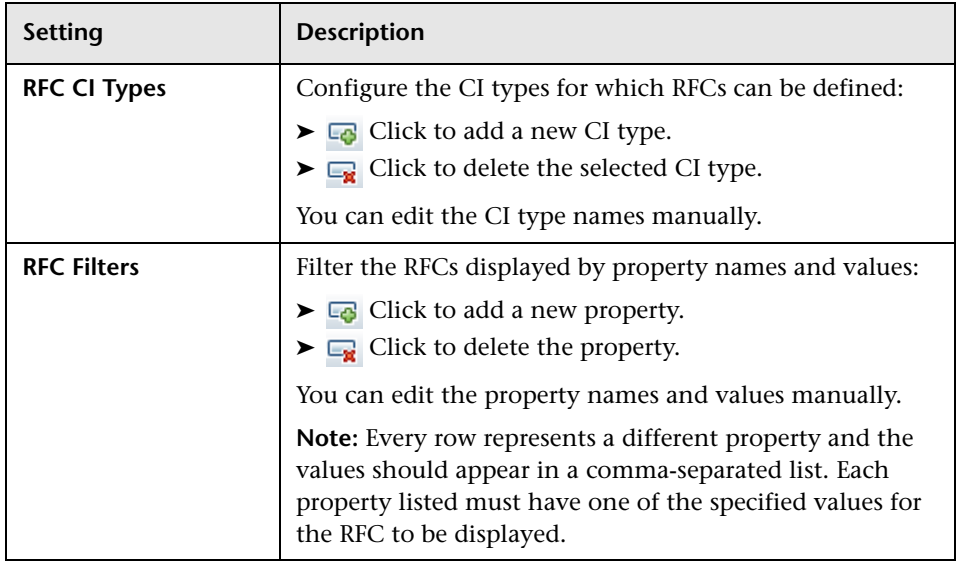

#### **RFC Display**

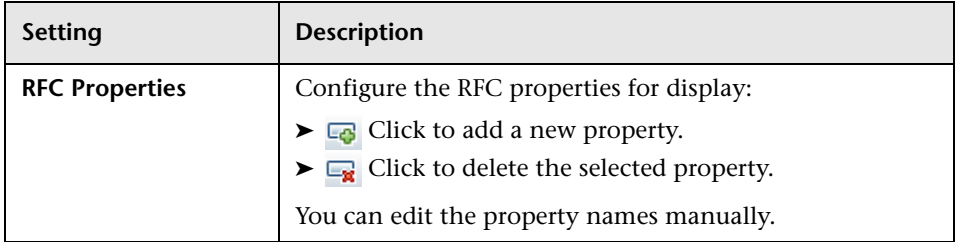

#### **System Parameters**

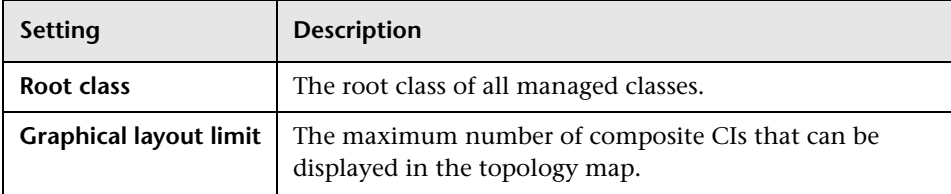

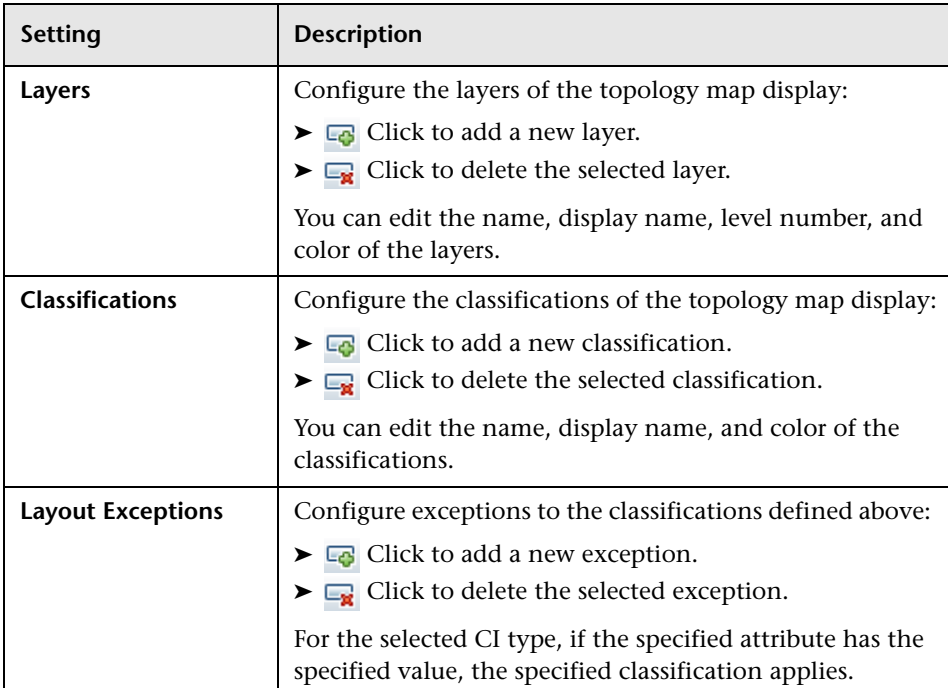

#### **Topology Layout**

#### **Topology Composition Settings**

This file defines the composition rules of the composite CIs. It determines which component CIs are included under the composite CIs.

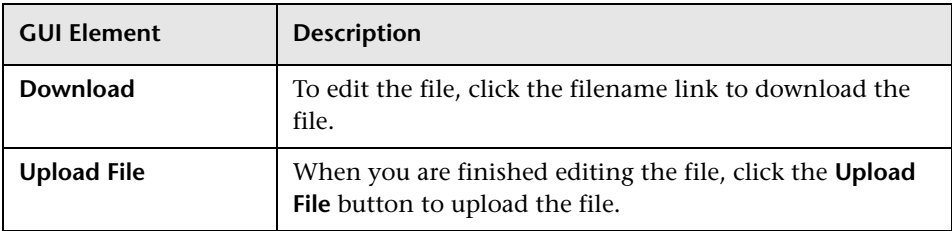

#### **UCMDB Connection**

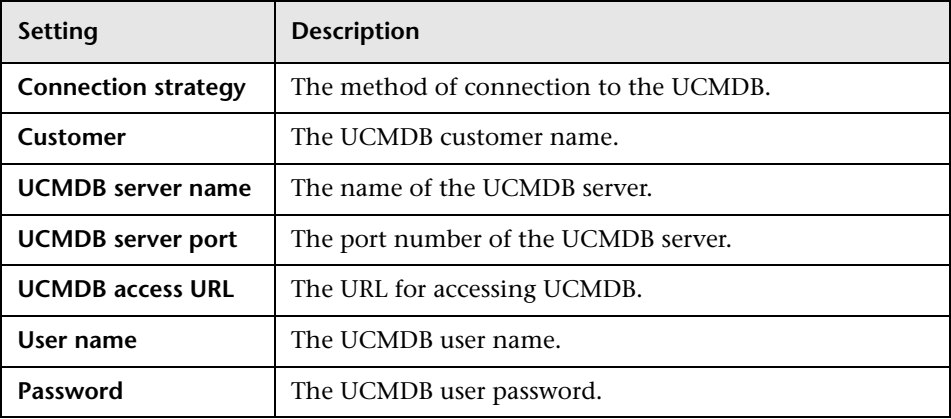

#### <span id="page-99-0"></span>**Problems Pane**

User interface elements are described below:

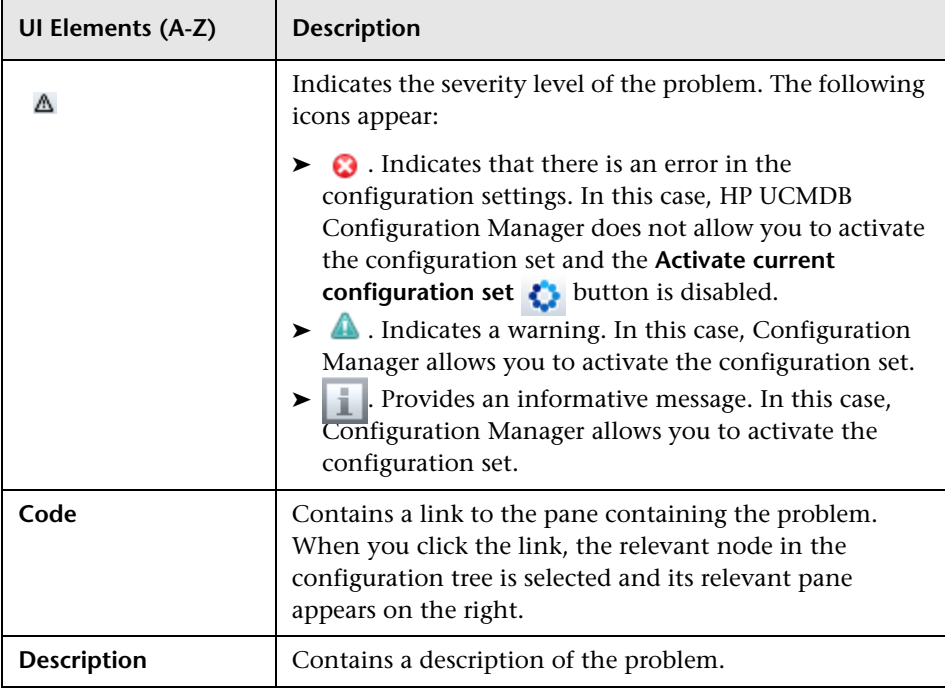

## <span id="page-100-1"></span><span id="page-100-0"></span>**User Identity Management Page**

The user management settings for HP Universal CMDB Configuration Manager control the users, groups, roles, and permissions. This page enables you to configure these settings and the connection to the LDAP server.

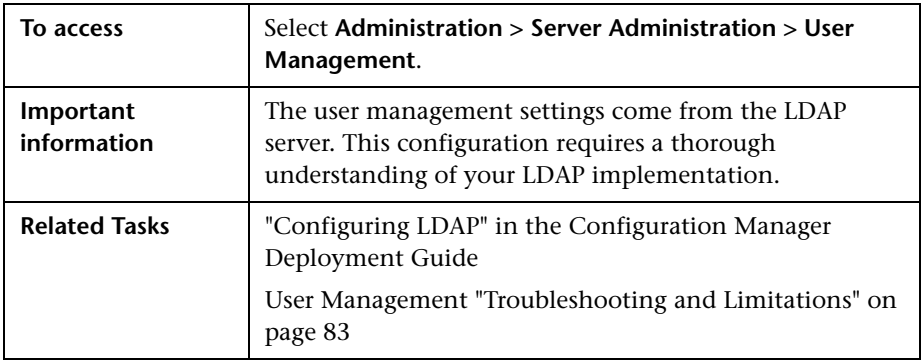

#### **User Management Configuration**

This page defines the connection information for the LDAP server. Any user information that you modify in Configuration Manager will be updated in the appropriate server.

User interface elements are described below:

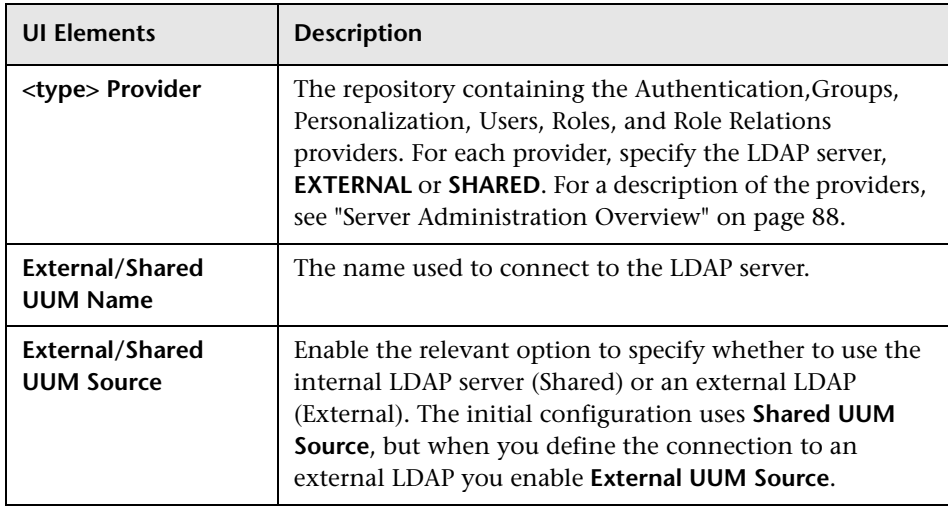

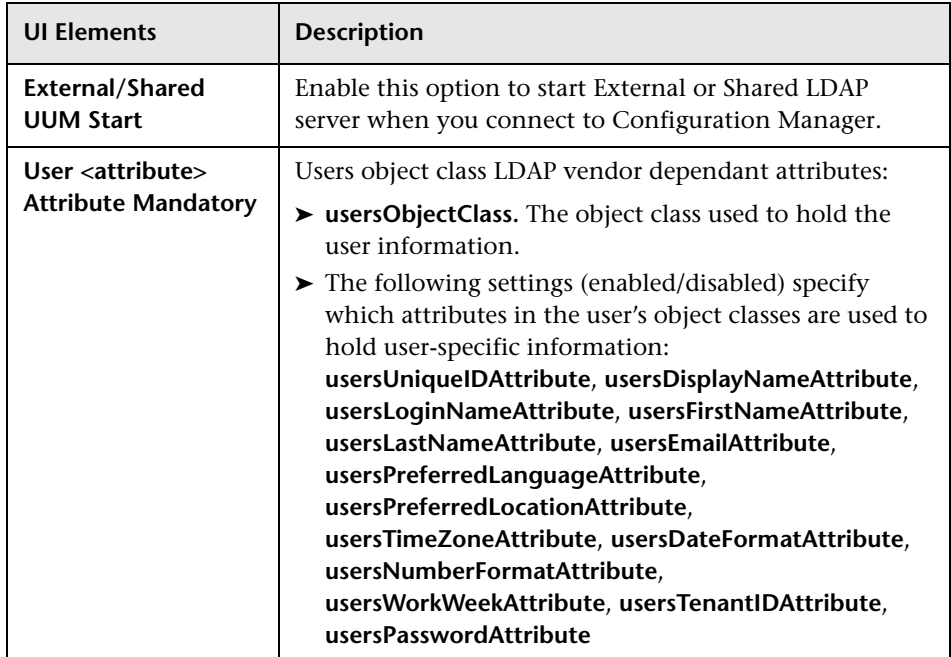

#### **External/Shared User Repository**

This page contains the connection properties for the LDAP servers. User interface elements are described below:

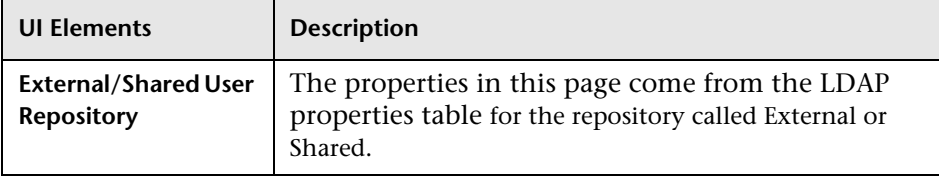

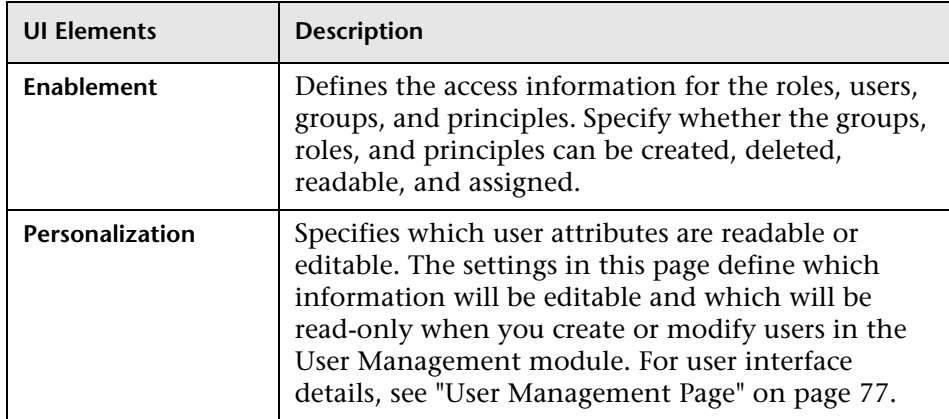

#### **Chapter 6** • Server Administration

# **Part III**

# **Application**

# **7**

# **Home Page**

This chapter includes:

**Concepts**

➤ [Home Page Overview on page 108](#page-107-0)

**Reference**

➤ [Home Page User Interface on page 109](#page-108-0)

## **Concepts**

## <span id="page-107-0"></span>*A* Home Page Overview

The Home Page provides a dashboard view of the key metrics being monitored by Configuration Manager. The page includes graphical displays of data over time, including the number of managed CIs by authorization status, the number of CIs by policy status, the number of authorized changes, and the number of non-compliant CIs.
#### **Reference**

# **R** Home Page User Interface

This section includes (in alphabetical order):

➤ [Home Page on page 109](#page-108-0)

# <span id="page-108-0"></span>**Home Page**

This page provides an overview of data relating to your managed views.

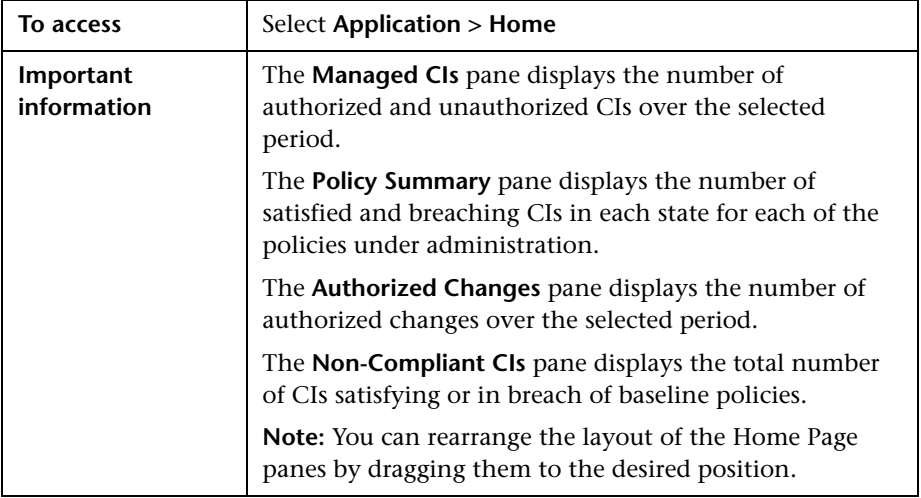

#### **Left Pane**

User interface elements are described below:

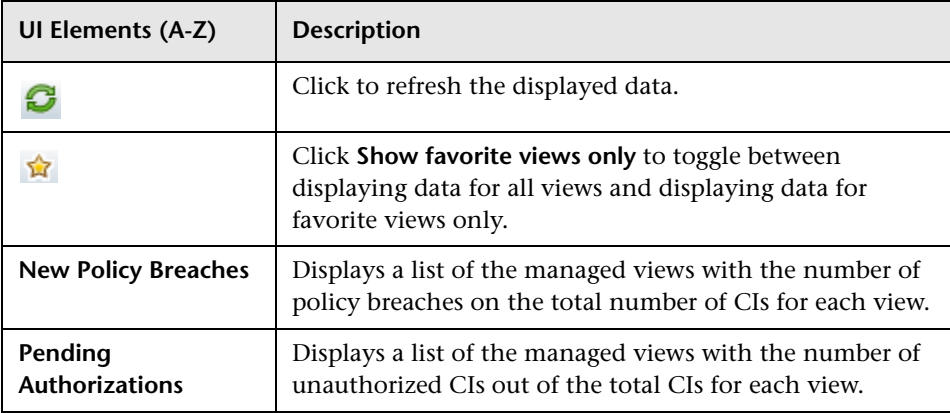

#### **Managed CIs Pane**

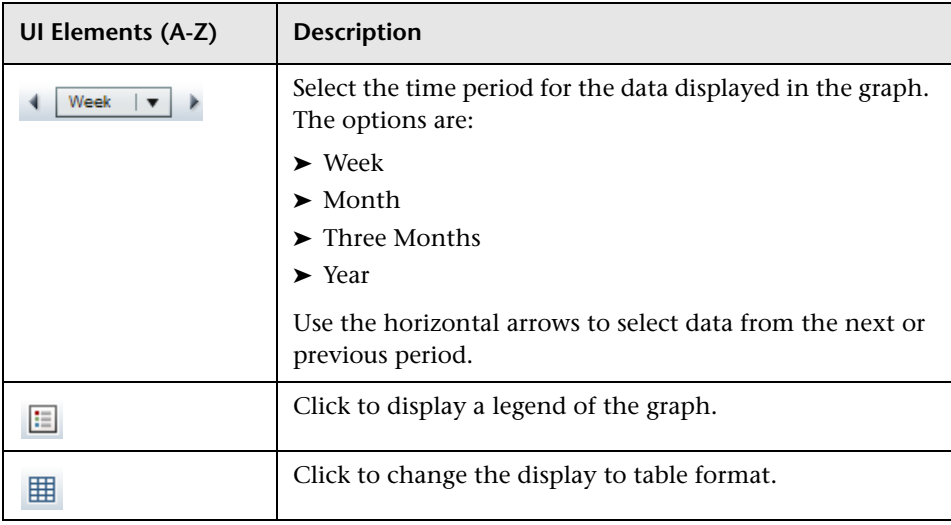

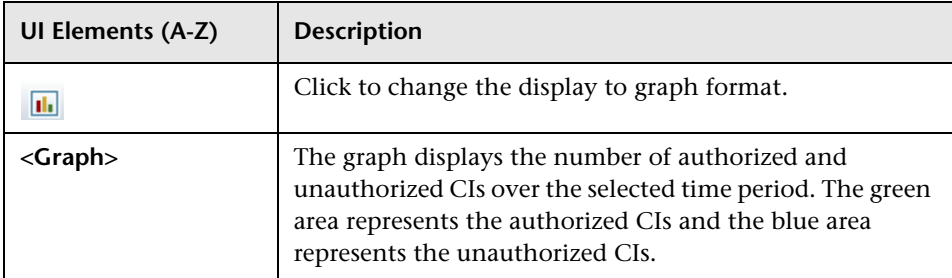

#### **Policy Summary Pane**

For details on the Policy Summary pane, see ["Policy Summary Page" on](#page-122-0)  [page 123](#page-122-0).

#### **Authorized Changes Pane**

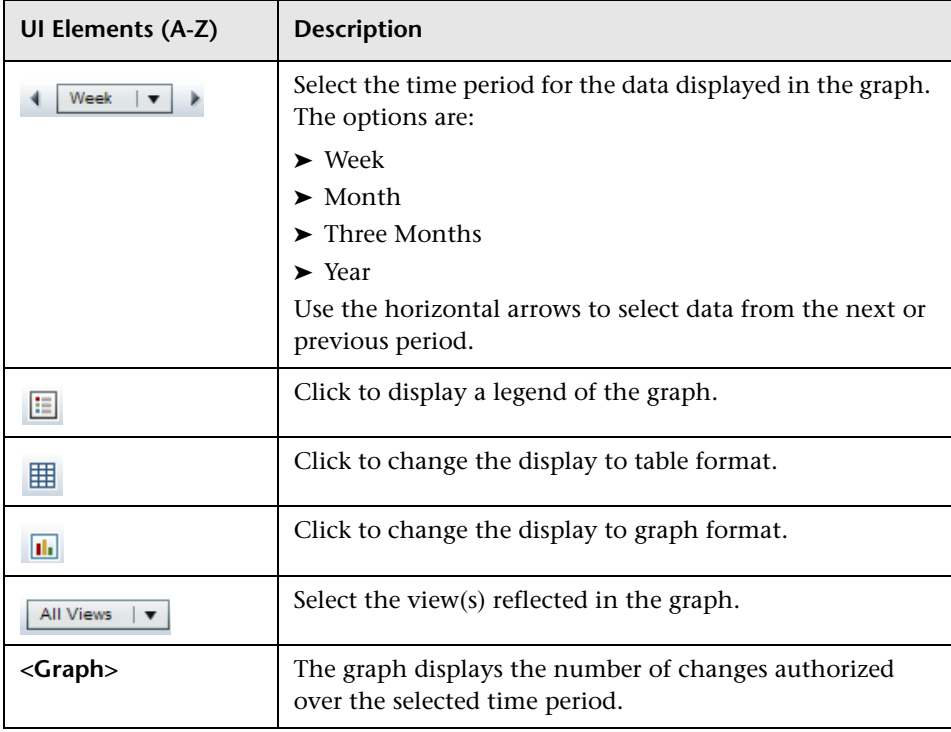

#### **Non-Compliant CIs Pane**

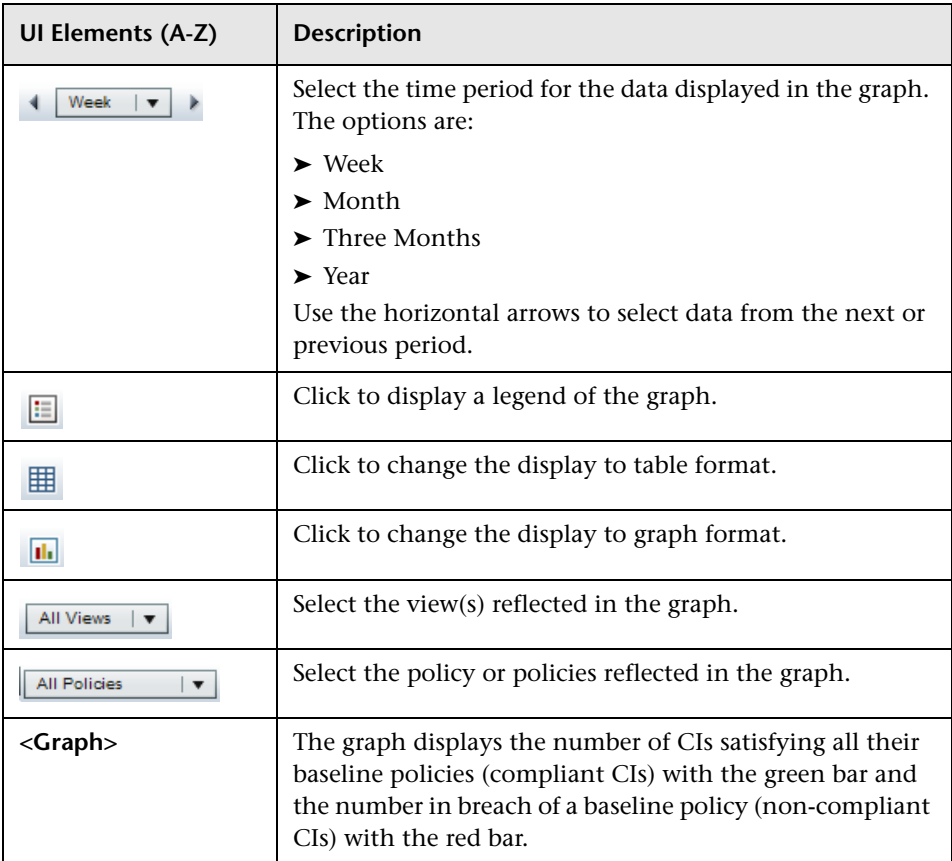

**8**

# **View Summary**

This chapter includes:

**Concepts**

➤ [View Summary Overview on page 114](#page-113-0)

#### **Reference**

➤ [View Summary User Interface on page 116](#page-115-0)

#### **Concepts**

#### <span id="page-113-0"></span>*<b>W* View Summary Overview

The View Summary provides a general summary of all of the managed views, displaying authorization level, policy status, the date and time of the last authorization, and the automatic authorization status. It serves as a portal for accessing the managed views by drilling down to the State Management module. You can also export the View Summary data in a report format.

The policy status information enables you to track the views' levels of adherence to policies, both in the actual and in the authorized state. For views with policy breaches, you can drill into the view to see the details (the breaching CIs and policies).

The automatic authorization information enables you to track the views' levels of authorization. It indicates whether a view is state-managed manually or automatically. You can quickly identify the views that require authorization and drill into those views to take the appropriate action.

Additionally, the View Summary enables you to track when the view was last authorized, by whom, and how many changes where authorized. You can drill down to view the last authorization in detail.

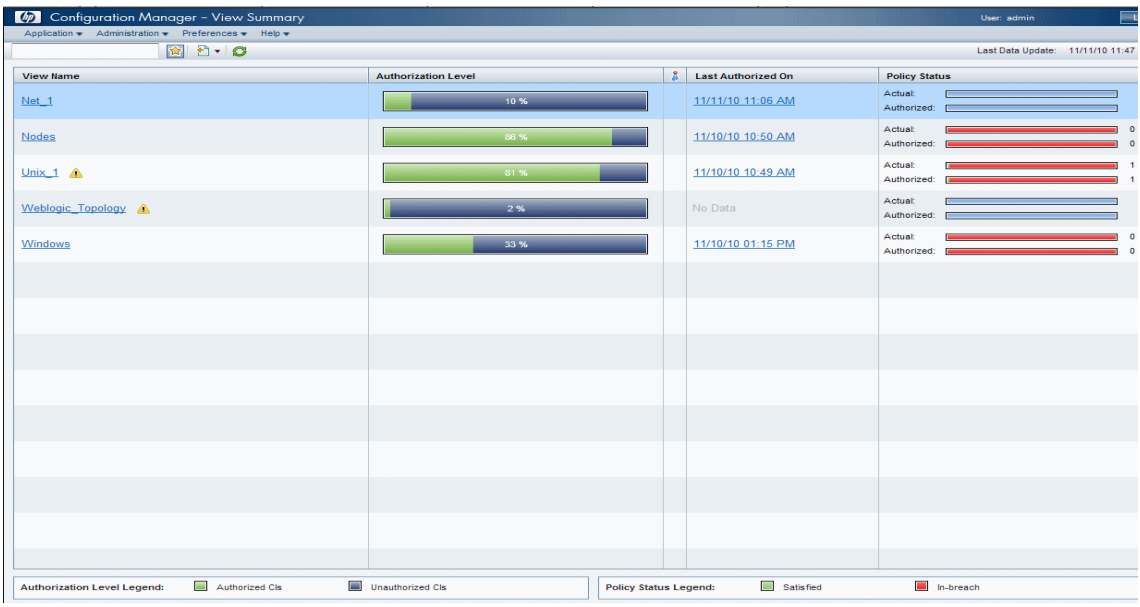

The following image displays an example of the View Summary page for a Configuration Manager user:

#### **Reference**

### <span id="page-115-0"></span>**View Summary User Interface**

This section includes (in alphabetical order):

- ➤ [User Preferences Dialog Box on page 116](#page-115-1)
- ➤ [View Summary Page on page 118](#page-117-0)

### <span id="page-115-1"></span>**User Preferences Dialog Box**

This dialog box enables you to select favorite views for display in all Configuration Manager modules as well as the language for the display.

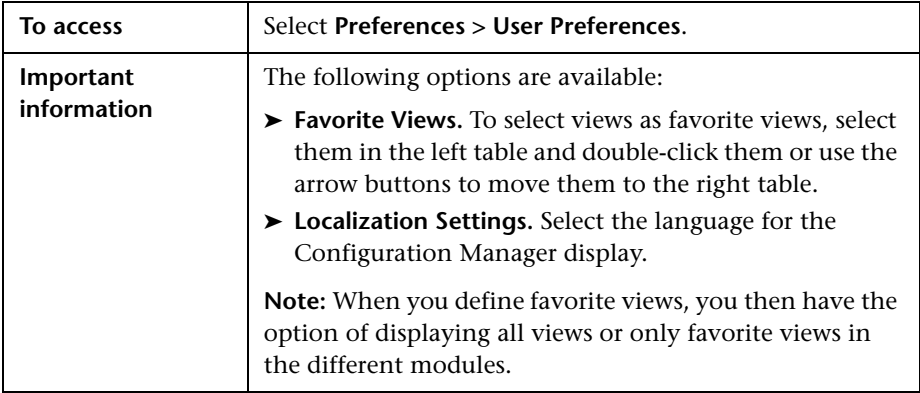

#### **Favorite Views**

User interface elements are described below (unlabeled elements are shown in angle brackets):

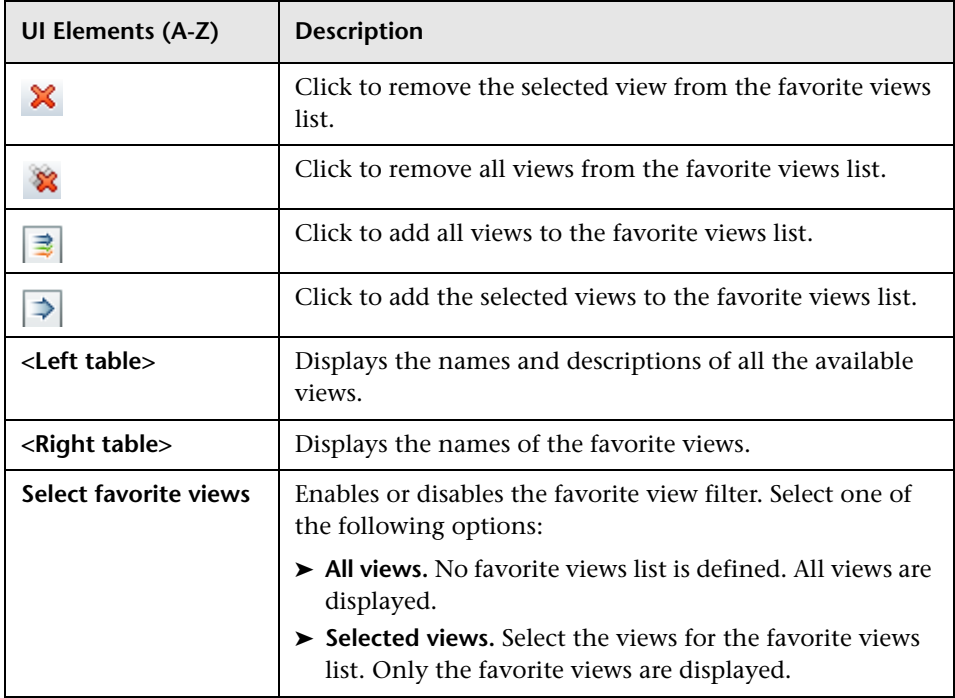

#### **Localization Settings**

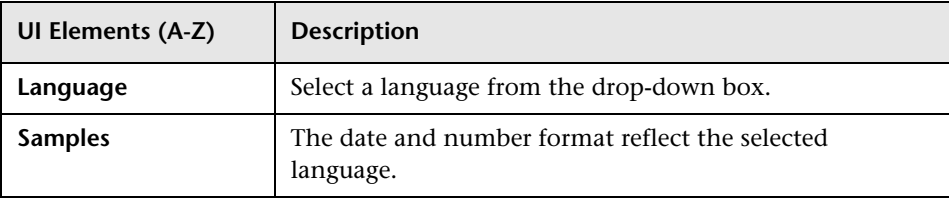

# <span id="page-117-0"></span>**View Summary Page**

This page displays a summary of the authorization and policy satisfaction statuses for all of the managed views.

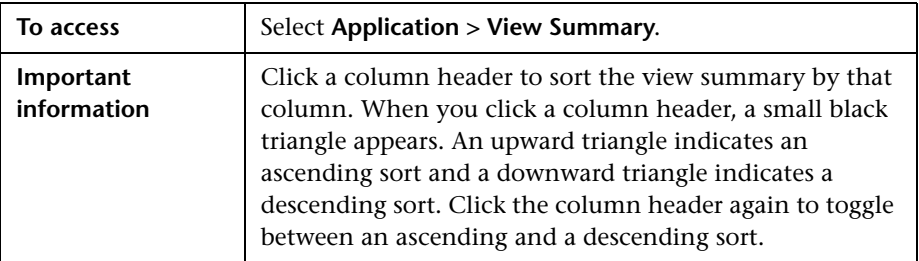

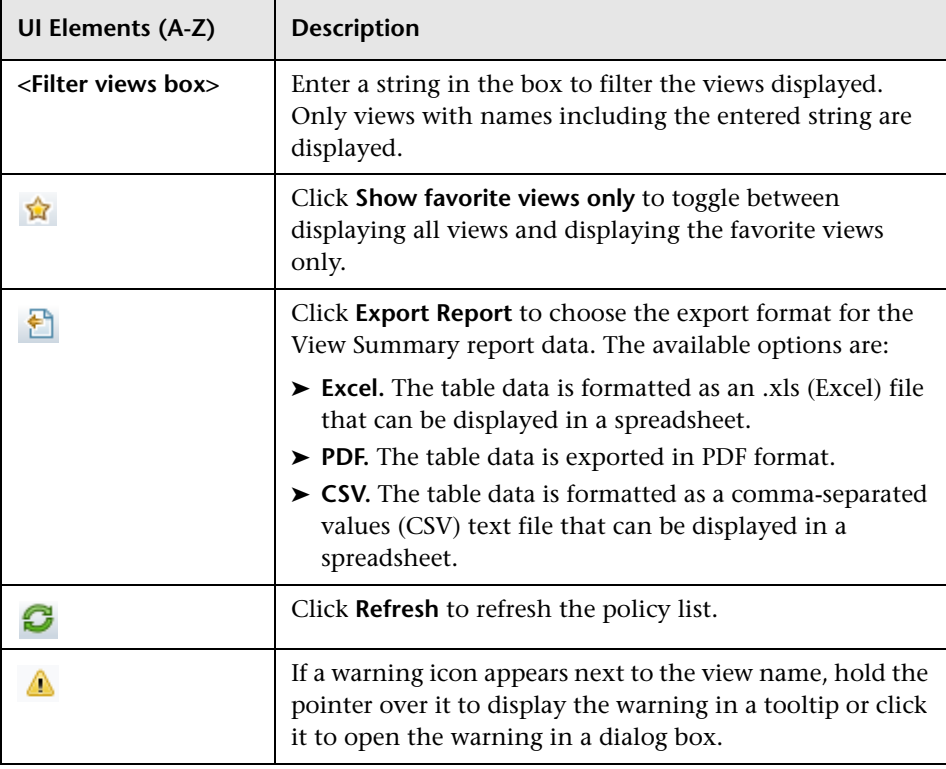

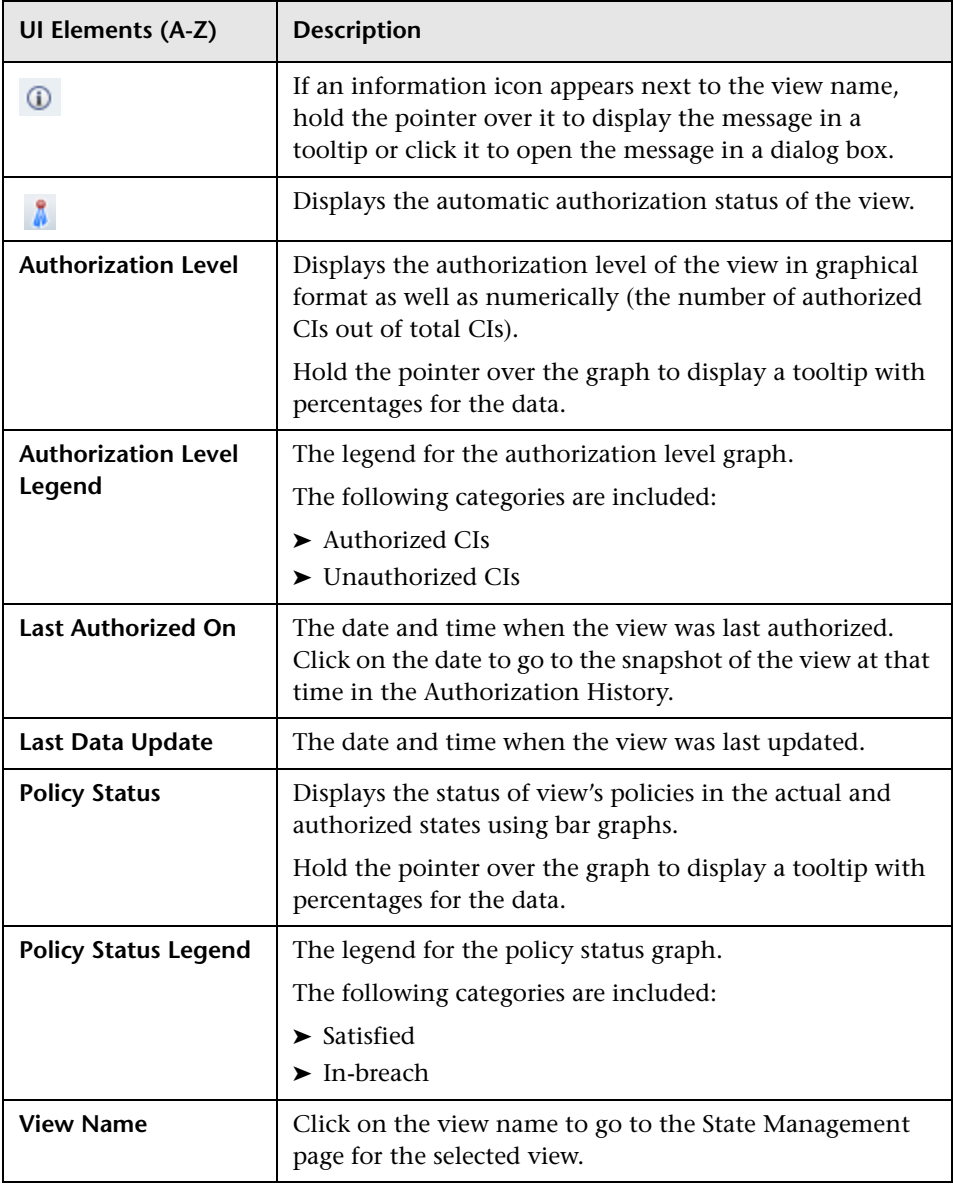

**Chapter 8** • View Summary

**9**

# **Policy Summary**

This chapter includes:

**Concepts**

➤ [Policy Summary Overview on page 122](#page-121-0)

**Reference**

➤ [Policy Summary User Interface on page 123](#page-122-1)

### **Concepts**

#### <span id="page-121-0"></span>*<b>A* Policy Summary Overview

The Policy Summary module provides a general summary of all policies defined in Configuration Manager. The display enables you to view the policy status of all the CIs for which a given policy is defined. You can also export the Policy Summary data in a report format.

The following image displays an example of the Policy Summary page for a Configuration Manager user:

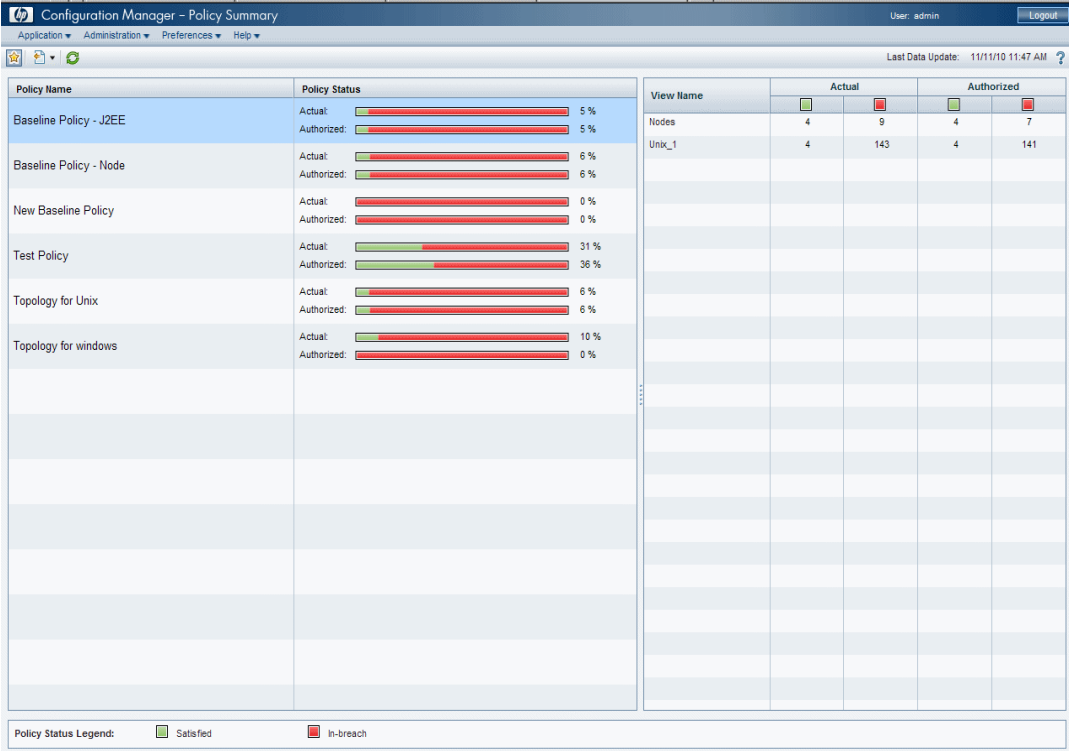

#### **Reference**

# <span id="page-122-1"></span>**R** Policy Summary User Interface

This section includes (in alphabetical order):

➤ [Policy Summary Page on page 123](#page-122-2)

# <span id="page-122-2"></span><span id="page-122-0"></span>**Policy Summary Page**

This page displays a summary of policy satisfaction levels broken down by policy.

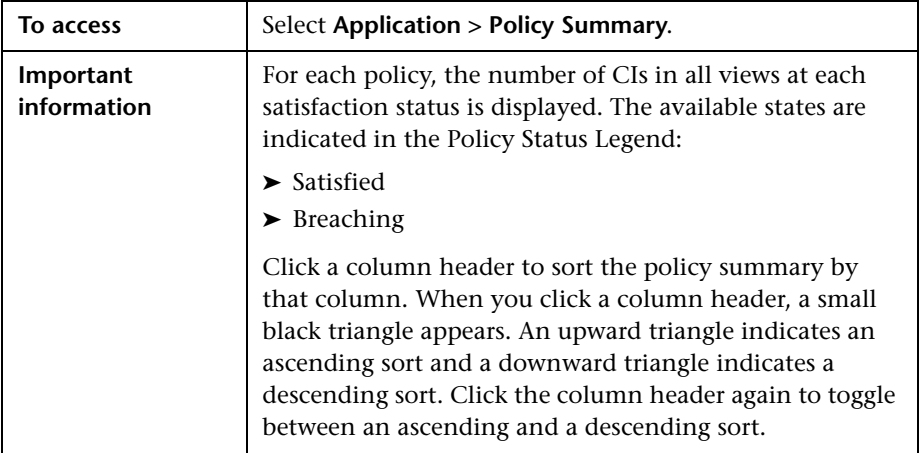

User interface elements are described below:

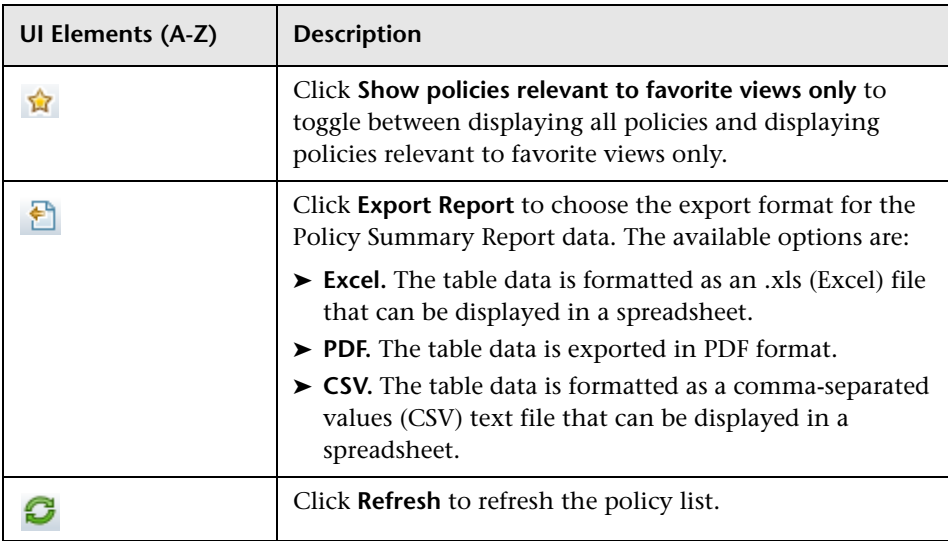

#### **Left Pane**

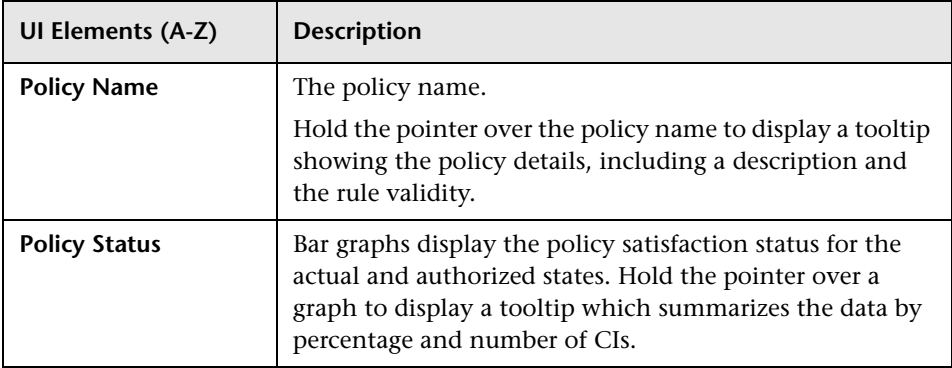

#### **Right Pane**

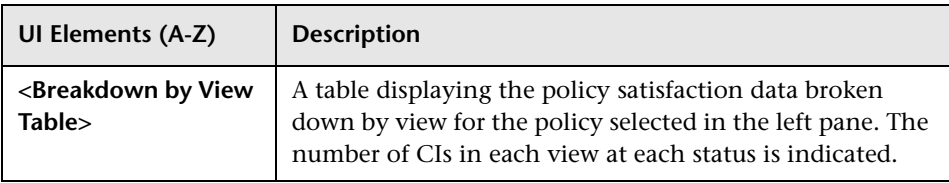

**Chapter 9** • Policy Summary

# **10**

# **Configuration Analysis**

This chapter includes:

#### **Concepts**

➤ [Configuration Analysis Overview on page 128](#page-127-0)

**Tasks**

➤ [Define a Configuration Model for Comparison on page 129](#page-128-0)

#### **Reference**

➤ [Configuration Analysis User Interface on page 130](#page-129-0)

#### **Concepts**

#### <span id="page-127-0"></span>*Configuration Analysis Overview*

The Configuration Analysis module provides an environment for comparing the composite CIs in your managed views with a model composite CI, which serves as a baseline for the comparison. You define the model in the Configuration Model pane by adding a CI type for the composite CI of the model and then adding CI types for the contained CIs of the model. You can then select the attributes for each CI type that are used in the comparison.

Alternatively, you can select a specific composite CI from one of the managed views to serve as the configuration model. It is also possible to select a baseline CI from a baseline policy, defined in Policy Administration, to serve as the composite CI of the model.

In the Analysis Scope pane, you select the composite CIs to be compared against the model. After you run the comparison, the pane displays a bar graph for each composite CI in the comparison, showing the degree to which it matches the model. The closeness of the match is determined by comparing the composite CIs to the model with regard to the attributes selected for comparison in each CI in the composite CI of the model. If no attributes are selected for comparison in a particular CI of the model, the comparison for that CI is based purely on the topology of the model.

A composite CI is considered to be in-breach if even one attribute selected for comparison does not match the model, or if the topology of the composite CI differs from the model.

For details on the Configuration Analysis module, see ["Configuration](#page-129-1)  [Analysis Page" on page 130](#page-129-1).

#### **Tasks**

#### <span id="page-128-0"></span>**Define a Configuration Model for Comparison**

This task describes how to define a configuration model for comparison with selected composite CIs.

#### **To define a configuration model:**

- **1** In the Configuration Model pane of the Configuration Analysis module, click the **Add CI Type to the Configuration Model** button to open a dialog box. Select the required CI type and click **OK**.
- **2** Select the attributes to participate in the comparison by selecting the check boxes next to the required attributes. Enter values for the selected attributes in the Attribute Value column and operators in the Operator column.
- **3** In the Analysis Scope pane of the Configuration Analysis module, select the state of the view from which you want to select composite CIs. The available options are Actual or Authorized.
- **4** Click the **Add Composite CI** button to open the Select Composite CIs dialog box.
- **5** Select the view containing the CIs you want to compare. Then move the CIs to the Selected CIs column using the arrow buttons. Click **OK**.

**Note:** If you select CIs in the Analysis Scope pane first and then build a model, Configuration Manager automatically removes any selected CIs which do not match the model.

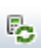

 **6** Click the Analyze button in the main toolbar to run the comparison. The results are displayed in the Composite CIs Analysis Results pane.

÷

÷

#### **Reference**

## <span id="page-129-0"></span>**R** Configuration Analysis User Interface

This section includes (in alphabetical order):

- ➤ [Configuration Analysis Page on page 130](#page-129-1)
- ➤ [Comparison Details Dialog Box on page 134](#page-133-0)
- ➤ [Select Managed CI Dialog Box on page 135](#page-134-0)

## <span id="page-129-1"></span>**R** Configuration Analysis Page

This page enables you to build a configuration model to compare to composite CIs from managed views.

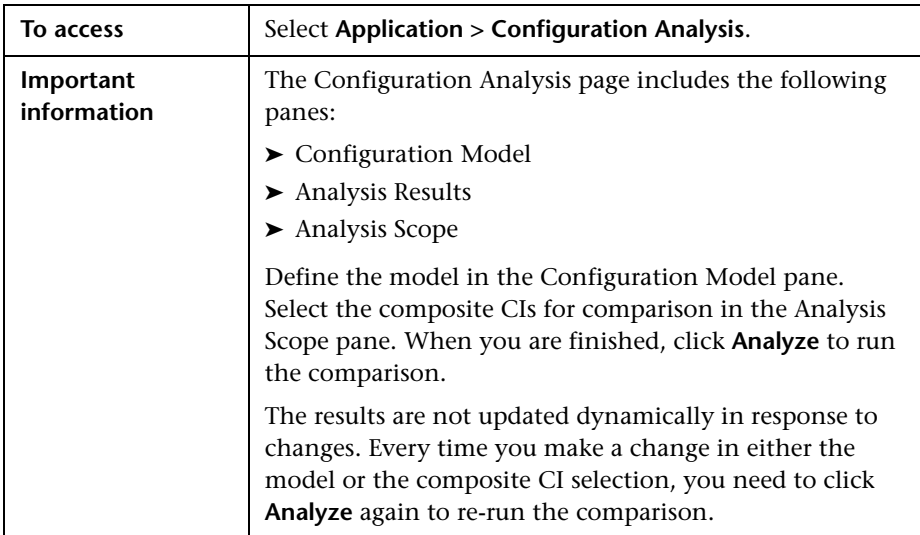

User interface elements are described below:

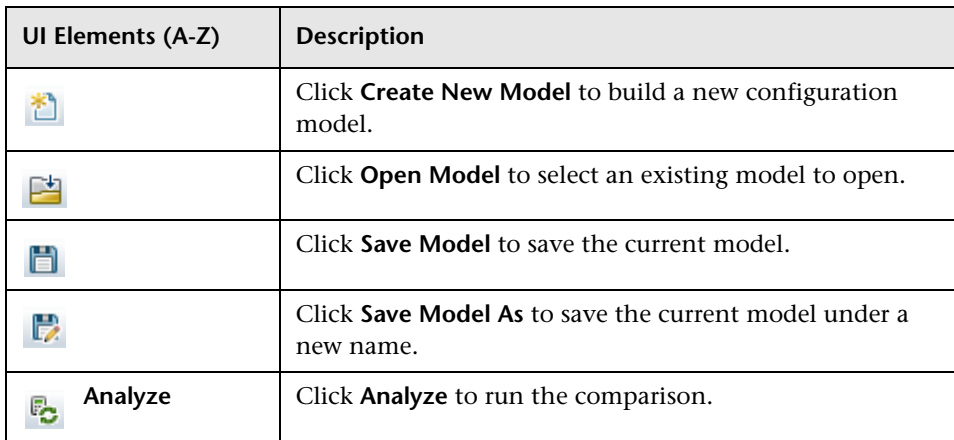

#### **Configuration Model Pane**

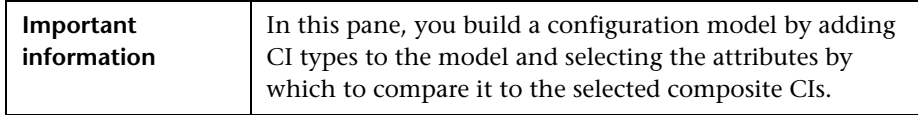

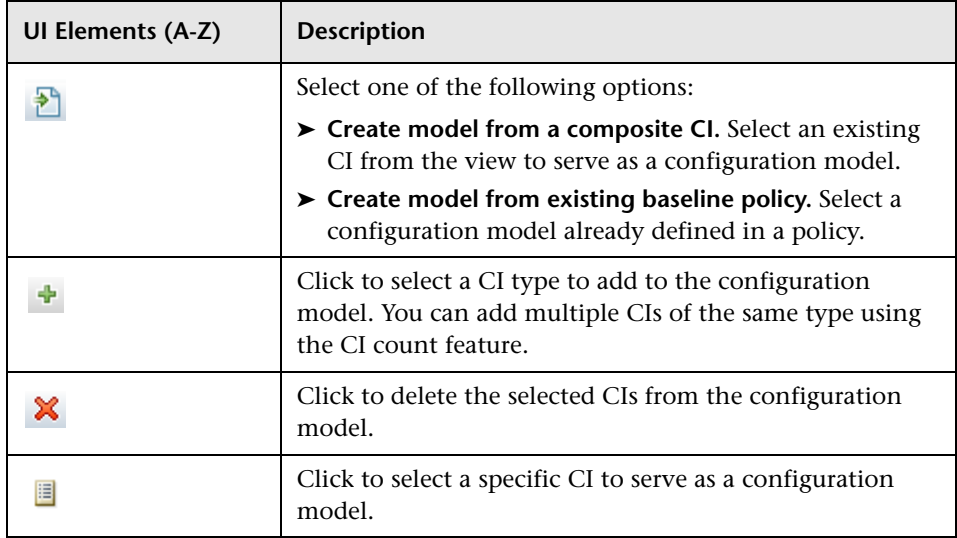

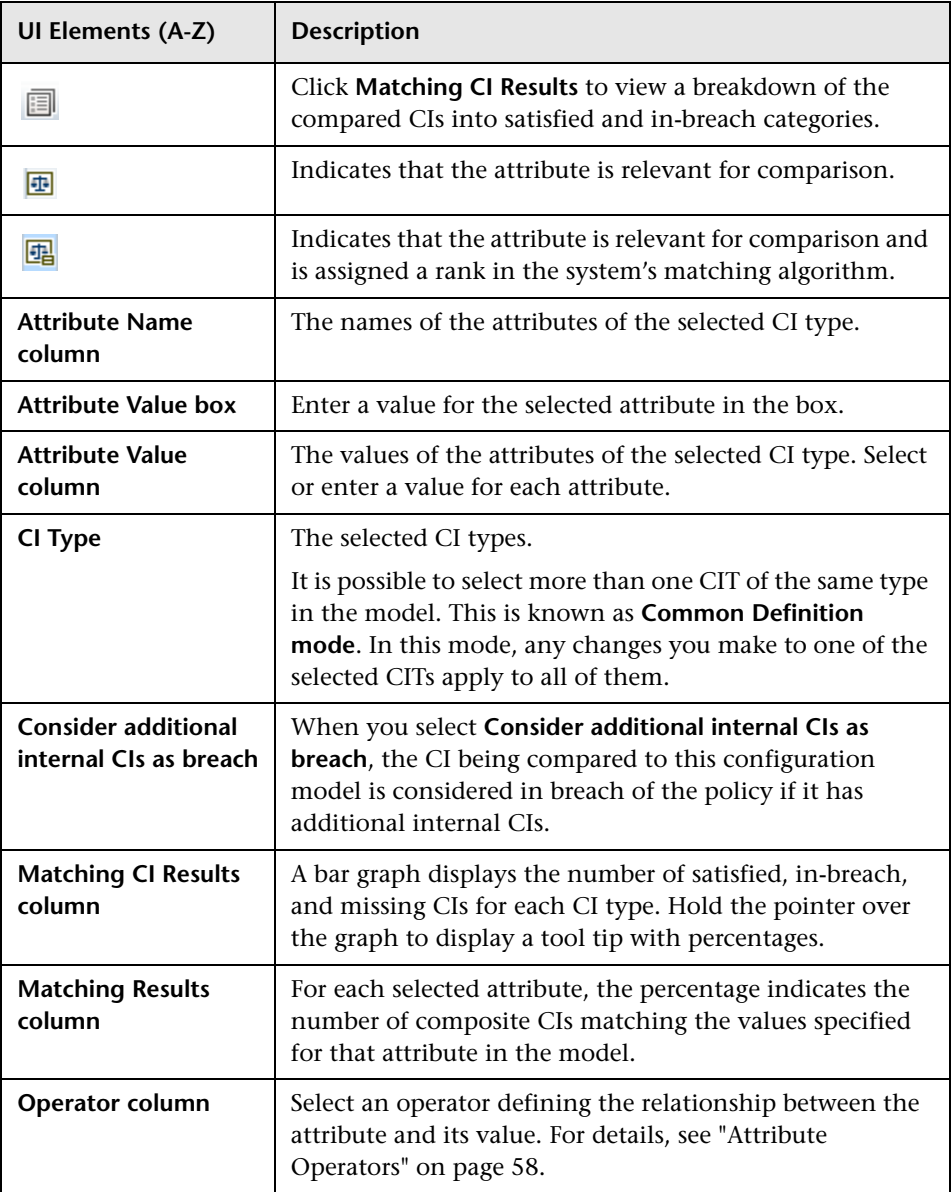

#### **Analysis Results Pane**

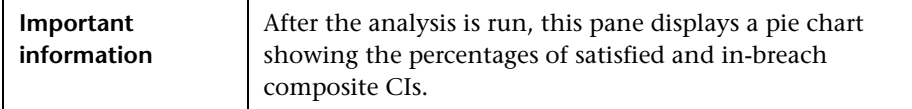

#### **Analysis Scope Pane**

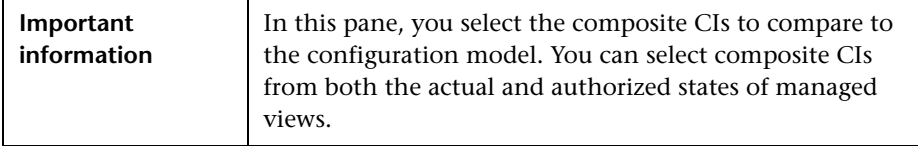

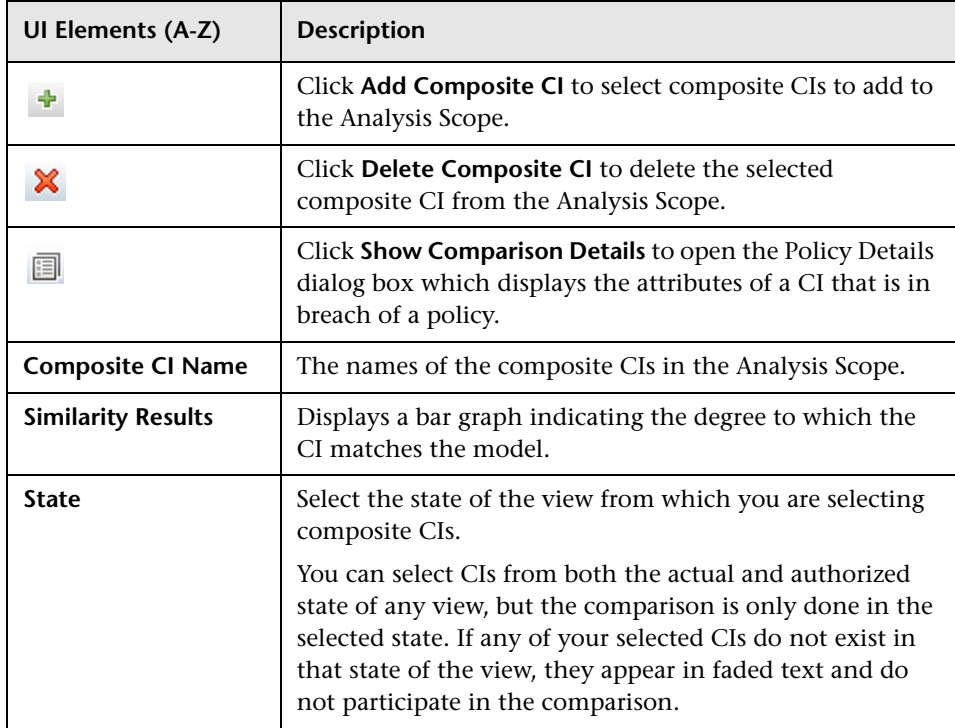

# <span id="page-133-0"></span>**2 Comparison Details Dialog Box**

This dialog box enables you to display comparison details for the selected CI.

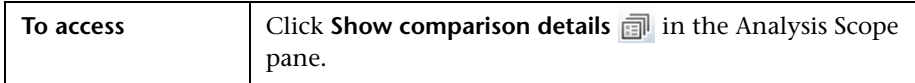

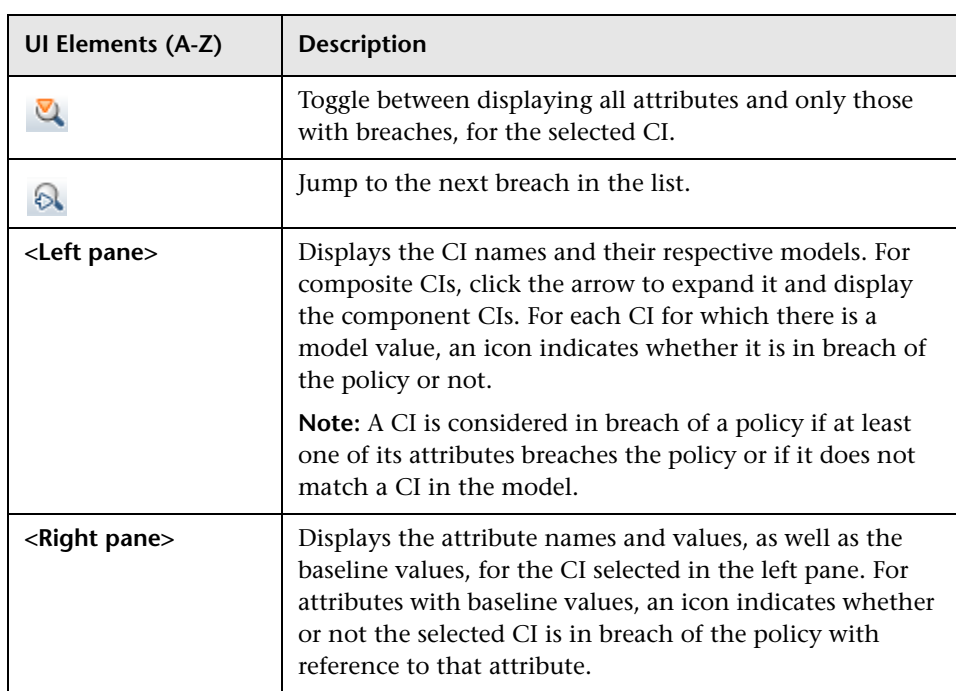

# <span id="page-134-0"></span>**R** Select Managed CI Dialog Box

This dialog box enables you select a specific CI for a model definition.

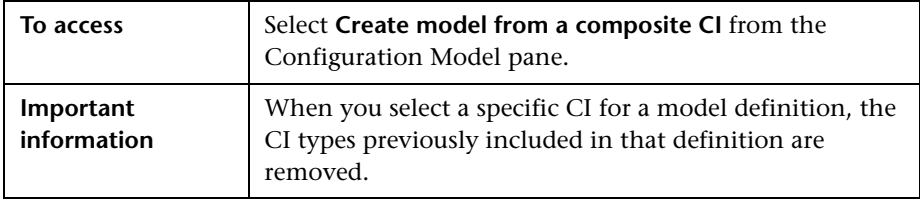

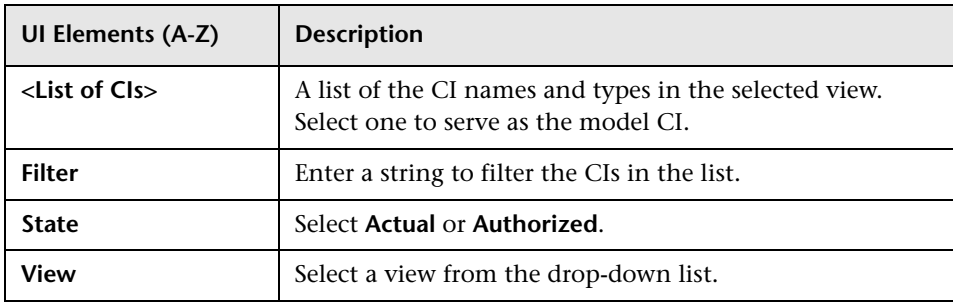

**Chapter 10** • Configuration Analysis

# **11**

# **State Management**

This chapter includes:

**Concepts**

➤ [State Management Overview on page 138](#page-137-0)

**Tasks**

➤ [Authorize a Change on page 139](#page-138-0)

#### **Reference**

➤ [State Management User Interface on page 140](#page-139-0)

#### **Concepts**

#### <span id="page-137-0"></span>**State Management Overview**

The State Management module is the module which enables you to authorize changes in a view. State Management displays all the CIs currently contained in the view in either the actual or authorized state. CIs that were added to the view, removed from the view, or updated between the two states are indicated by the appropriate indicator icon in the Composite CIs pane and the Topology pane. For details on the indicator icons, see ["Composite CIs Pane" on page 146](#page-145-0).

You begin the authorization process by selecting the changes you want to authorize from among the CIs marked as changed. When you click Authorize, all of the selected changes are submitted for authorization. After the authorization finished, the updated state of the view becomes the new authorized state and a snapshot of the view is saved. For details on manual authorization, see ["Authorize a Change" on page 139](#page-138-0).

It is also possible to authorize views automatically using the automatic authorization feature. For details, see ["Automatic Authorization" on page 40.](#page-39-0)

#### **Tasks**

#### <span id="page-138-0"></span>**Authorize a Change**

This task describes how to authorize a change in a CI.

#### **To authorize changes in a CI:**

- **1** In the Composite CIs pane of the State Management, expand the entries for the CIs with changes by clicking the small arrow to the left of each check box. Each change for a given CI appears on its own line.
- **2** After reviewing the changes, select the check boxes for the ones that you want to authorize.

**Note:** If you select the check box for a CI, all the changes for that CI are automatically selected.

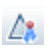

 **3** When you are finished, click the **Authorize** button. A message appears stating that the changes were submitted for authorization. Click **OK**.

**Note:** The authorization process may take a long time. You can continue working on other views while it proceeds.

 **4** The updated view becomes the new authorized state of the view.

#### **Reference**

#### <span id="page-139-0"></span>**& State Management User Interface**

This section includes (in alphabetical order):

- ➤ [Authorize Selected Differences in Service Dialog Box on page 140](#page-139-1)
- ➤ [CI Details Dialog Box on page 141](#page-140-0)
- ➤ [Policy Details Dialog Box on page 142](#page-141-0)
- ➤ [Sort CIs Dialog Box on page 143](#page-142-0)
- ➤ [State Management Page on page 145](#page-144-0)
- ➤ [View Topology Dialog Box on page 149](#page-148-0)

### <span id="page-139-1"></span>**Authorize Selected Differences in Service Dialog Box**

This dialog box enables you to authorize selected changes to CIs in a view.

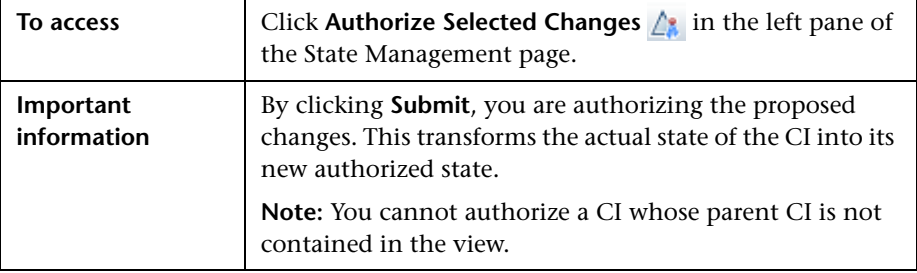

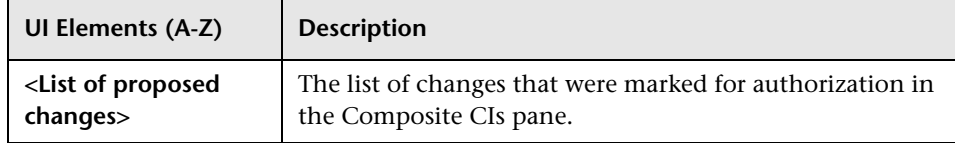

# <span id="page-140-0"></span>**CI Details Dialog Box**

This dialog box enables you to view details of a selected CI.

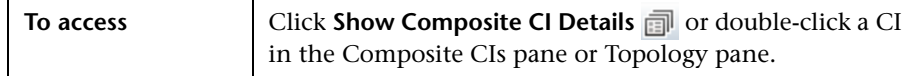

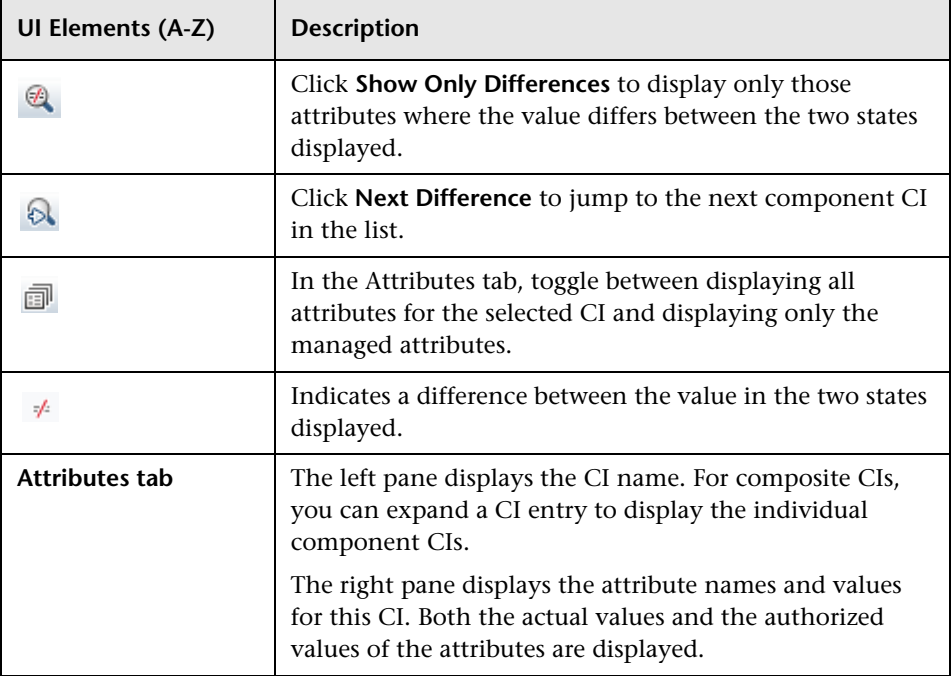

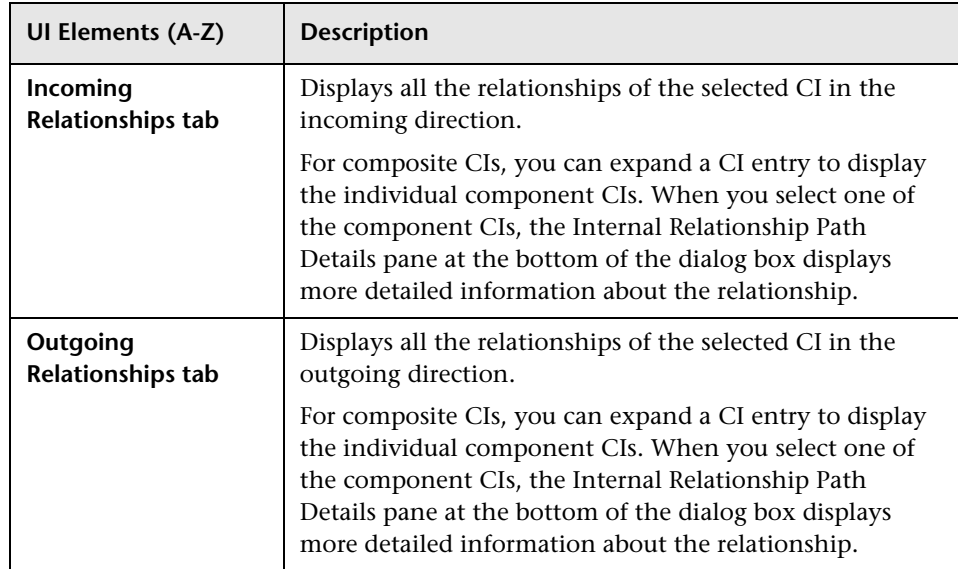

# <span id="page-141-0"></span>**Policy Details Dialog Box**

This dialog box enables you to display detailed information on CI policy breaches for baseline policy rules.

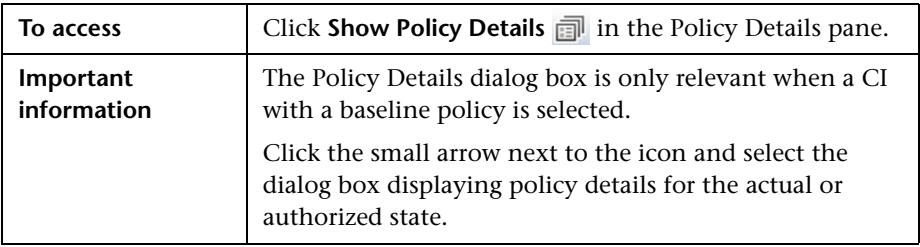

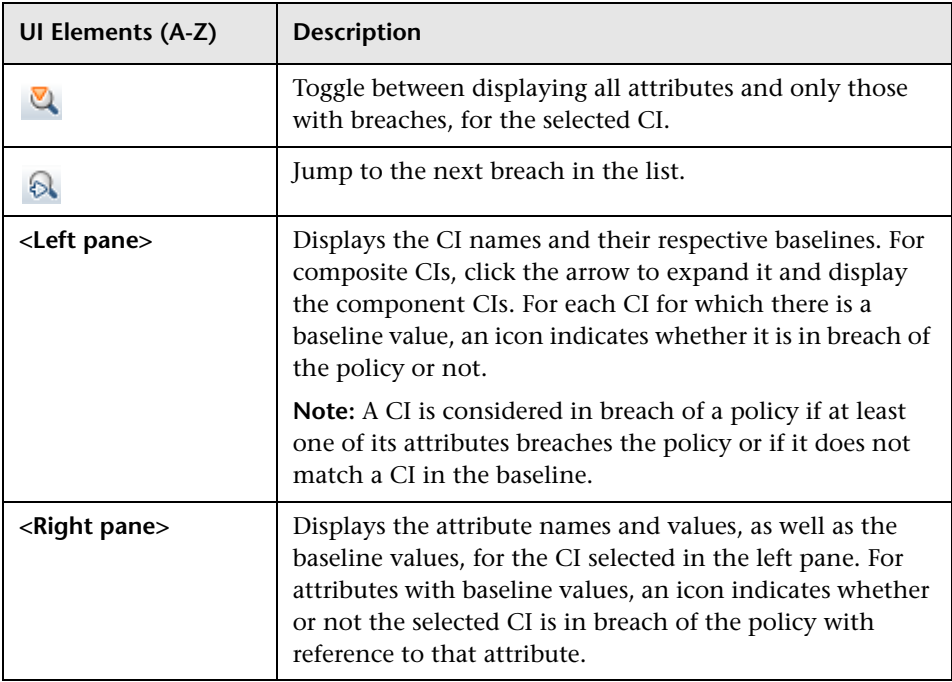

User interface elements are described below:

# <span id="page-142-0"></span>**Sort CIs Dialog Box**

This dialog box enables you to sort the CI list in the Composite CIs pane.

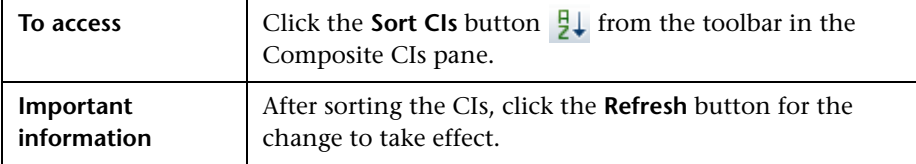

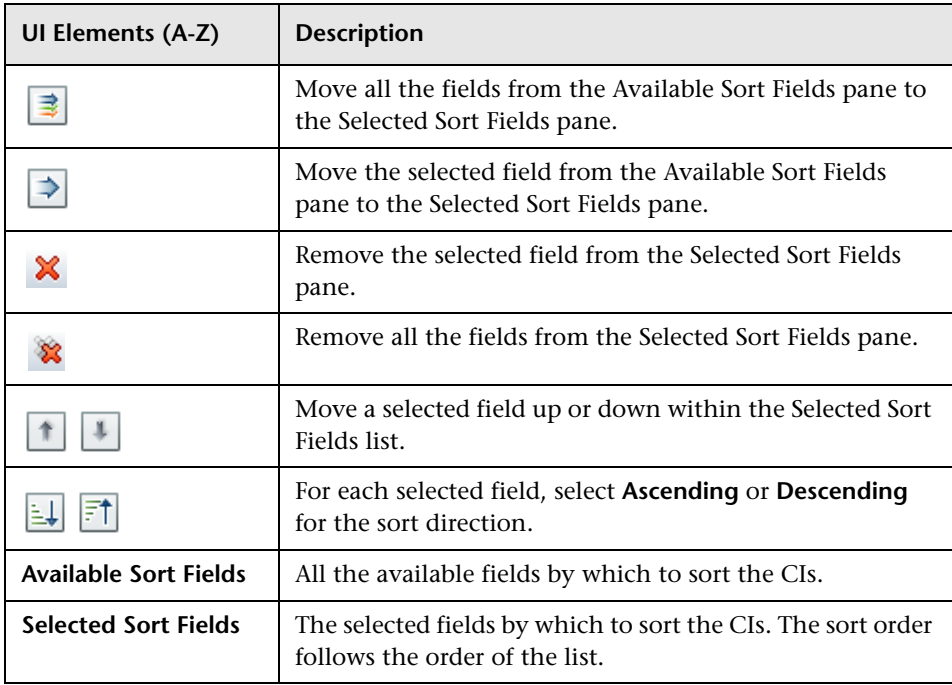
# **R** State Management Page

This page enables you to display a view in the actual state and select changes to authorize.

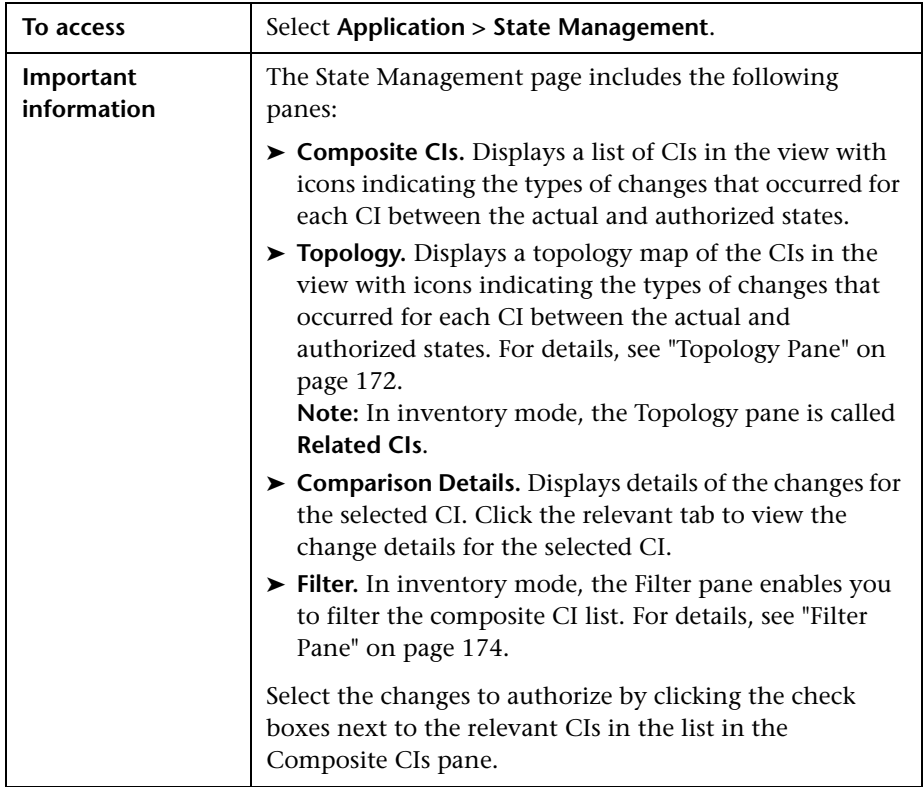

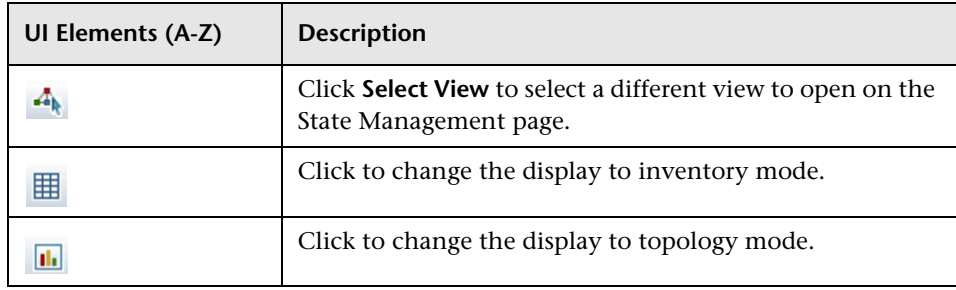

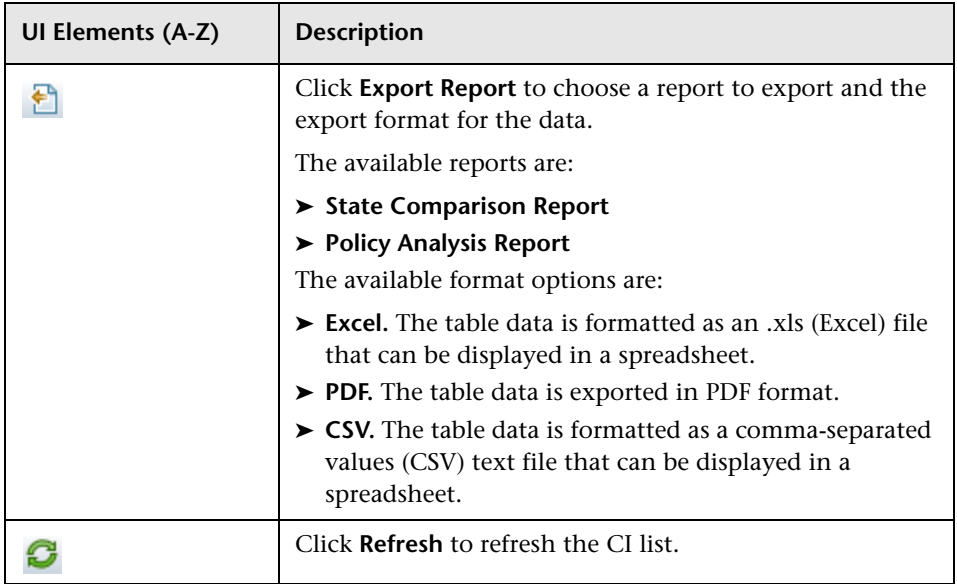

#### **Composite CIs Pane**

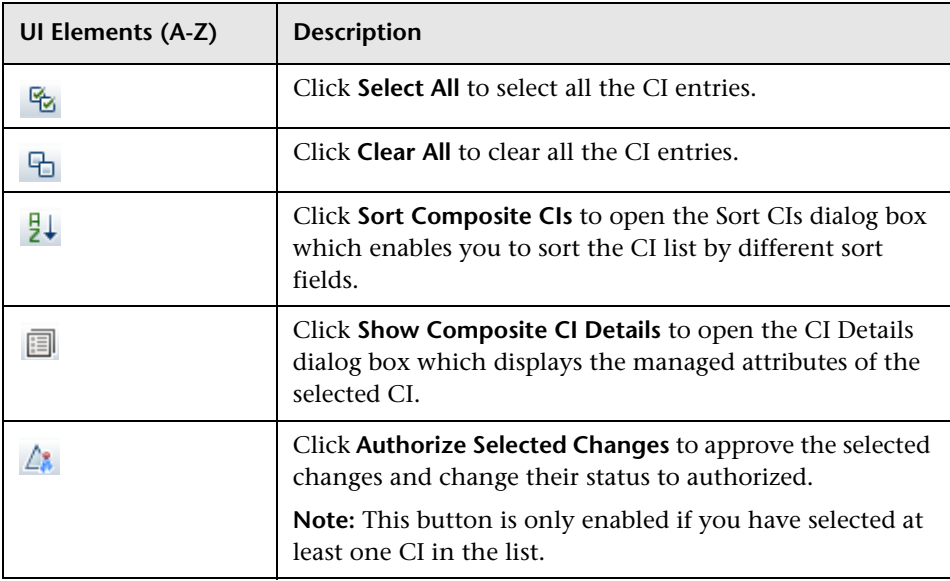

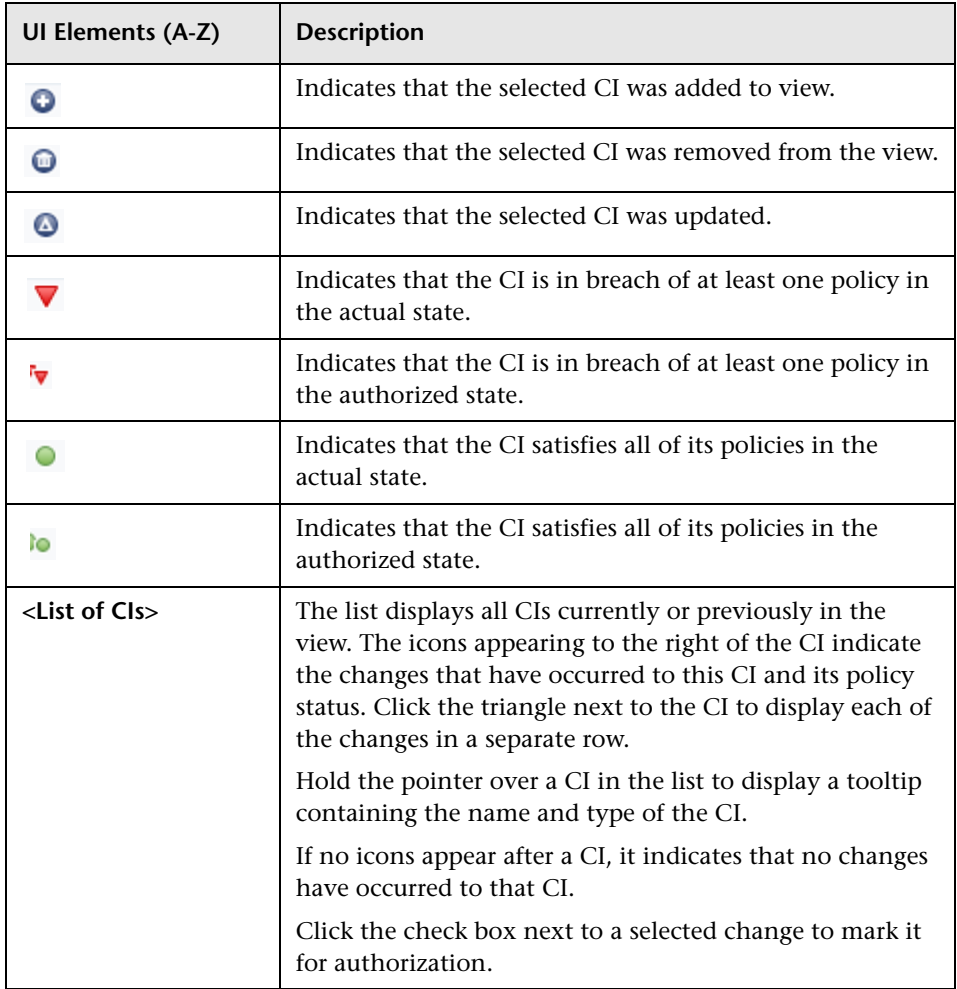

#### **Comparison Details Pane**

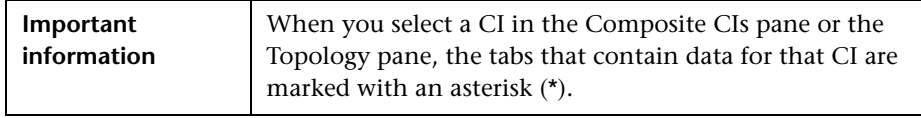

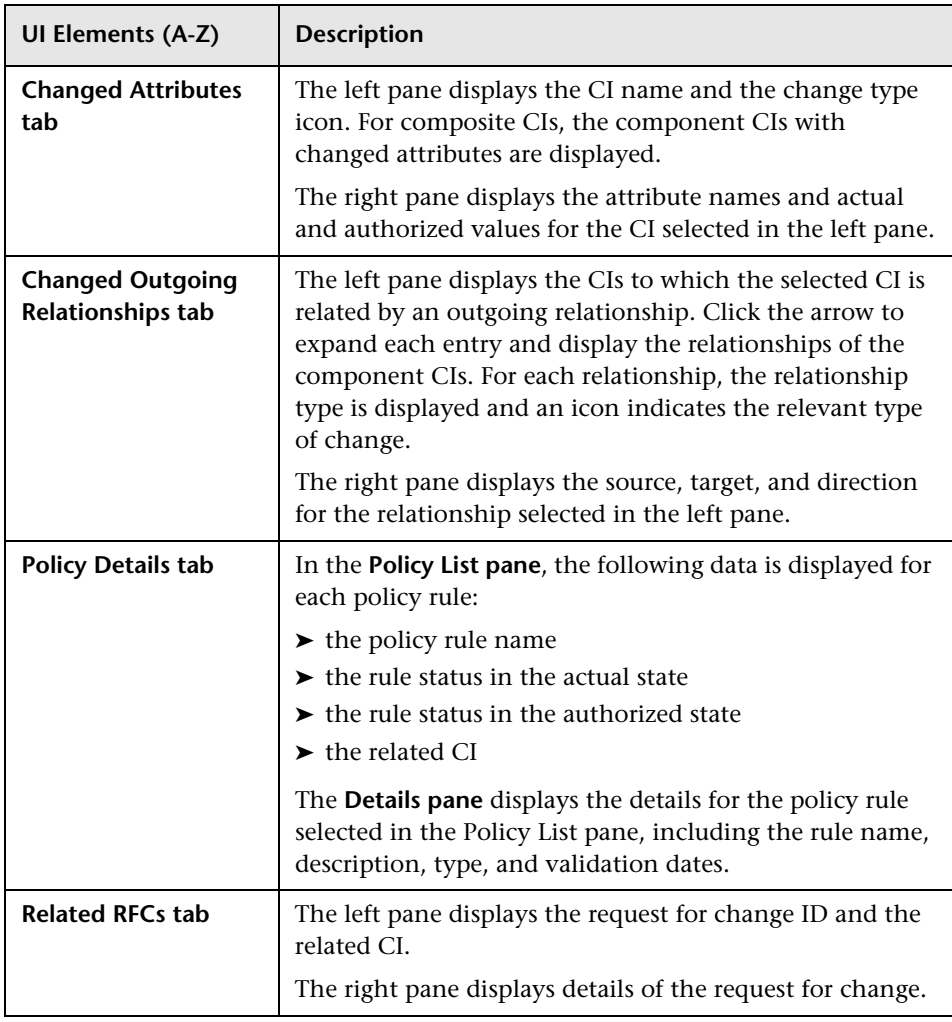

# **View Topology Dialog Box**

This page displays the topology map in a large format.

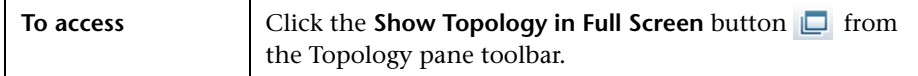

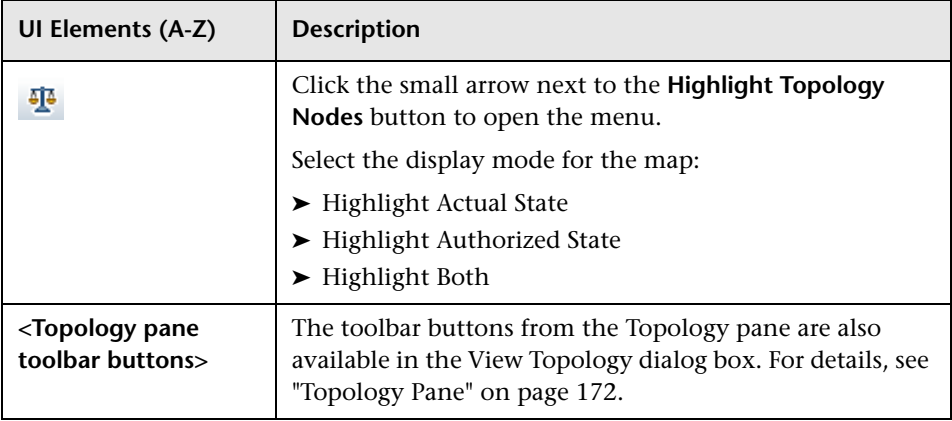

**Chapter 11** • State Management

# **12**

# **Historical Comparison**

This chapter includes:

#### **Concepts**

➤ [Snapshots on page 152](#page-151-0)

**Tasks**

➤ [Compare Snapshots on page 153](#page-152-0)

#### **Reference**

➤ [Historical Comparison User Interface on page 154](#page-153-0)

### **Concepts**

### <span id="page-151-0"></span>*S* Snapshots

A **snapshot** of a view is a documentation of a state of a view at a particular time which is recorded as part of the view history. Configuration Manager automatically records a snapshot of the actual and authorized states of a view at the time of each authorization. In addition, Configuration Manager periodically checks for changes in managed views and takes a snapshot of the actual or authorized state when a change is identified. Snapshots can be useful in problem management by providing accurate information about a system from the time an incident occurred.

An example of an application of snapshots is where a snapshot is taken after an installation, and later compared to the original configuration baseline.

The Actual State Historical Comparison module enables you to display a comparison of two snapshots of a view in a the actual state. The Authorized State Historical Comparison module enables you to display a comparison of two snapshots in the authorized state. In both modules, the topology map and CI list display all CIs included in the view in either snapshot. The CIs with differences have icons indicating the changes in the CI between the two snapshots.

The snapshots for comparison can be selected from a list of previously saved snapshots as well as the current (actual or authorized) state of the view. For details on selecting snapshots, see ["Select Snapshot to View Dialog Box" on](#page-160-0)  [page 161.](#page-160-0)

### **Tasks**

### <span id="page-152-0"></span>**Compare Snapshots**

This task describes how to select two snapshots of the actual or authorized state of a view and compare them.

#### **To compare snapshots:**

- **1** In Actual State Historical Comparison or Authorized State Historical Comparison, click the first selection box in the toolbar. The Select Snapshot to View dialog box opens.
- **2** Select a snapshot from the list and click **OK**.
- **3** Click the second selection box in the toolbar. Select a different snapshot and click **OK**.
- **4** The data displayed in the topology map reflects the difference between the two selected snapshots of the view.

### **Reference**

### <span id="page-153-0"></span>**R** Historical Comparison User Interface

This section includes (in alphabetical order):

- ➤ [Actual State Historical Comparison Page on page 155](#page-154-0)
- ➤ [Authorized State Historical Comparison Page on page 159](#page-158-0)
- ➤ [CI Details Dialog Box on page 159](#page-158-1)
- ➤ [Policy Details Dialog Box on page 160](#page-159-0)
- ➤ [Select Snapshot to View Dialog Box on page 161](#page-160-0)
- ➤ [Sort CIs Dialog Box on page 162](#page-161-0)
- ➤ [View Topology Dialog Box on page 163](#page-162-0)

# <span id="page-154-0"></span>**Actual State Historical Comparison Page**

This page enables you to compare two snapshots of a view in the actual state.

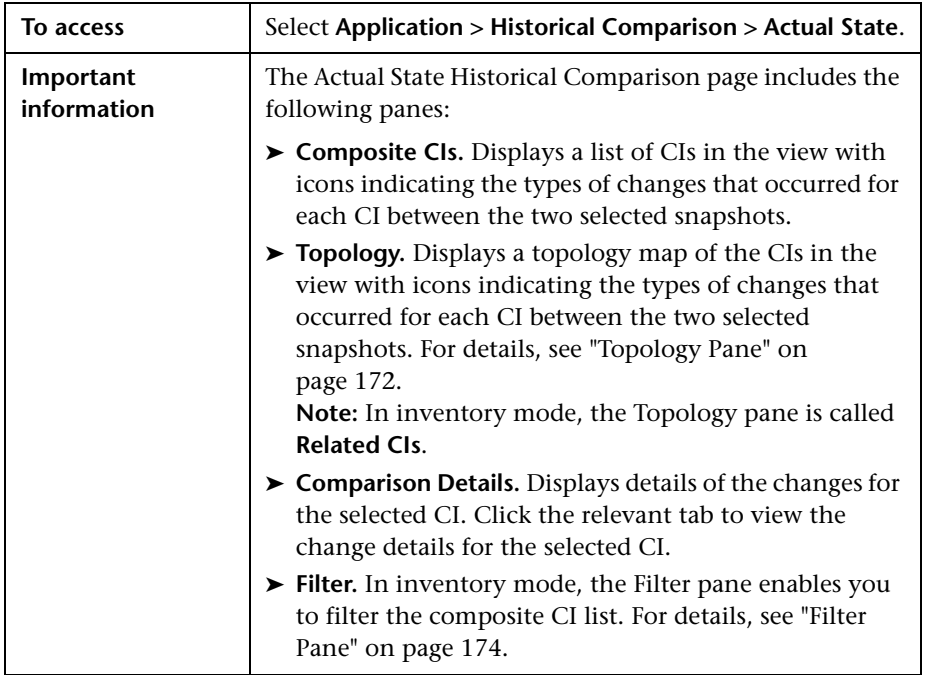

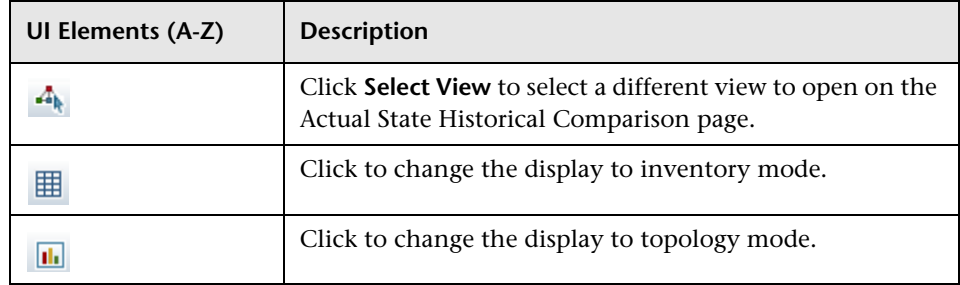

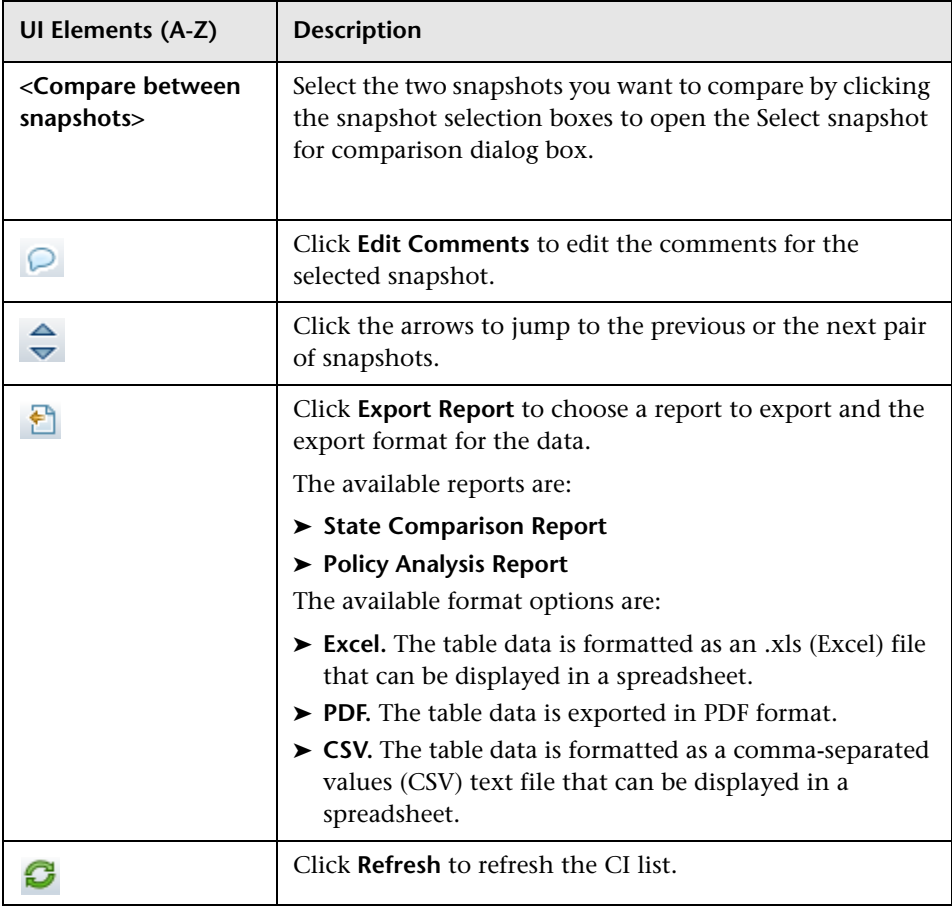

#### **Composite CIs Pane**

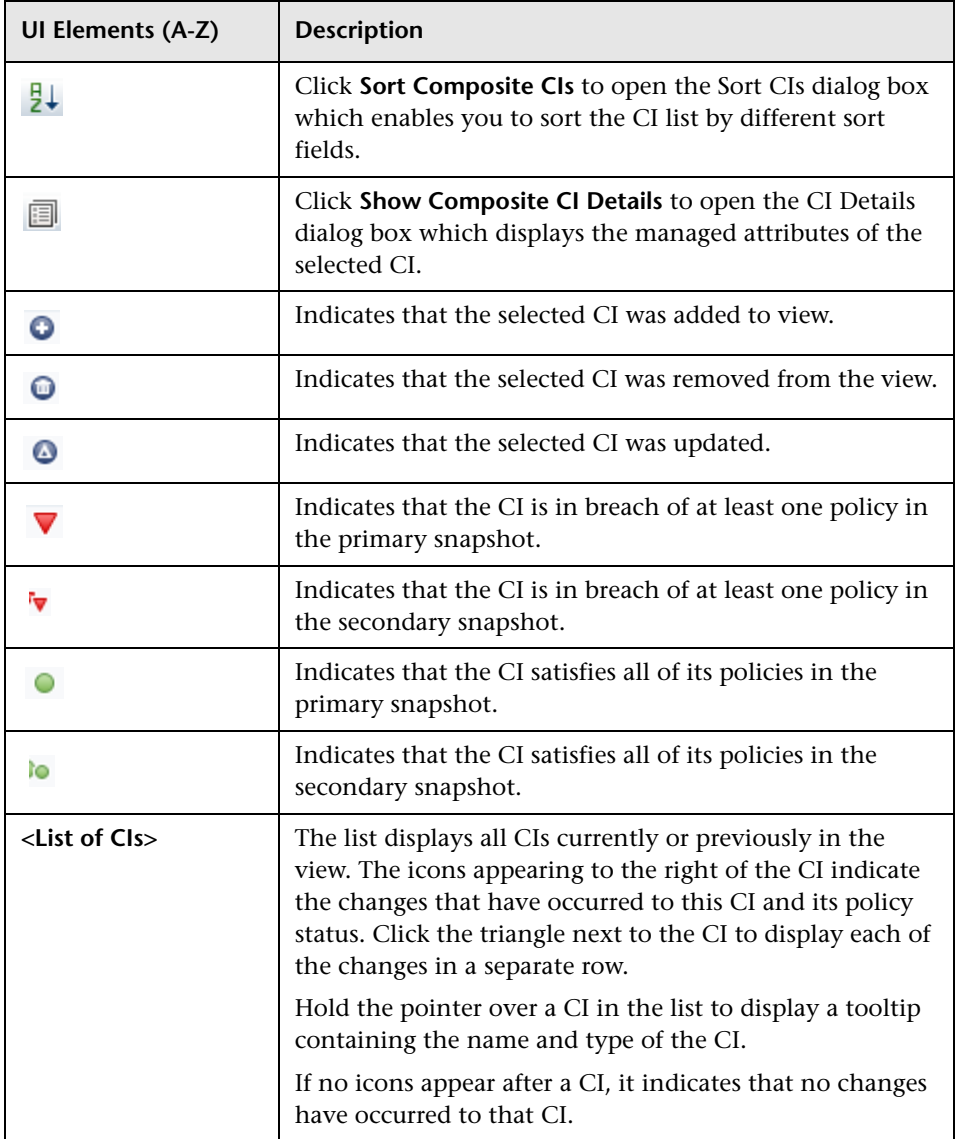

#### **Comparison Details Pane**

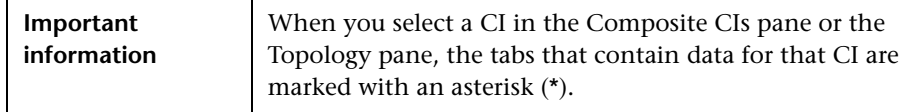

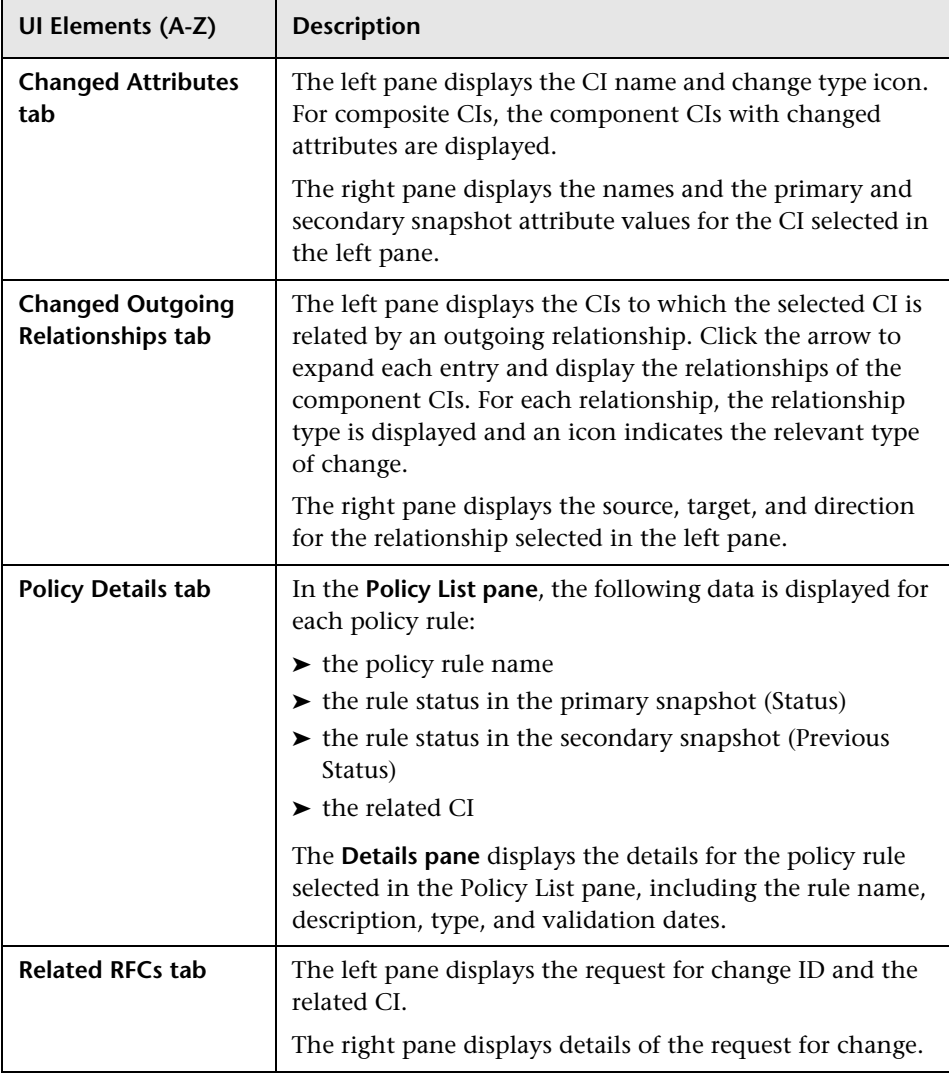

# <span id="page-158-0"></span>**Authorized State Historical Comparison Page**

This page enables you to compare two snapshots of a view in the authorized state.

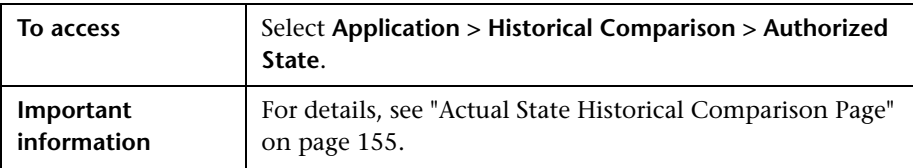

# <span id="page-158-1"></span>**CI Details Dialog Box**

This dialog box enables you to view details of a selected CI.

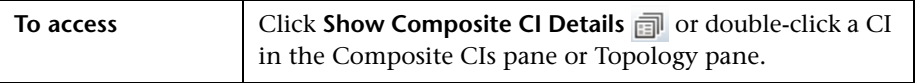

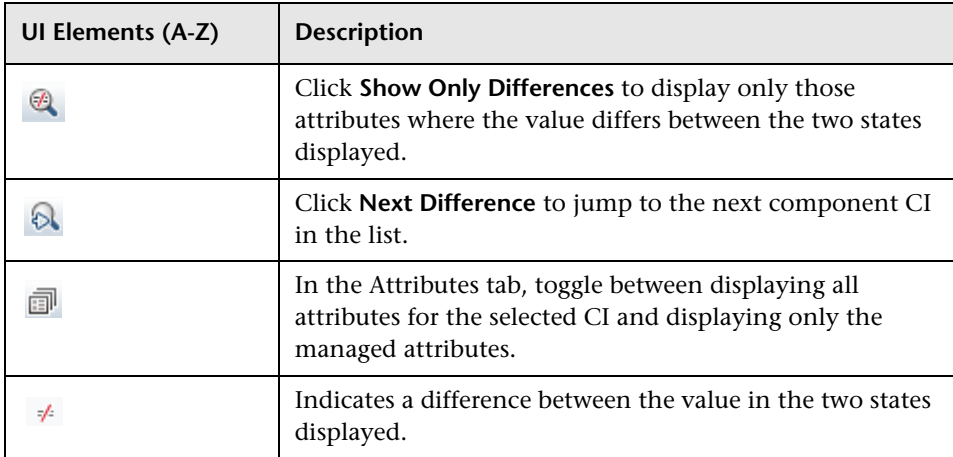

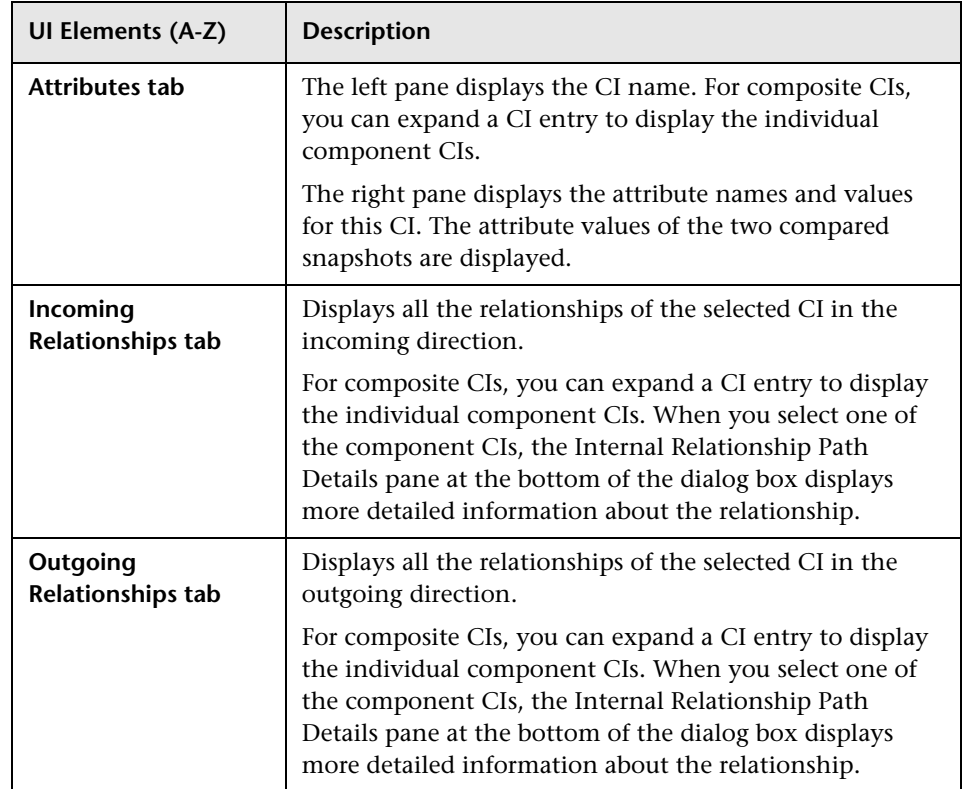

# <span id="page-159-0"></span>**Policy Details Dialog Box**

This dialog box enables you to display detailed information on CI policy breaches for baseline policy rules.

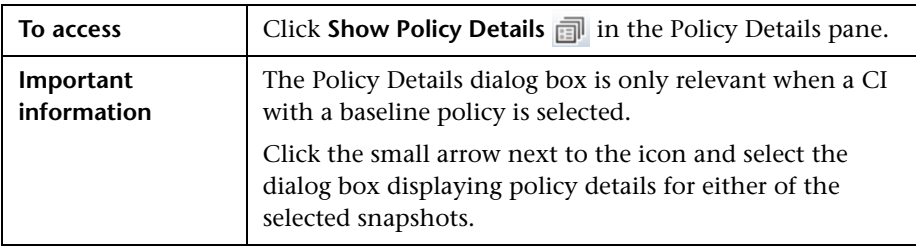

# <span id="page-160-0"></span>**8** Select Snapshot to View Dialog Box

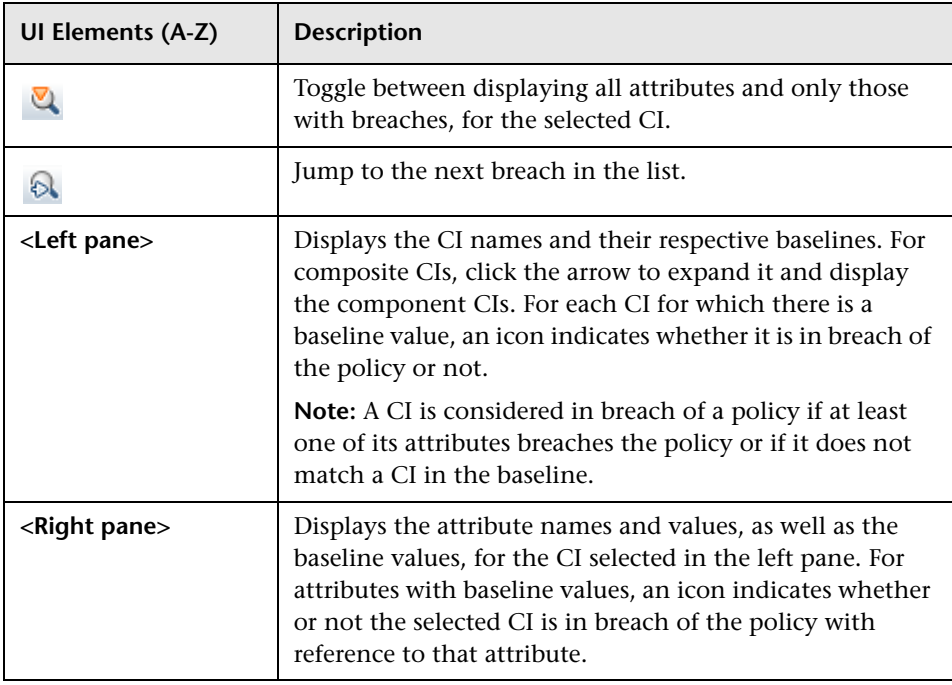

This dialog box enables you to select two snapshots to compare.

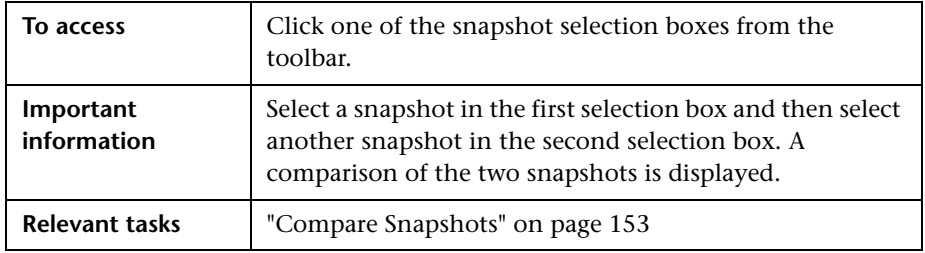

User interface elements are described below (unlabeled elements are shown in angle brackets):

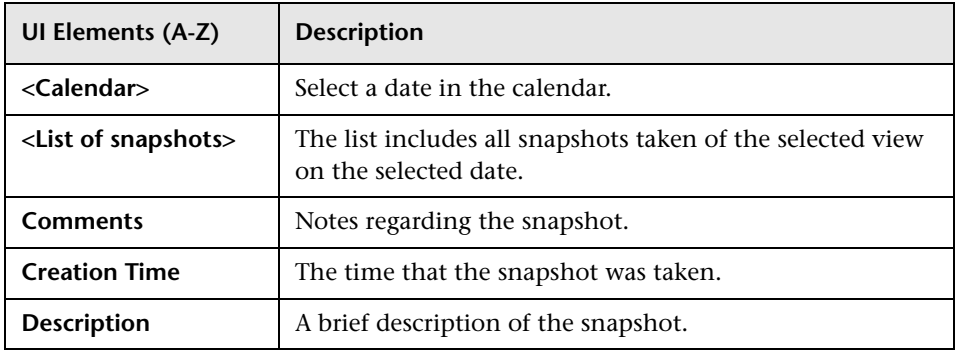

# <span id="page-161-0"></span>**Sort CIs Dialog Box**

This dialog box enables you to sort the CI list in the Composite CIs pane.

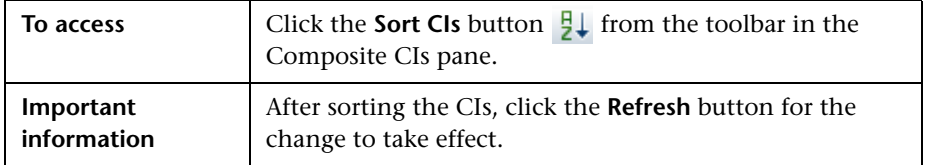

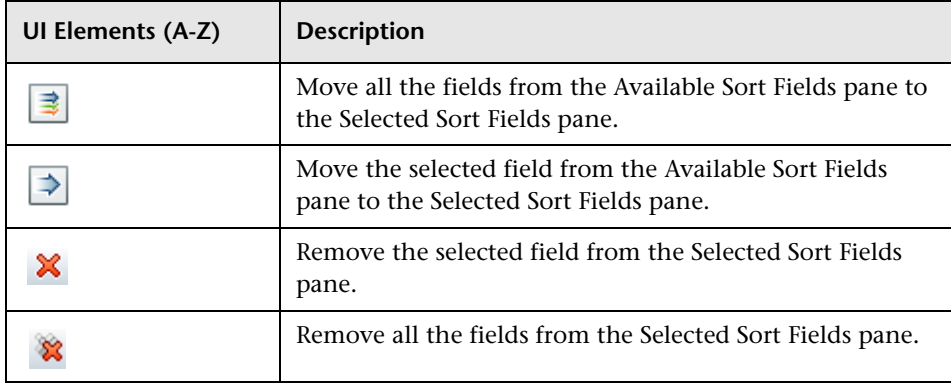

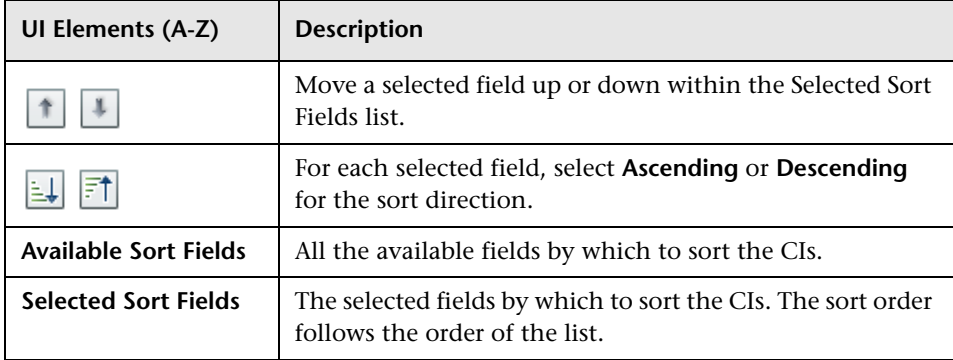

# <span id="page-162-0"></span>**View Topology Dialog Box**

This page displays the topology map in a large format.

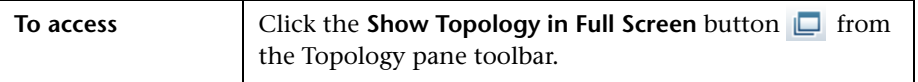

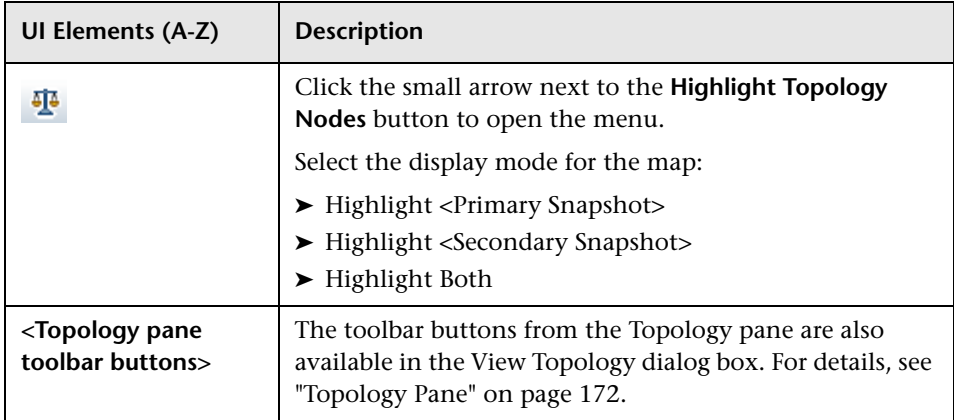

**Chapter 12** • Historical Comparison

# **Configuration Explorer**

This chapter includes:

**Concepts**

➤ [Configuration Explorer Overview on page 166](#page-165-0)

**Reference**

➤ [Configuration Explorer User Interface on page 168](#page-167-0)

### **Concepts**

### <span id="page-165-0"></span>*Configuration Explorer Overview*

The Configuration Explorer module enables you to survey the current status of your IT environment in either the actual or authorized state. It also enables you to display a saved snapshot of a managed view in the actual or authorized state. You can view CI and policy information for the view and check if the view's policies are satisfied or in breach.

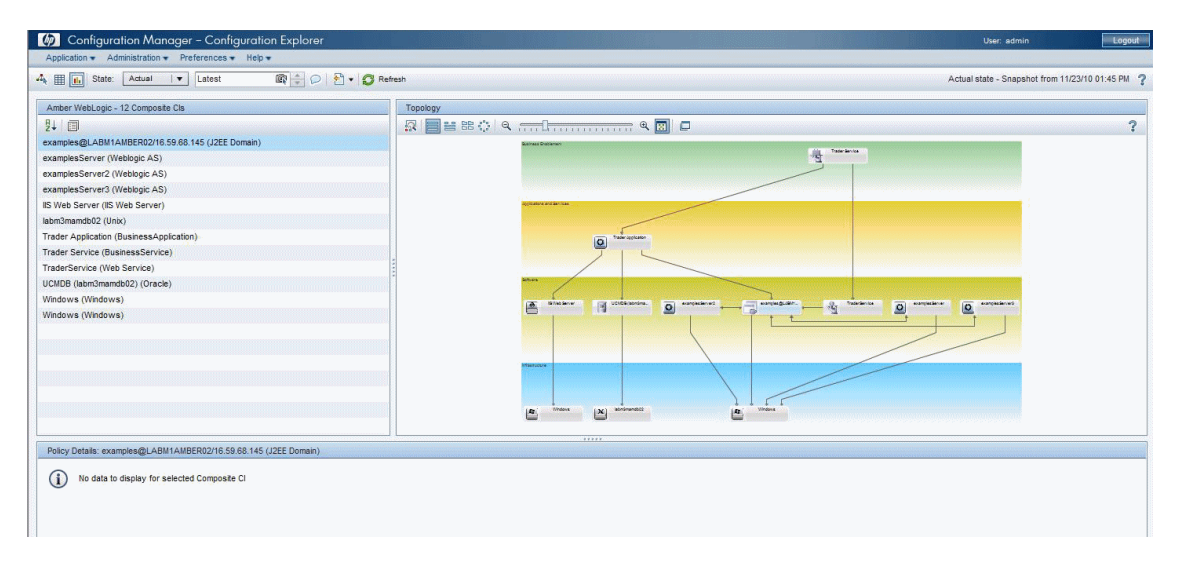

The CIs of the view are listed in the Composite CIs pane and a topology map of the view is displayed in the Topology pane. You can specify the layout of the topology map, including the option to organize the CIs in the map by layer or classification. Also note that only the composite CIs of the view appear in the topology map, however, you can drill down to the component CIs using the CI Details dialog box. This makes the topology map much simpler and easier to read.

The CIs for which policies are defined have icons indicating the CI's policy status. Details of any policy breaches of the view's CIs are displayed in the Policy Details pane.

For details on the Configuration Explorer user interface, see ["Configuration](#page-167-0)  [Explorer User Interface" on page 168.](#page-167-0)

### **Reference**

# <span id="page-167-0"></span>**R** Configuration Explorer User Interface

This section includes (in alphabetical order):

- ➤ [CI Details Dialog Box on page 168](#page-167-1)
- ➤ [Configuration Explorer Page on page 170](#page-169-0)
- ➤ [Policy Details Dialog Box on page 175](#page-174-0)
- ➤ [Select Snapshot to View Dialog Box on page 176](#page-175-0)
- ➤ [Sort CIs Dialog Box on page 176](#page-175-1)
- ➤ [View Topology Dialog Box on page 177](#page-176-0)

# <span id="page-167-1"></span>**CI Details Dialog Box**

This dialog box enables you to view details of a selected CI.

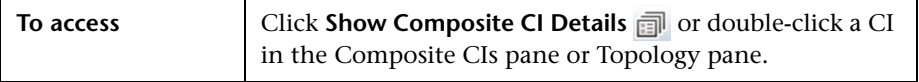

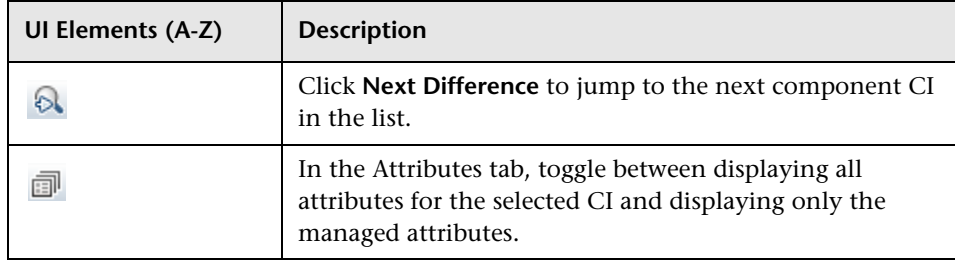

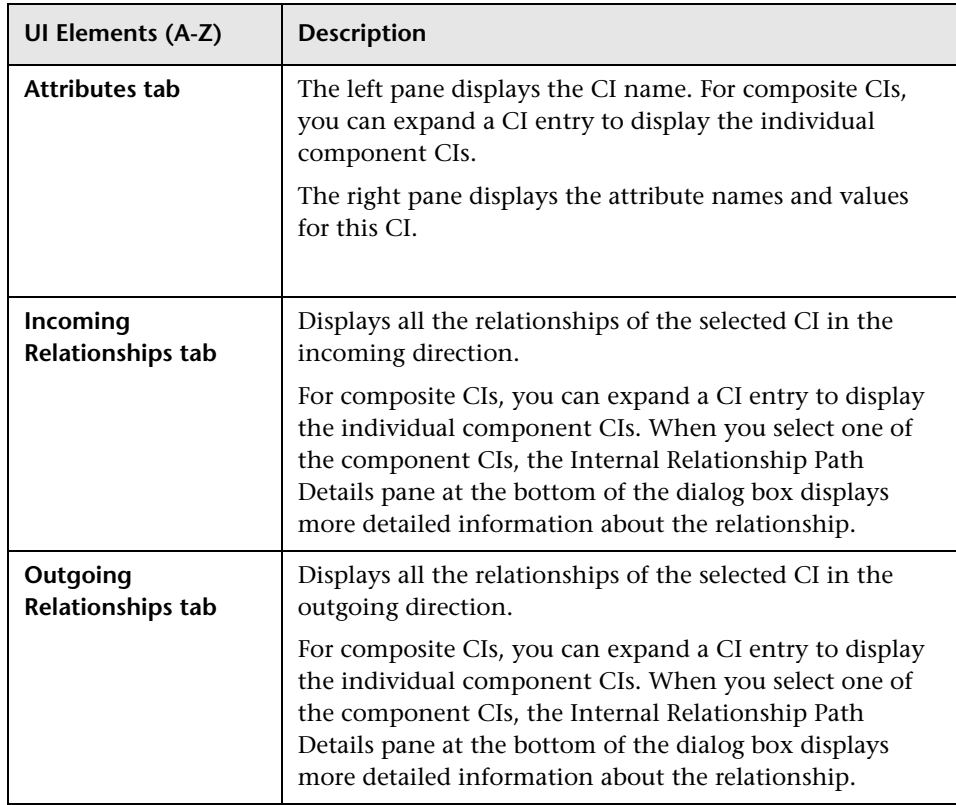

# <span id="page-169-0"></span>**R** Configuration Explorer Page

This page enables you to display a snapshot of a view in the actual or authorized state.

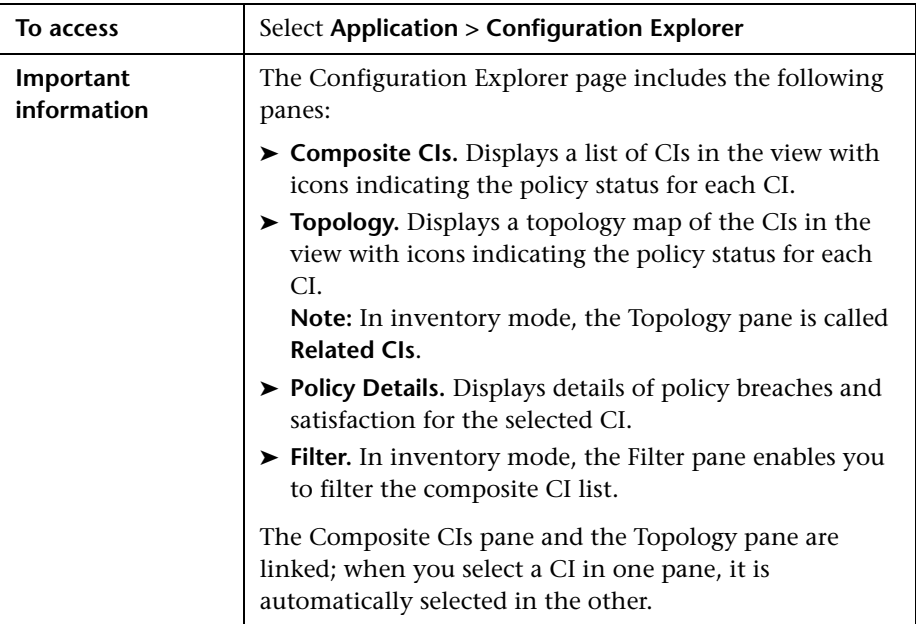

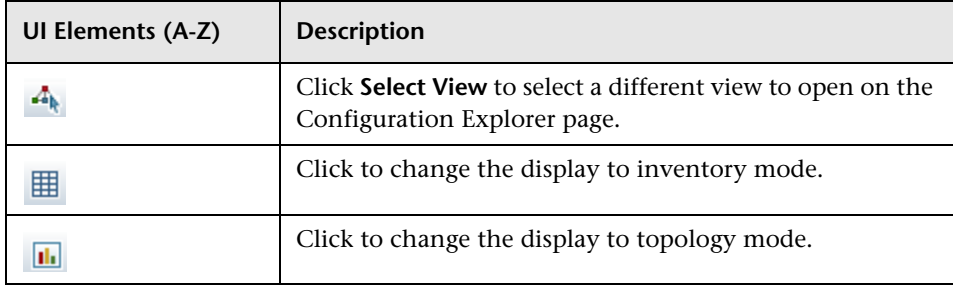

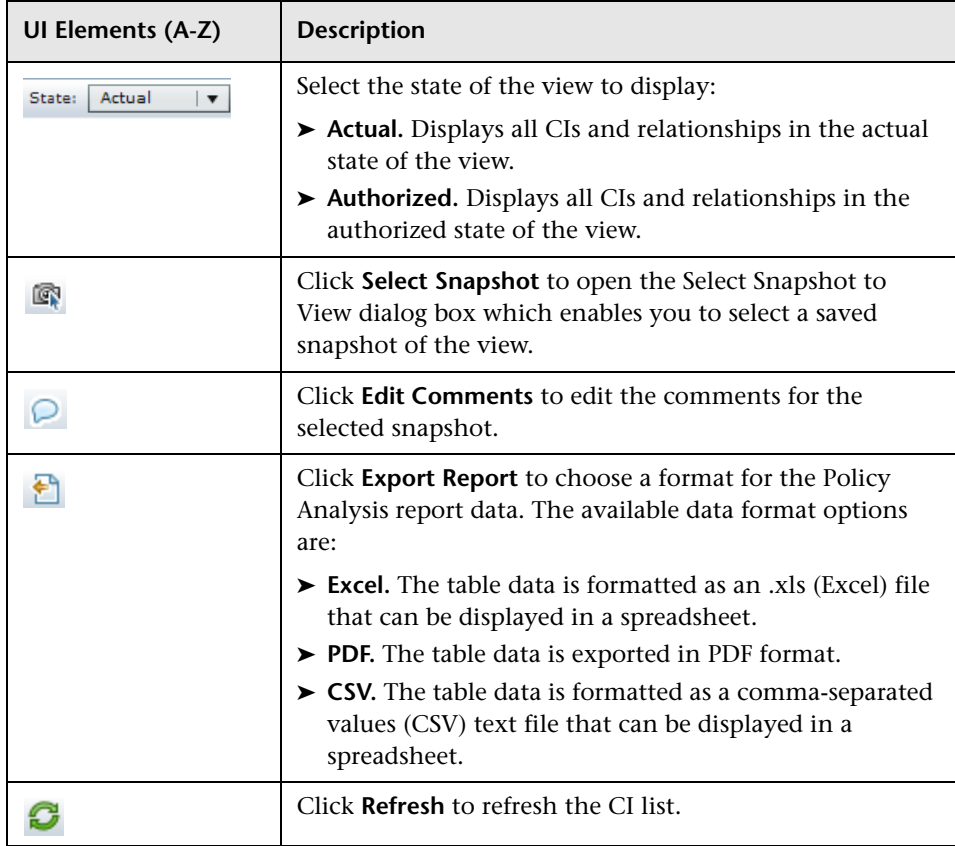

#### **Composite CIs Pane**

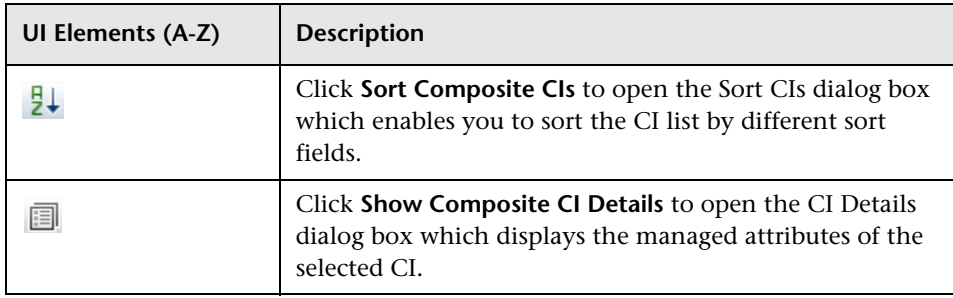

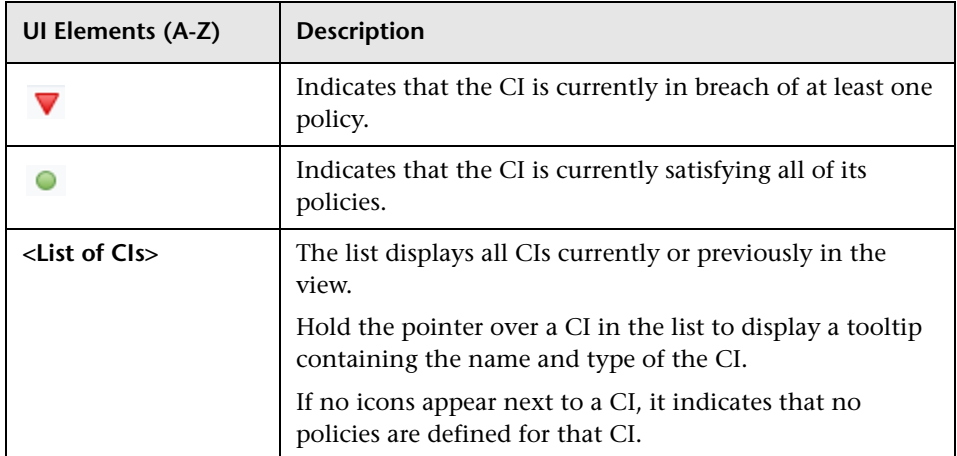

#### <span id="page-171-1"></span><span id="page-171-0"></span>**Topology Pane**

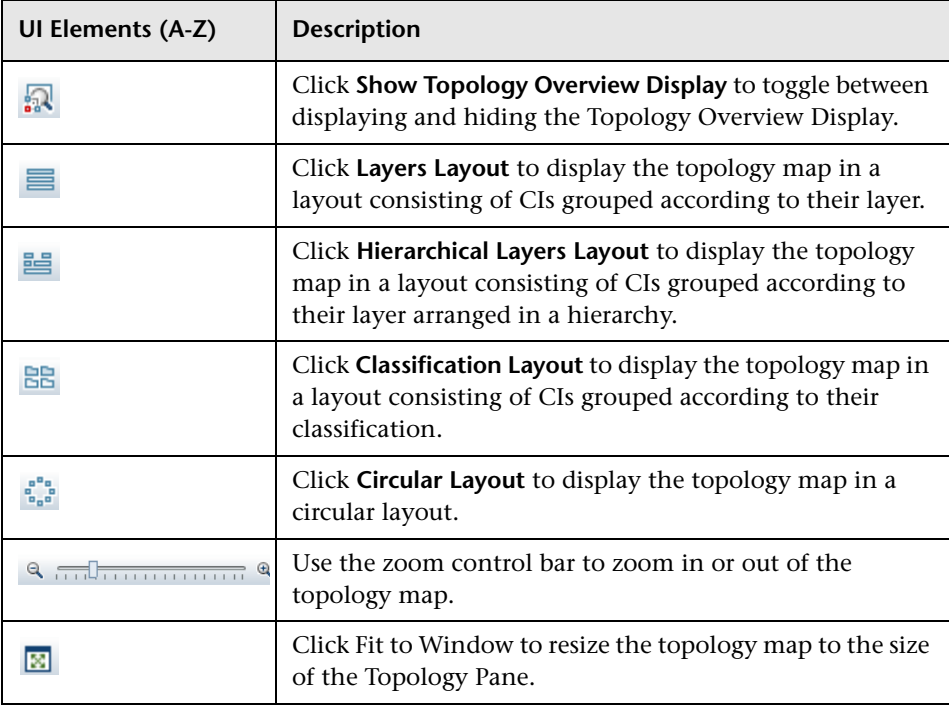

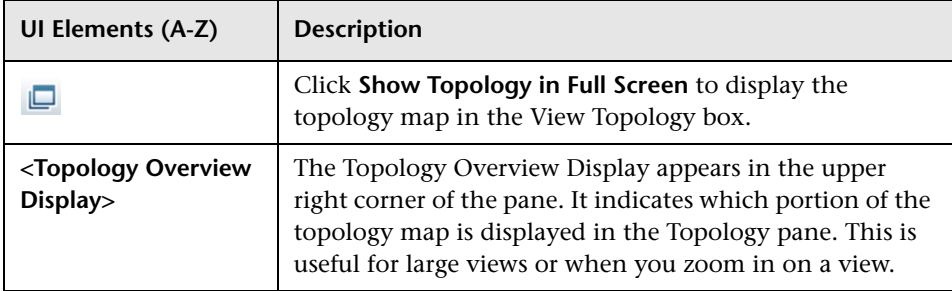

#### **Policy Details Pane**

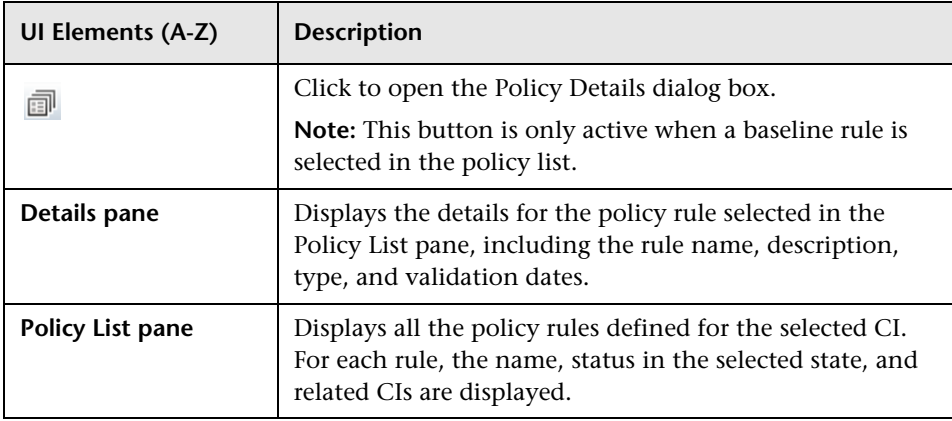

#### <span id="page-173-0"></span>**Filter Pane**

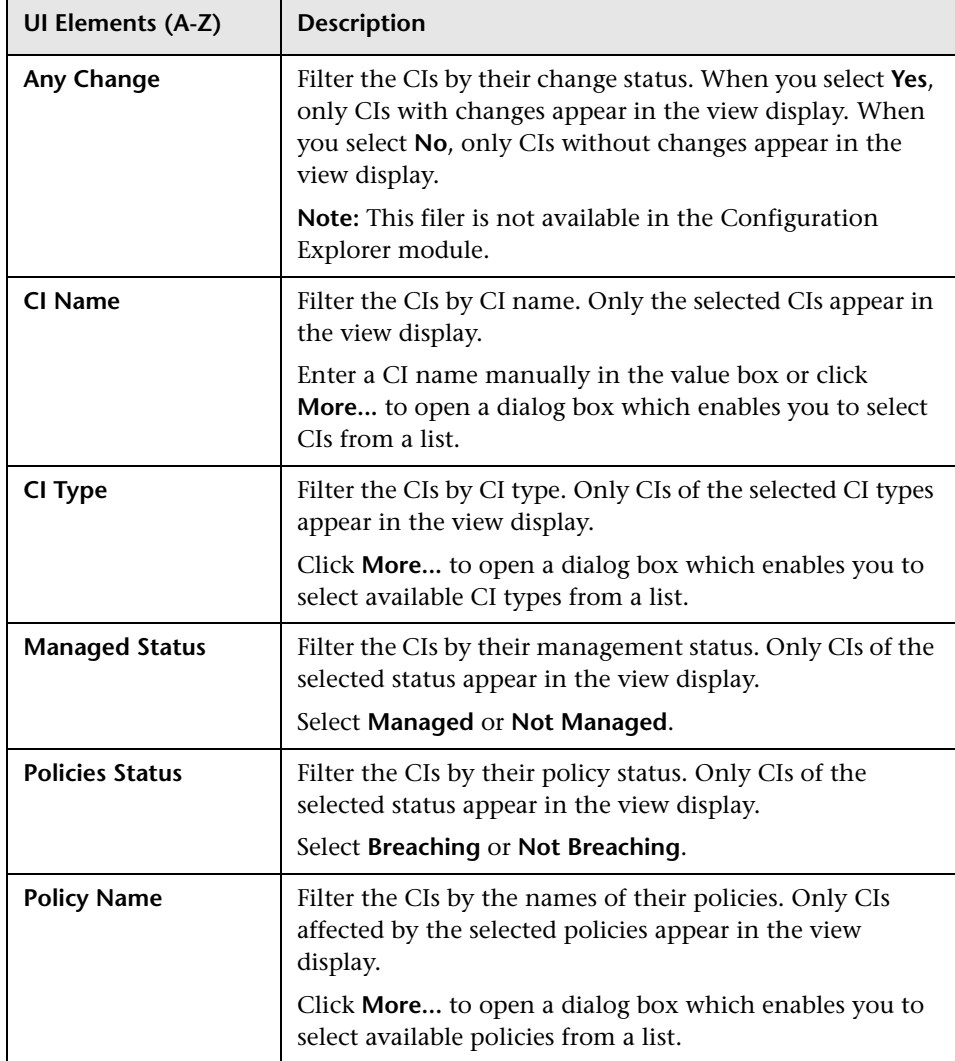

# <span id="page-174-0"></span>**Policy Details Dialog Box**

This dialog box enables you to display detailed information on CI policy breaches for baseline policy rules.

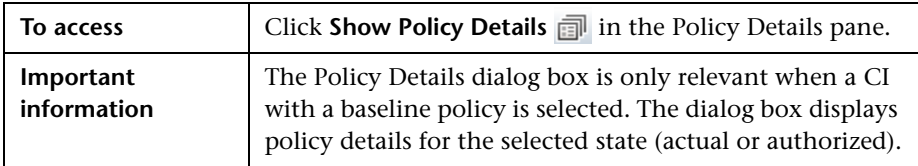

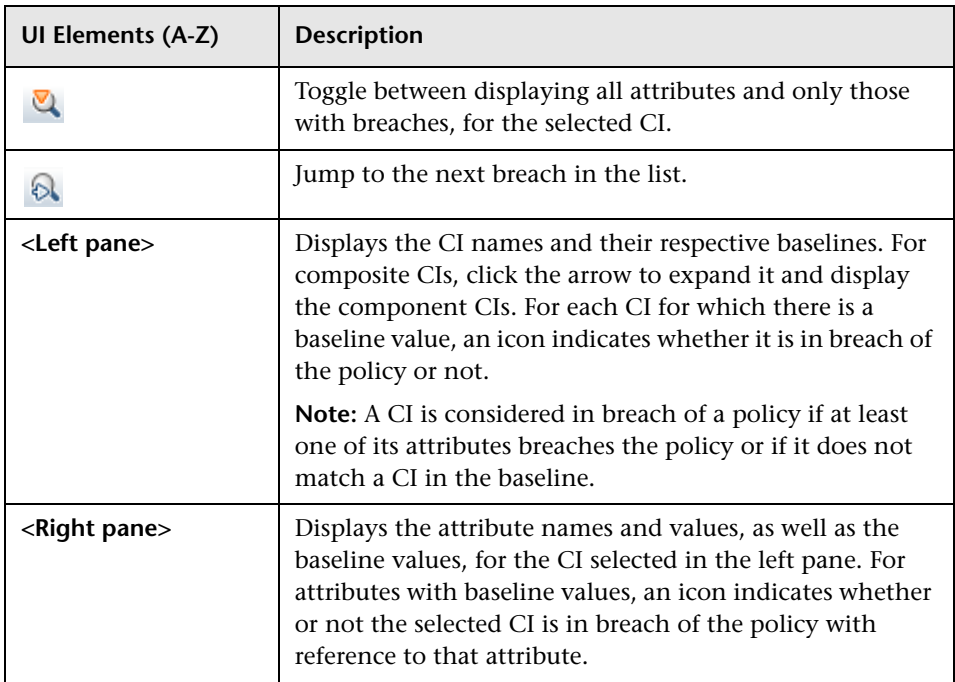

# <span id="page-175-0"></span>**R** Select Snapshot to View Dialog Box

This dialog box enables you to select a snapshot to display.

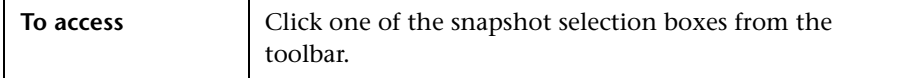

User interface elements are described below (unlabeled elements are shown in angle brackets):

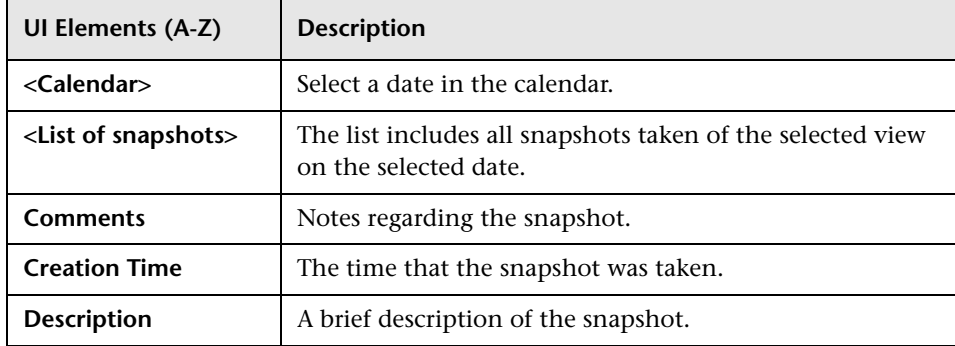

### <span id="page-175-1"></span>**Sort CIs Dialog Box**

This dialog box enables you to sort the CI list in the Composite CIs pane.

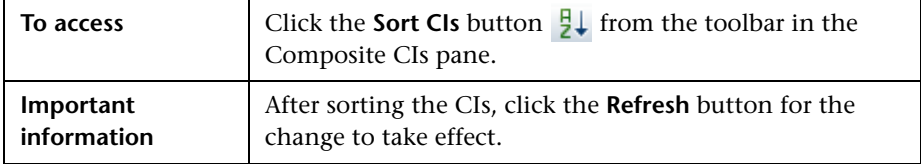

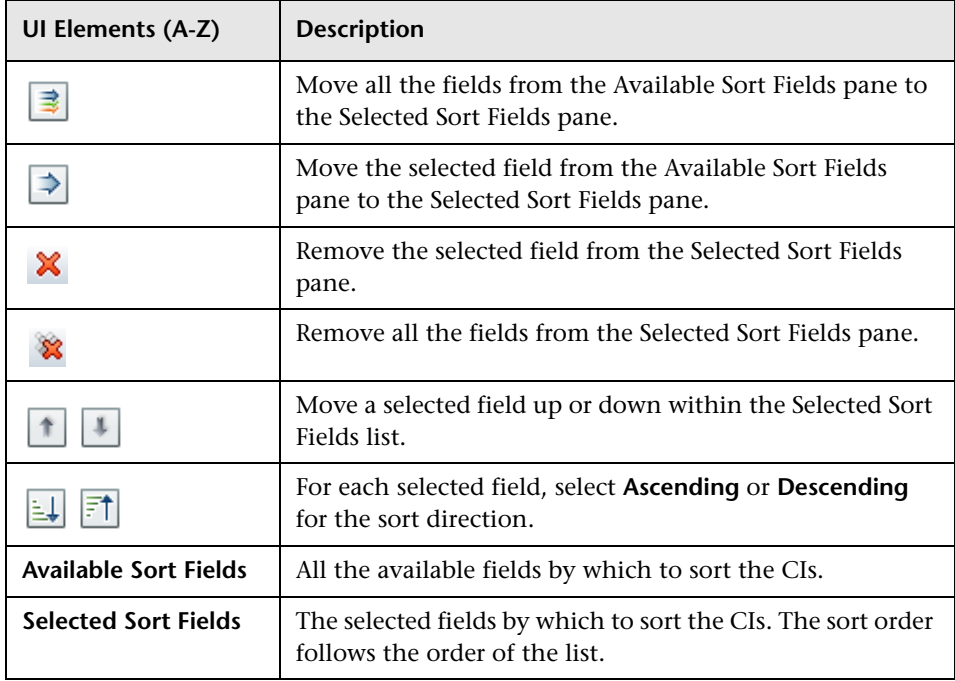

User interface elements are described below:

# <span id="page-176-0"></span>**View Topology Dialog Box**

This page displays the topology map in a large format.

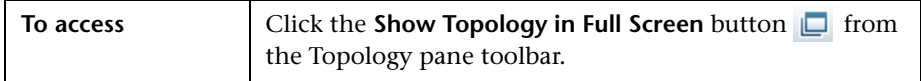

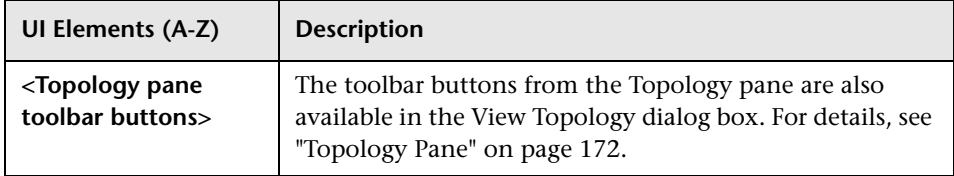